# **Drukarka fiskalna Posnet Nixdorf TH230+ FV EJ**

# Instrukcja Użytkownika

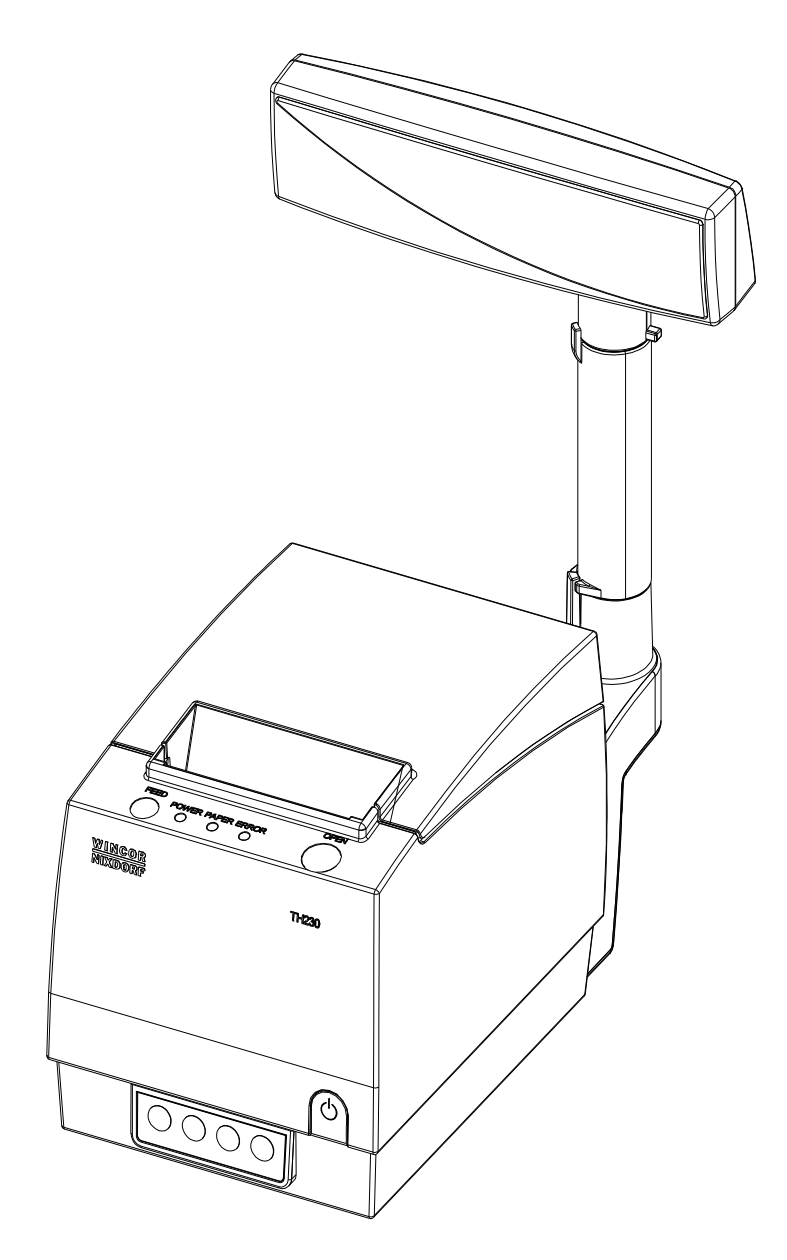

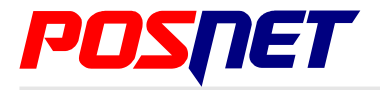

*Wersja dokumentu 1.5*

Prawa autorskie: Posnet Polska S.A. ul. Municypalna 33; 02-281 Warszawa; tel. +48 (0) 22 8686888; faks +48 (0) 22 8686889; www.posnet.com; posnet@posnet.com **bezpłatna infolinia: 0800 120 322**

*Uwaga: Instrukcja może ulec zmianie. Najnowsza wersja dokumentu dostępna jest na stronie internetowej www.posnet.com*

# <span id="page-1-0"></span>**Spis treści**

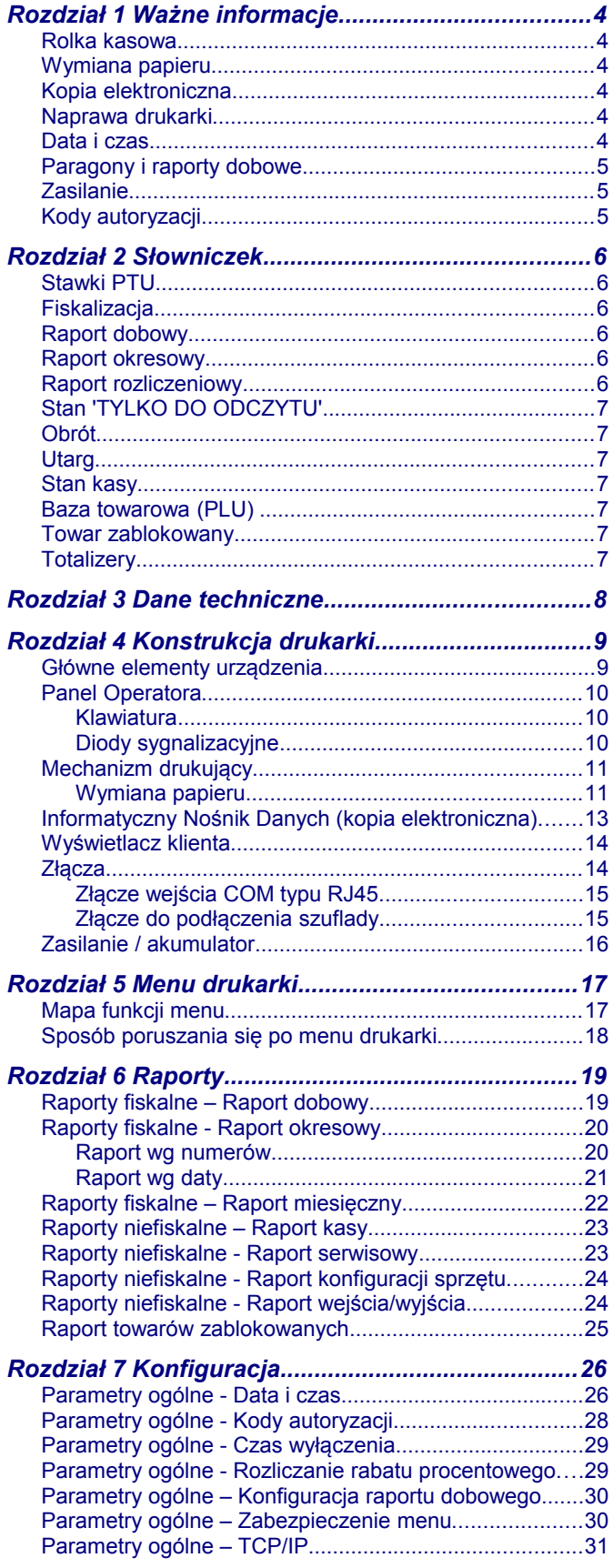

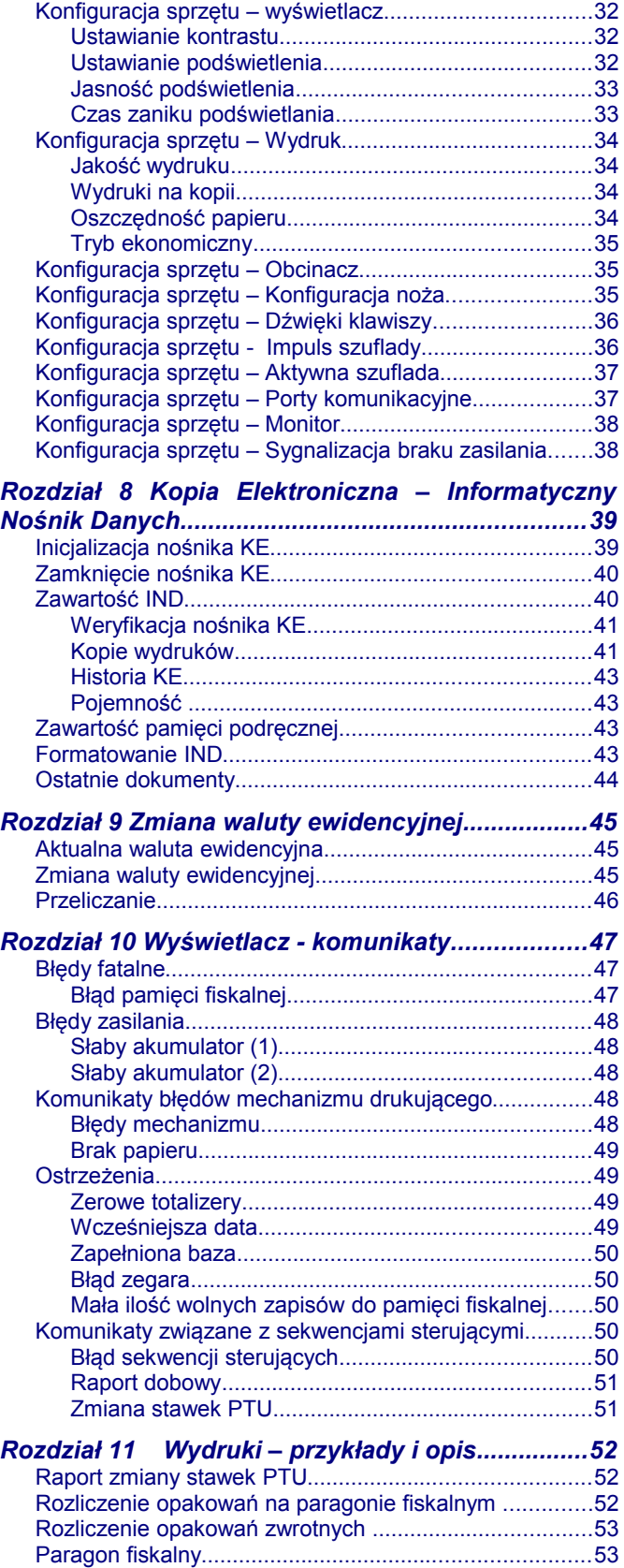

[Parametry ogólne – Interfejs PC......................................31](#page-30-0)

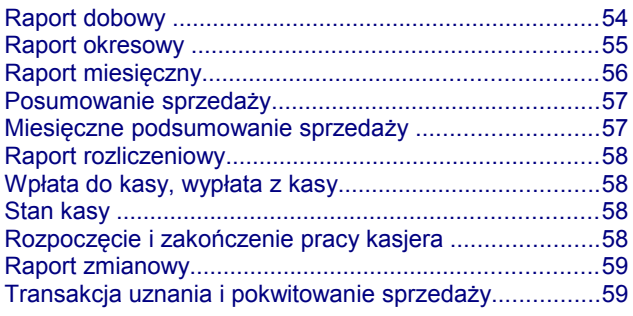

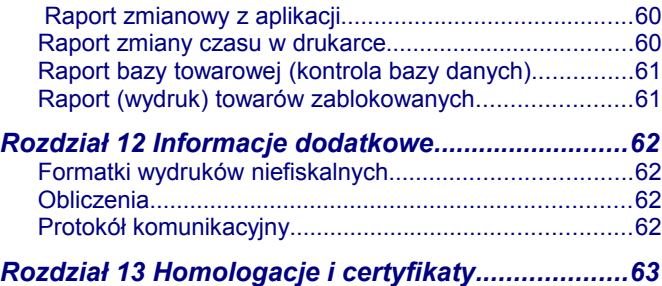

# <span id="page-3-5"></span>**Rozdział 1** Ważne informacje

#### <span id="page-3-4"></span>**Rolka kasowa**

Należy używać jedynie oryginalnego papieru termicznego (100m / 80mm). Używanie innego papieru niż oryginalny może doprowadzić do uszkodzenia głowicy mechanizmu drukującego i znacznie zmniejszyć jakość wydruków.

# **Korzystanie z papieru niespełniającego wymagań określonych przez producenta powoduje utratę gwarancji.**

# <span id="page-3-3"></span>**Wymiana papieru**

Nie wolno wysuwać papieru z komory mechanizmu drukującego, gdy pokrywa dociskająca wałek do głowicy (papieru) jest opuszczona - grozi to uszkodzeniem mechanizmu drukującego.

Papier należy wymieniać w momencie pojawienia się zabarwionej krawędzi. Więcej informacji na ten temat znajduje się w rozdziale *['Mechanizm drukujący – wymiana papieru](#page-10-0)'*.

#### <span id="page-3-2"></span>**Kopia elektroniczna**

Drukarka Posnet Nixdorf TH230+ FV EJ wyposażona jest w Informatyczny Nośnik Danych (IND), na którym archiwizowane są dane dotyczące sprzedaży przeprowadzonej na urządzeniu dotychczas drukowane na rolce kopii.

W drukarce Posnet Nixdorf TH230+ FV EJ Informatycznym Nośnikiem Danych jest karta SD / SDHC.

Zgodnie z obowiązującymi przepisami na podatniku ciąży obowiązek prowadzenia bieżącej kontroli w zakresie prawidłowego i terminowego przekazu danych do archiwizowania na IND. Ponadto podatnik ponosi pełną odpowiedzialność za zniszczenie lub zgubienie IND oraz utratę danych, prawidłowo zapisanych przez urządzenie na IND, w inny sposób.

Producent zaleca systematyczne wykonywanie przez podatnika dodatkowych kopii danych na innym nośniku (np. płyta CD)

#### <span id="page-3-1"></span>**Naprawa drukarki**

Z wyjątkiem czynności opisanych w niniejszej instrukcji nigdy nie należy wykonywać samodzielnie napraw drukarki. Powinny one być zlecone serwisowi autoryzowanemu przez POSNET. Pracownik serwisu zawsze musi posiadać wystawioną na jego nazwisko ważną legitymację.

Osobom niepowołanym nie wolno, pod groźbą utraty gwarancji, naruszać plomby zabezpieczającej drukarkę

#### <span id="page-3-0"></span>**Data i czas**

Zgodnie z obowiązującymi przepisami użytkownik drukarki może samodzielnie zmienić czas raz na dobę maksymalnie o 1 godzinę.

Przed rozpoczęciem sprzedaży należy upewnić się, czy data i czas zegara kasy są prawidłowe. Jeżeli dane nie są poprawne, a rozbieżność przekracza 1 godzinę, należy wezwać serwis.

### <span id="page-4-2"></span>**Paragony i raporty dobowe**

Każda transakcja powinna zakończyć się wydrukowaniem paragonu, który zgodnie z przepisami należy wręczyć osobie kupującej. Każdy dzień pracy (sprzedaży) należy zakończyć wykonaniem raportu dobowego.

### <span id="page-4-1"></span>**Zasilanie**

**Pod groźbą utraty gwarancji należy stosować wyłącznie zasilacz zewnętrzny dołączony do drukarki. Korzystanie z innych zasilaczy może spowodować uszkodzenie drukarki. Nie wolno odłączać zasilania w trakcie drukowania paragonów. Drukarka Posnet Nixdorf TH230+ FV EJ jest wyposażona w wewnętrzny akumulator. Niemniej zaleca się pracę z podłączonym na stałe zasilaczem kasy. W pełni naładowany akumulator zapewnia wydruk minimum 6 tysięcy linii (bez podłączenia zasilania). W przypadku pełnego rozładowania akumulatora jego**

**ładowanie może trwać do 10 godzin. Nie należy doprowadzać do pełnego rozładowania akumulatora.**

**Zaleca się podłączenie zewnętrznego zasilacza, nawet jeżeli drukarka nie jest używana i jest wyłączona.**

**UWAGA: Całkowite odłączenie zewnętrznego zasilania następuje po wyjęciu wtyku zasilacza z gniazda sieciowego 230V. Gniazdo to powinno znajdować się w pobliżu drukarki, w łatwo dostępnym miejscu.** 

# <span id="page-4-0"></span>**Kody autoryzacji**

Nowa drukarka wymaga wprowadzenia kodu autoryzacji.

Jeżeli nie zostanie on wprowadzony, drukarka zablokuje się po 30 dniach od rozpoczęcia pracy. Urządzenie sygnalizuje aktualny stan komunikatem na wyświetlaczu operatora bezpośrednio po uruchomieniu. Brak komunikatu oznacza, że wszystkie niezbędne kody zostały wprowadzone.

> **Kody autoryzacji dołączone są do drukarki na naklejce, która jest włożona do książki serwisowej lub dostarcza jest sprzedawca drukarki. Po wprowadzeniu kodu należy zachować naklejkę z kodami, lub zapisać je i przechowywać. W przypadku zagubienia kodów autoryzacyjnych skontaktuj się ze sprzedawcą w celu uzyskania ich duplikatów.**

Wprowadzenie kodu może być wymagane po niektórych naprawach wykonywanych przez serwis.

# <span id="page-5-5"></span>**Rozdział 2** Słowniczek

# <span id="page-5-4"></span>**Stawki PTU**

W urządzeniach fiskalnych stawki PTU są definiowane i zapisywane do pamięci fiskalnej po raz pierwszy przed fiskalizacją urządzenia i mogą być zmieniane w trakcie jego użytkowania (maksimum 30 razy).

# <span id="page-5-3"></span>**Fiskalizacja**

Proces polegający na przełączeniu drukarki w tryb pracy fiskalnej. Fiskalizacji może dokonać wyłącznie autoryzowany przez POSNET przedstawiciel serwisu. Do przeprowadzenia fiskalizacji konieczne jest podanie następujących danych:

- stawki PTU
- nagłówek (nazwę i adres siedziby firmy, miejsce instalacji drukarki)
- numer NIP

**Podanie niewłaściwych danych może doprowadzić do konieczności wymiany modułu fiskalnego.**

### <span id="page-5-2"></span>**Raport dobowy**

Podstawowy raport fiskalny, który należy wykonywać na zakończenie każdego dnia sprzedaży. W raporcie dobowym zawarte są informacje będące podstawą do rozliczenia podatkowego.

Wykonywanie raportów częściej, na przykład na koniec każdej zmiany jest dopuszczalne.

#### <span id="page-5-1"></span>**Raport okresowy**

Umożliwia odczyt informacji zapisanych w pamięci fiskalnej w zadanym przedziale czasu. Zawiera wszystkie raporty dobowe zapisane w pamięci fiskalnej w podanym okresie oraz ich podsumowanie. Specjalna forma tego raportu – raport okresowy miesięczny – jest podstawą do rozliczenia podatkowego za dany miesiąc.

# <span id="page-5-0"></span>**Raport rozliczeniowy**

Specjalna forma raportu okresowego. Pierwszy raport tego typu (raport zamykający) wykonywany jest w przypadku zakończenia fiskalnego trybu pracy drukarki, w obecności pracownika Urzędu Skarbowego, przedstawiciela serwisu i właściciela urządzenia. W wersji maksymalnej (za cały okres użytkowania drukarki) zawiera wszystkie informacje zapisane w pamięci fiskalnej od daty fiskalizacji drukarki do daty przejścia w stan "TYLKO DO ODCZYTU".

# <span id="page-6-6"></span>**Stan 'TYLKO DO ODCZYTU'**

Stan, w którym możliwe jest tylko wykonywanie raportów okresowych i rozliczeniowych (sprzedaż jest zablokowana). Przejście w stan 'TYLKO DO ODCZYTU' może być spowodowane:

- wykonaniem 1830 Raportów dobowych
- wystąpieniem 200 "zerowań RAM"
- uszkodzeniem pamięci fiskalnej
- wykonaniem Raportu rozliczeniowego (wykonywany z poziomu Menu Serwisowego)

#### <span id="page-6-5"></span>**Obrót**

Suma brutto paragonów (opakowania zwrotne nie są wliczane do obrotu).

#### <span id="page-6-4"></span>**Utarg**

Suma brutto paragonów fiskalnych (obrót) i kwot wynikających z obrotu opakowaniami zwrotnymi (przyjęcia i zwroty) płaconych gotówką.

#### <span id="page-6-3"></span>**Stan kasy**

Ilość gotówki w kasie, która wynika ze sprzedaży gotówkowej, przyjęć i zwrotów opakowań zwrotnych rozliczanych gotówką oraz wpłat i wypłat do / z kasy.

### <span id="page-6-2"></span>**Baza towarowa (PLU)**

Baza danych zawierająca nazwy towarów (usług) i przypisane do nich stawki PTU. Baza ta jest tworzona automatycznie podczas sprzedaży.

#### <span id="page-6-1"></span>**Towar zablokowany**

Zgodnie z wymogami Ministerstwa Finansów drukarka kontroluje zmiany stawki VAT dla każdego towaru, który znajduje się w bazie towarowej (pamięci) drukarki. Towar, dla którego stawkę VAT zwiększono, następnie zmniejszono i ponownie próbowano zwiększyć nie może być przez drukarkę sprzedany i jest tym samym zablokowany. Żeby odblokować towar należy przywrócić mu poprzednią stawkę VAT.

#### <span id="page-6-0"></span>**Totalizery**

Wewnętrzne liczniki drukarki, w których przechowywane są informacje o sprzedaży w poszczególnych stawkach podatkowych (A...G), liczbie wystawionych paragonów, liczbie i kwocie anulowanych paragonów itp. Totalizery są zerowane po wykonaniu Raportu dobowego.

# <span id="page-7-0"></span>**Rozdział 3** Dane techniczne

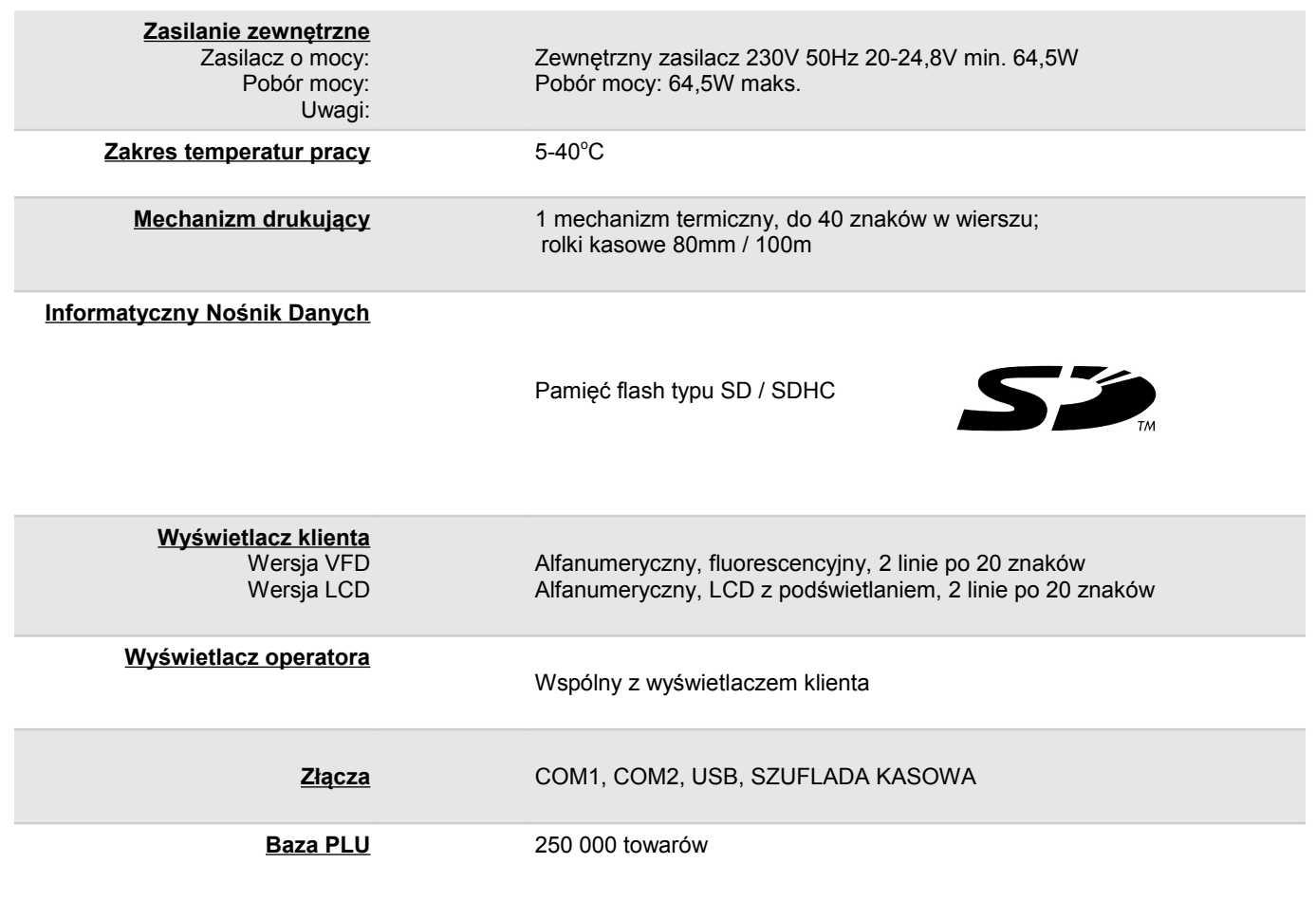

**Niniejszy wyrób jest zgodny z wymogami dyrektyw nowego podejścia w zakresie kompatybilności elektromagnetycznej (2004/108/WE ), oraz w zakresie bezpieczeństwa użytkowania (2006/95/WE). W celu zapewnienia odpowiednich warunków pracy zaleca się, by urządzenia współpracujące z wyrobem (komputer, monitor, itp.) posiadały oznaczenie CE.**

**Urządzenie to spełnia wymagania w zakresie dopuszczalnych poziomów zaburzeń elektromagnetycznych dla klasy A. W środowisku mieszkalnym może to spowodować powstanie zakłóceń radioelektrycznych. W takich przypadkach jego użytkownik zobowiązany jest do zastosowania odpowiednich środków zaradczych.**

# <span id="page-8-1"></span>**Rozdział 4** Konstrukcja drukarki

# <span id="page-8-0"></span>**Główne elementy urządzenia**

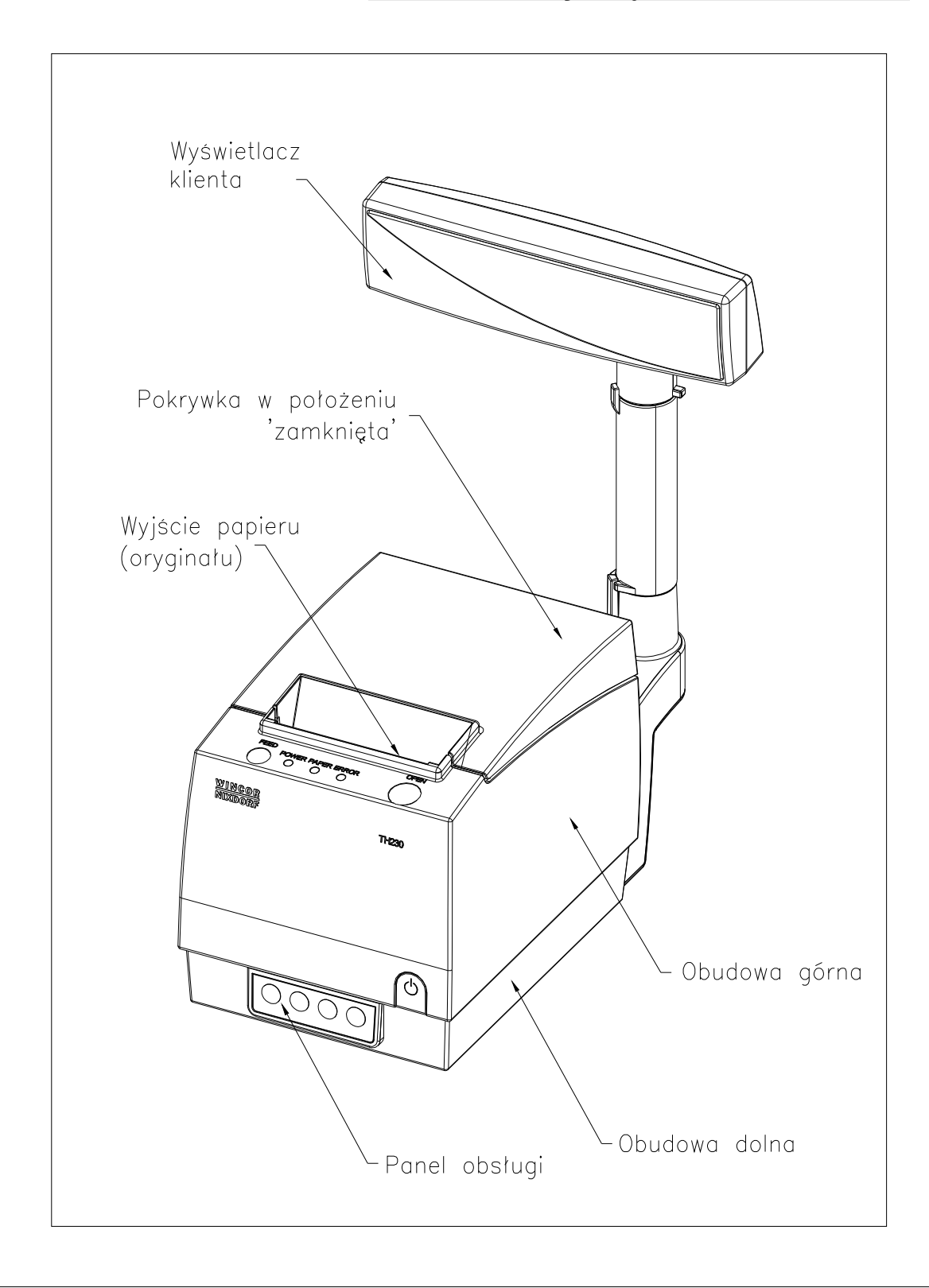

# <span id="page-9-2"></span><span id="page-9-1"></span>**Panel Operatora**

Drukarka Posnet Nixdorf TH230+ FV EJ jest wyposażona w panel operatora, umożliwiający wykonanie podstawowych operacji, takich jak konfiguracja urządzenia, raporty i testy. Drukarka posiada ponadto 4 diody sygnalizujące aktualny stan urządzenia.

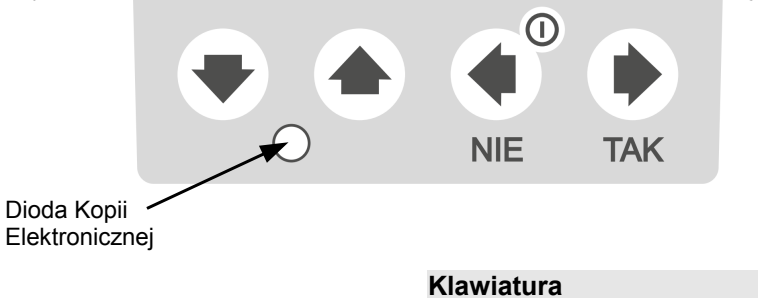

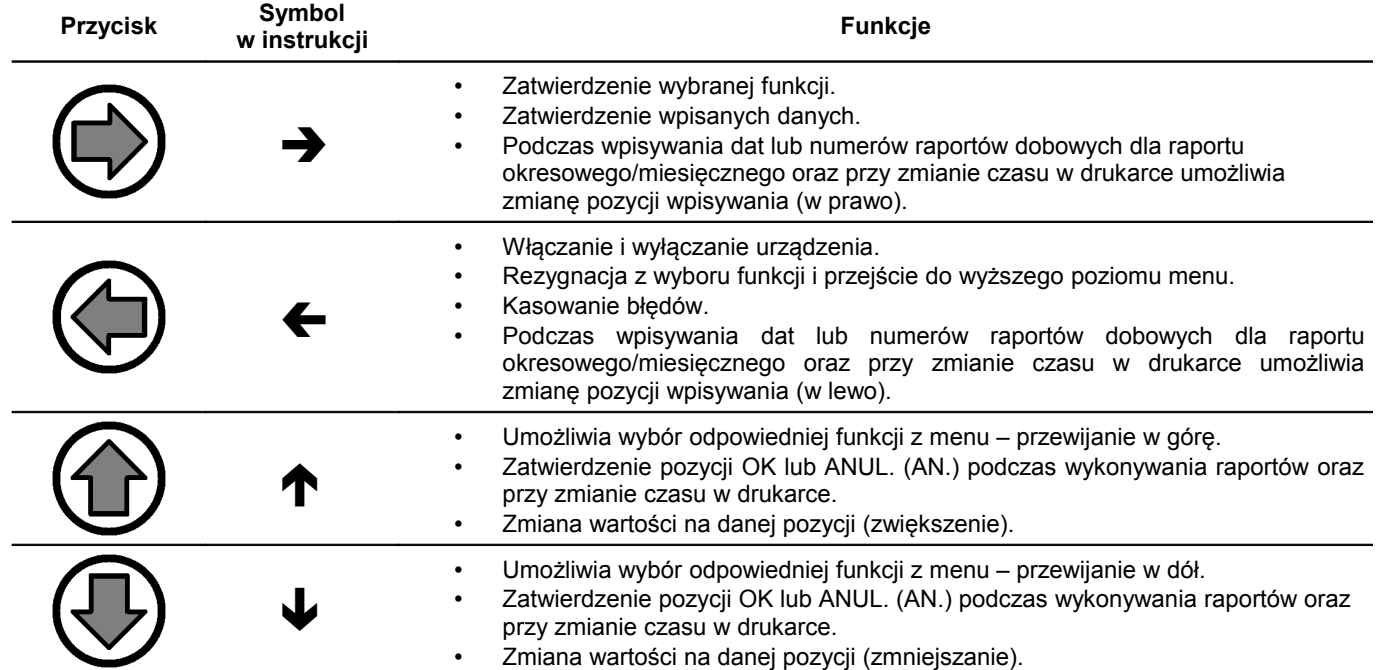

### <span id="page-9-0"></span>**Diody sygnalizacyjne**

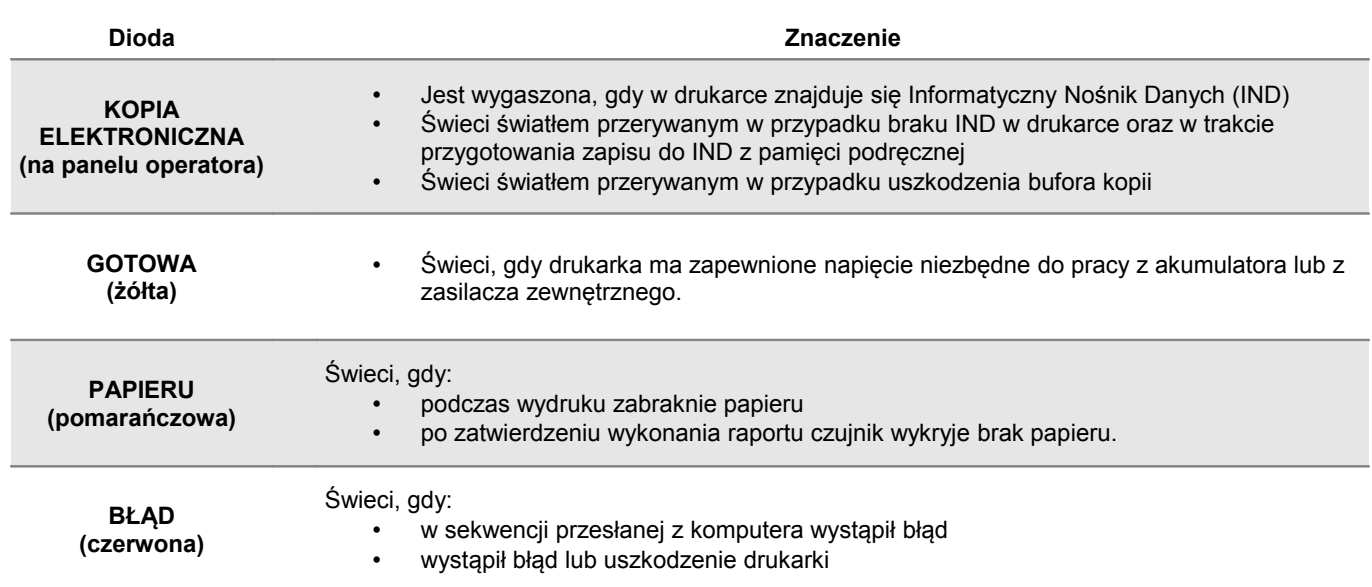

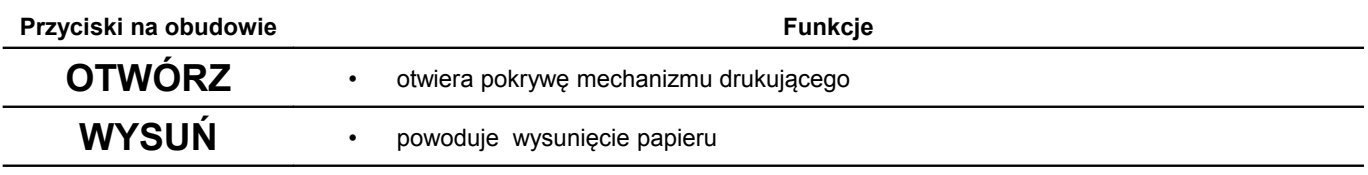

### <span id="page-10-1"></span>**Mechanizm drukujący**

Drukarka Posnet Nixdorf TH230+ FV EJ jest wyposażona w wysokiej jakości mechanizm termiczny.

#### <span id="page-10-0"></span>**Wymiana papieru**

Poniżej przedstawiono procedurę ładowania papieru do pustej drukarki.

# **W przypadku wymiany rolki w trakcie eksploatacji drukarki, należy pamiętać o tym, aby z komory papieru drukarki usunąć pustą gilzę po zużytej rolce.**

**Uwaga: stosowanie materiałów eksploatacyjnych zalecanych przez Posnet przedłuża żywotność mechanizmów drukujących.** 

**1. Otwórz pokrywę komory papieru** przyciskając klawisz "OTWÓRZ"

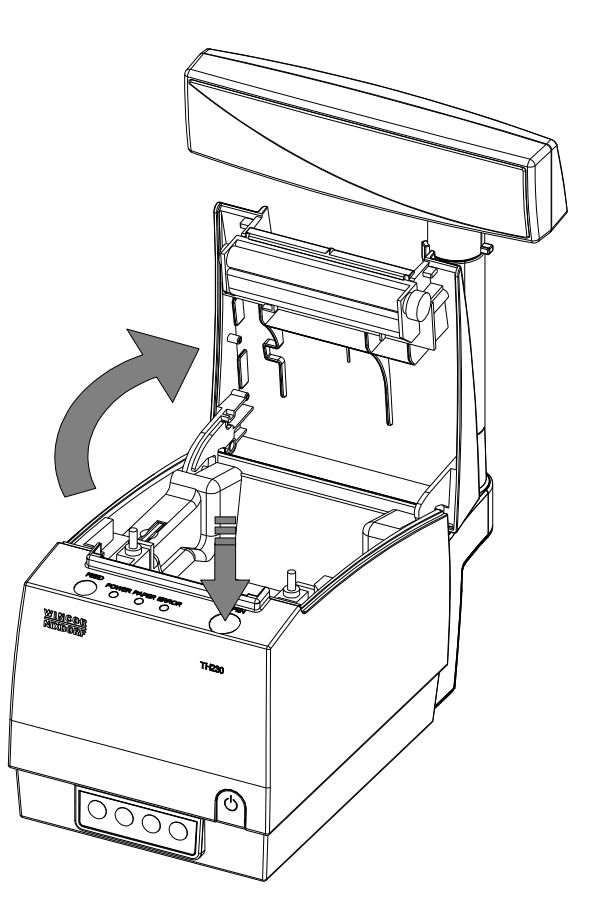

#### **2. Włóż rolkę papieru do podajnika mechanizmu drukującego**

*Uwaga: rolki papierowe należy wkładać do drukarki w taki sposób, aby odwinięty kawałek wychodził spod szpuli (zgodnie z poniższym obrazkiem).*

**W przypadku niewłaściwej instalacji papieru wydruk będzie niewidoczny.**

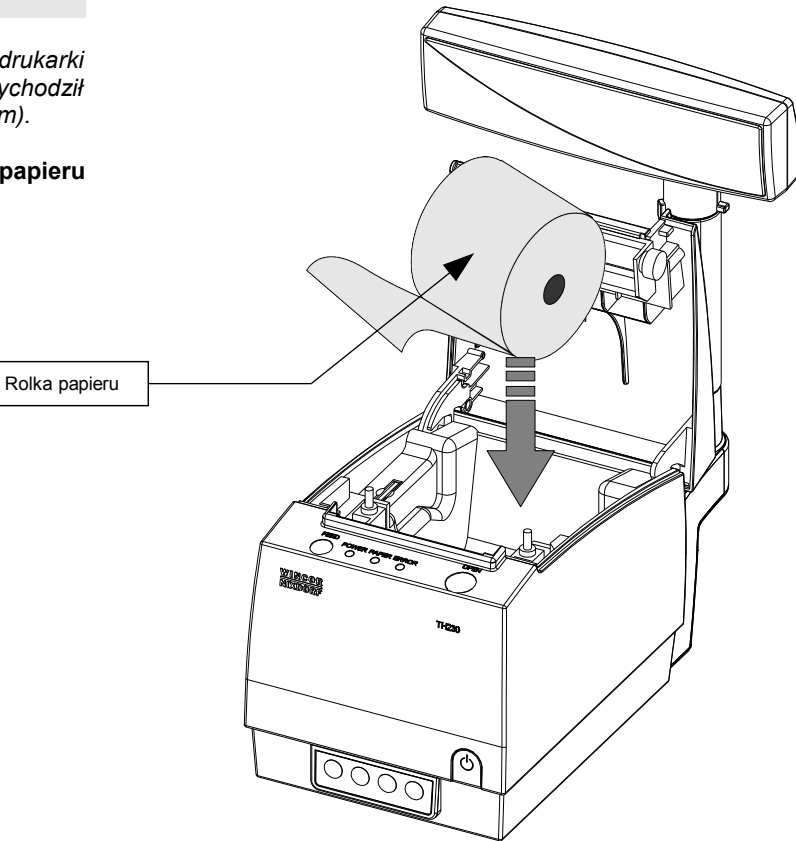

#### **3. Wysuń końcówkę papieru**

Umieść rolkę w komorze papieru, a końcówkę wysuń tak aby jego kilka centymetrów wystawało z obudowy drukarki.

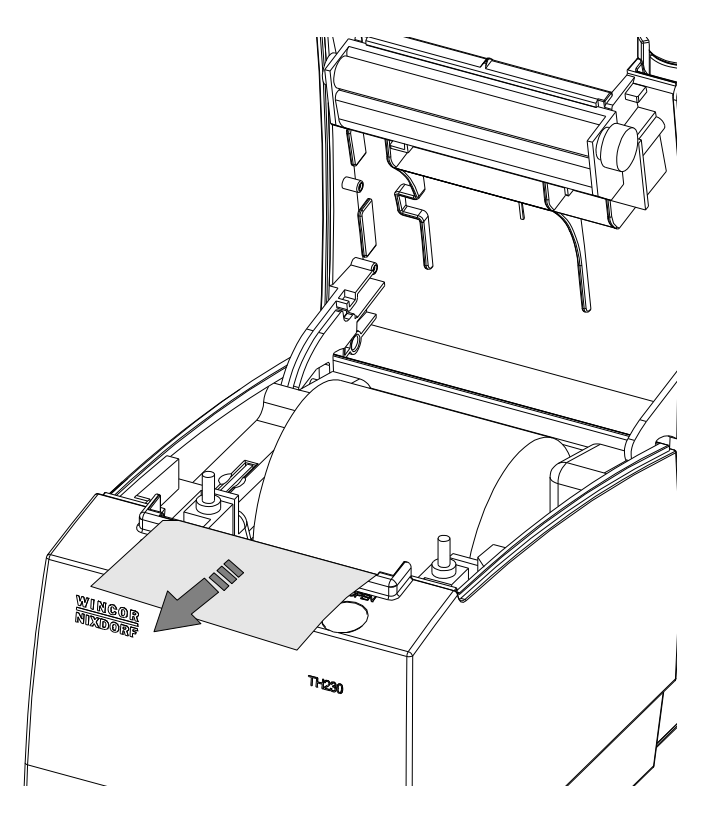

#### **4. Zamknij pokrywę drukarki.**

W razie potrzeby odwiń dłuższy odcinek papieru klawiszem **"WYSUŃ"**, aby jego kilka centymetrów wystawało z obudowy drukarki. Załóż pokrywę komory papieru.

#### **Drukarka jest gotowa do pracy**

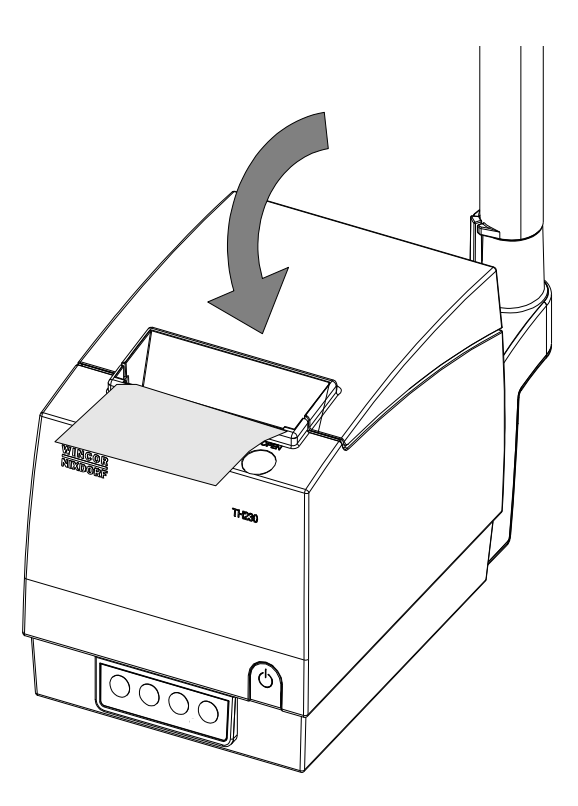

<span id="page-12-0"></span>**Informatyczny Nośnik Danych (kopia elektroniczna)**

Drukarka Posnet Nixdorf TH230+ FV EJ posiada Informatyczny Nośnik Danych (kartę SD/SDHC) służący do archiwizowania kopii paragonów, które dotychczas drukowane były na rolce kopii.

Na poniższym rysunku przedstawiono umiejscowienie Informatycznego Nośnika Danych (IND) w urządzeniu

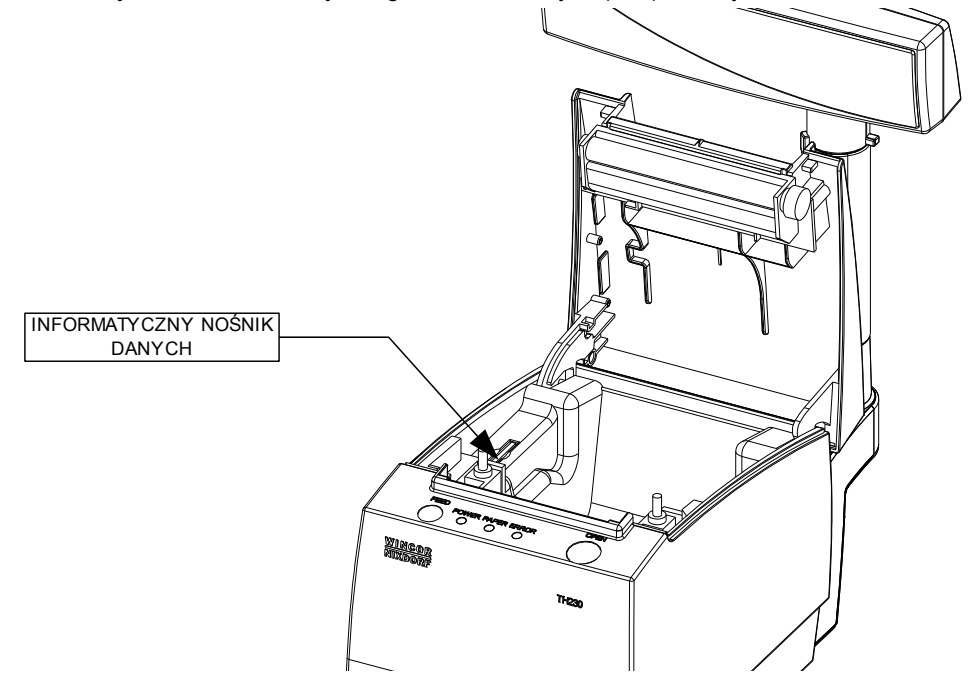

# <span id="page-13-1"></span>**Wyświetlacz klienta**

Drukarka Posnet Nixdorf TH230+ FV EJ może posiadać następujące rodzaje wyświetlacza klienta:

#### – alfanumeryczny VFD lub LCD

Wyświetlacze alfanumeryczne pozwalają na prezentowanie takich danych jak suma do zapłaty, reszta, nazwa i cena towaru, itp. Sposób wyświetlania tych danych zależy jednak w dużym stopniu od programu sprzedaży na którym pracuje Użytkownik.

Wyświetlacz typu LCD posiada możliwość ustawienia kontrastu i podświetlenia (patrz *['Konfiguracja](#page-31-2)'*).

<span id="page-13-0"></span>**Złącza**

# **Posnet Nixdorf TH230+ FV EJ**

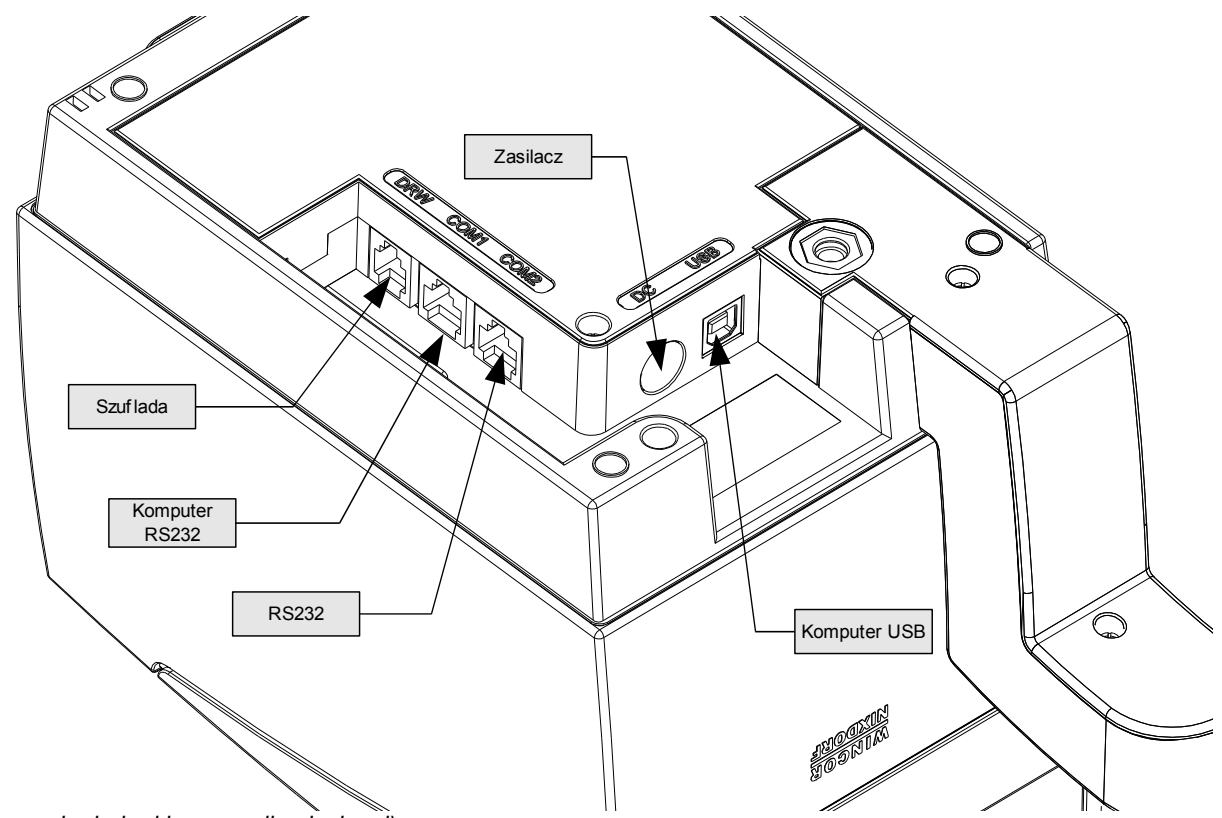

*(rysunek spodu drukarki w pozycji uniesionej)*

### <span id="page-14-1"></span>**Złącze wejścia COM typu RJ45.**

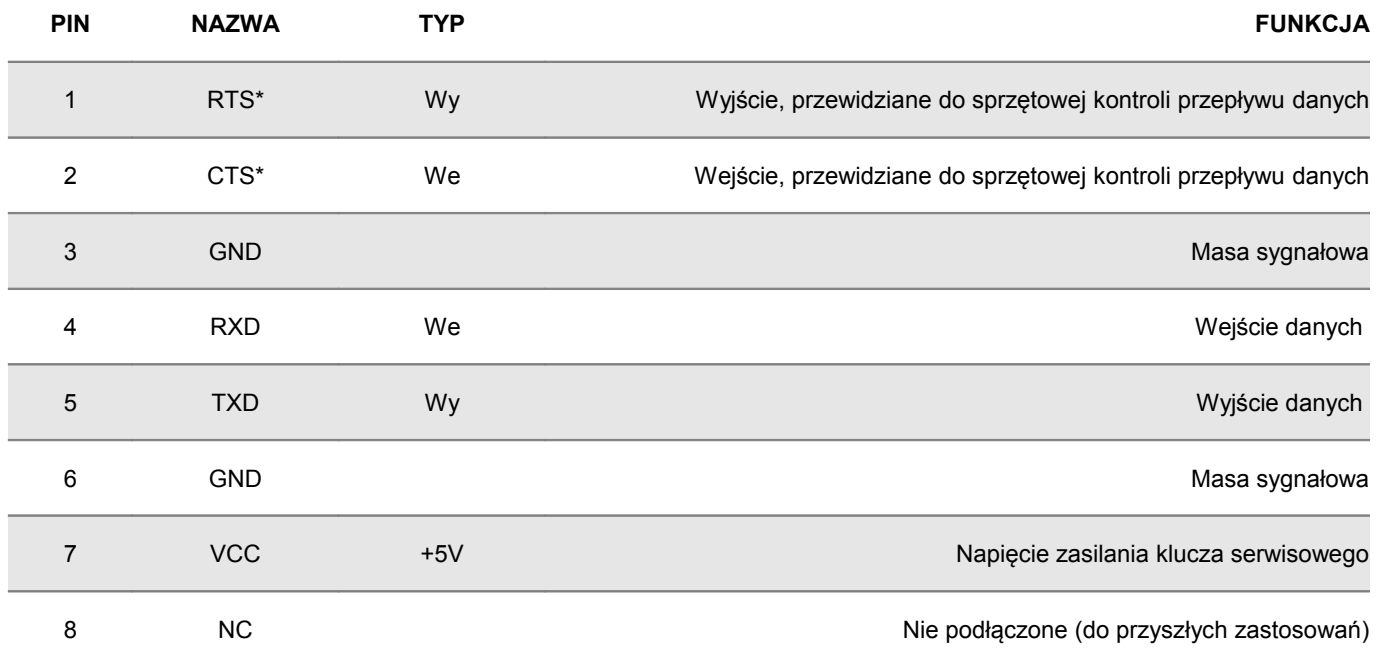

*(\*) w standardowym kablu będącym składnikiem wyposażenia drukarki sygnały te nie są podłączone!*

#### <span id="page-14-0"></span>**Złącze do podłączenia szuflady**

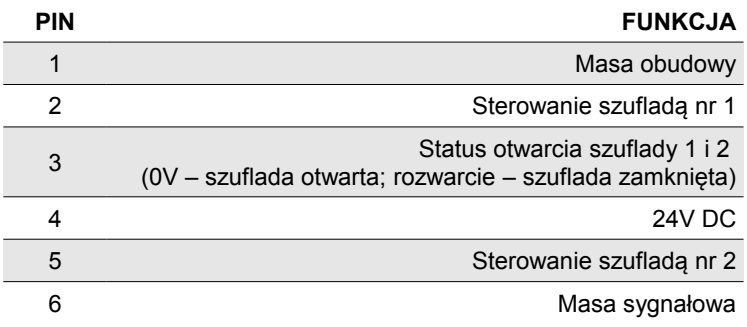

# <span id="page-15-0"></span>**Zasilanie / akumulator**

W drukarce Posnet Nixdorf TH230+ FV EJ zastosowano bezobsługowe baterie akumulatorów. Zaleca się pracę przy podłączonym na stałe zasilaczu sieciowym. Ciągłe 'doładowywanie' akumulatora zapewnia możliwość długotrwałej pracy drukarki w przypadku braku zewnętrznego napięcia zasilającego. Należy unikać całkowitego rozładowania wewnętrznej baterii akumulatorów. W takiej sytuacji konieczne będzie ponowne naładowanie baterii – wymaga to zwykle minimum 10 godzin.

Maksymalny pobór mocy przez drukarkę wynosi około 64,5W (podczas drukowania). Pobór mocy w stanie spoczynku (bez wydruku) wynosi ok. 2,5W.

Można zastosować jeden z następujących typów zasilaczy dostarczanych przez POSNET.

Zewnętrzny zasilacz 230V 50Hz 20-24,8V min. 64,5W

Pobór mocy: 64,5W maks.

**UWAGA: Całkowite odłączenie zewnętrznego zasilania następuje po wyjęciu zasilacza z gniazda sieciowego. Gniazdo to powinno znajdować się w pobliżu drukarki, w łatwo dostępnym miejscu.**

Odłączenie (zanik) zasilania zewnętrznego powoduje wygaszenie diody SIEĆ. Na wyświetlaczu będzie pojawiał się komunikat:

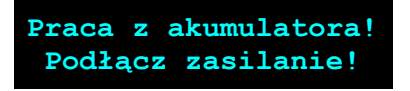

Jeżeli drukarka zasilana jest tylko z wewnętrznej baterii akumulatorów i przez 15 minut nie odbierze żadnej informacji po łączu RS232 oraz nie zostanie naciśnięty żaden klawisz klawiatury, nastąpi wyłączenie urządzenia. Ponowne włączenie nastąpi:

– po podłączeniu zasilania zewnętrznego lub

- po naciśnięciu klawisza  $\rightarrow$  (przez ok. 1 sekundę) lub
- po kilku sekundach od odebrania po łączu RS232 kilku (1-3) znaków.

# **Uwaga: Do momentu przejścia drukarki w stan pełnej gotowości do pracy, znaki otrzymywane po łączu RS232 są tracone.**

Producent nie ponosi odpowiedzialności za uszkodzenia drukarki spowodowane niewłaściwym zasilaniem, umieszczeniem jej w silnym polu elektromagnetycznym, elektrostatycznym, rentgenowskim lub w polu działania szkodliwych substancji chemicznych lub promieniotwórczych. Producent nie ponosi również odpowiedzialności za ewentualne roszczenia karnoskarbowe ze strony Skarbu Państwa wobec podatnika-użytkownika drukarki Posnet Nixdorf TH230+ FV EJ, wynikające z niewłaściwej eksploatacji urządzenia.

# <span id="page-16-1"></span>**Rozdział 5** Menu drukarki

Drukarka Posnet Nixdorf TH230+ FV EJ umożliwia wykonanie wielu funkcji z zakresu raportów, konfiguracji i testów z poziomu menu drukarki. Sposób poruszania się po menu i wybór poszczególnych funkcji przedstawiono w następnym rozdziale. Poniżej przedstawiono strukturę menu oraz wszystkie dostępne funkcje. W dalszej części instrukcji omówiono szczegółowo sposób obsługi poszczególnych operacji dostępnych dla użytkownika.

#### <span id="page-16-0"></span>**Mapa funkcji menu**

#### 1. **Raporty**

- 1. Raporty fiskalne
	- 1. Raport dobowy
	- 2. Raport okresowy
	- 3. Raport miesięczny
- 2. Raporty niefiskalne
	- 1. Raport kasy
	- 2. Raport serwisowy
	- 3. Raport sprzętu
	- 4. Raport we/wy
	- 5. Raport towarów zablokowanych

#### 2. **Konfiguracja**

- 1. Parametry ogólne
	- 1. Data i czas
	- 2. Kody autoryzacji
		- 1. Wpisz kod
		- 2. Resetuj kody
		- 3. Wydruk kodów
	- 3. Czas wyłączenia
	- 4. Rozliczanie rabatu procentowego
	- 5. Konfiguracja raportu dobowego
	- 6. Zabezpieczenie menu
	- 7. TCP/IP
	- 8. Interfejs PC
- 2. Konfiguracja sprzętu
	- 1. Wyświetlacz
		- 1. Kontrast wyświetlacza
		- 2. Podświetlenie
		- 3. Jasność podświetlenia
		- 2. Wydruk
			- 1. Jakość wydruku
			- 2. Wydruki na kopii
			- 3. Oszczędność papieru
			- 4. Tryb ekonomiczny
		- 3. Obcinacz
		- 4. Konfiguracja noża
		- 5. Dźwięki klawiszy
		- 6. Impuls szuflady
		- 7. Aktywna szuflada
		- 8. Porty komunik.
		- 9. Monitor
	- 10.Sygnalizacja braku zasilania
- 3. Waluta ewidencyjna
- 3. **Serwis** 
	- 1. Testy sprzętowe
		- 1. Wytrzymałościowy
		- 2. Test klawiatury
		- 3. Wyświetlacza
		- 4. Test diod LED
- 5. Czujników mechanicznych
- 6. Jakości wydruku
- 7. Test obcinacza
- 8. Test szuflady
- 9. Test portów komunikacyjnych
- 10.Monitor transmisji
- 11.Punkty pomiarowe
- 12.Test zasilania
- 13.Test pamięci
	- 1. Test RAM
	- 2. Test FLASH
	- 3. Test CPU
	- 4. Zapis/odczyt FSK
- 14.Pamięć fiskalna
- 15.Zwory serwisowej
- 16.Test akumulatora
- 17.Test KE
	- 1. Przełączniki
	- 2. Karta SD
	- 3. Sterownik
- 2. Data i czas
- 3. Przegląd serwisowy
- 4. Raport rozliczeniowy
- 5. Kody autoryzacji
	- 1. Wpisz kod
	- 2. Resetuj kody
	- 3. Wydruk kodów
- 6. Kasowanie bazy DF
- 7. Kod kontrolny
- 8. Tryb serw.
- 9. Waluta ewidencyjna 1. Zmiana waluty 2. Przeliczenie
- 10. Formatowanie IND
- 11. Hasło serwisowe
- 12. ładownie akumulatora

#### 4. **Kopia elektroniczna**

- 1. Inicjalizacja nośnika IND
- 2. Zamknięcie nośnika IND
- 3. Zawartość IND
	- 1. Weryfikacja IND
	- 2. Kopie wydruków
	- 3. Historia KE
	- 4. Pojemność IND
- 4. Historia KE
- 5. Zawartość pamięci podręcznej
- 6. Formatowanie IND
- 7. Ostatnie dokumenty

**Funkcje serwisowe są dostępne wyłącznie dla autoryzowanego serwisu POSNET po zdjęciu plomby zabezpieczającej urządzenie przed nieuprawnioną ingerencją.** 

<span id="page-17-0"></span>**Sposób poruszania się po menu drukarki**

Wybór poszczególnych raportów, konfiguracji lub testów z przedstawionego powyżej menu jest bardzo proste.

Wejście do menu drukarki jest możliwe zawsze, o ile na drukarce nie jest aktualnie drukowany paragon lub inny dokument przesłany z komputera.

**1** W celu wywołania menu należy użyć klawisza →. Drukarka wyświetli pierwszą pozycje:

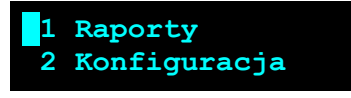

**2** Wszystkie pozycje menu są numerowane, co ułatwia Użytkownikowi poruszanie się pomiędzy nimi.

**3** Klawisze ↓ i ↑ służą do przewijania poszczególnych pozycji menu. Migający kursor jest znacznikiem wskazującym na konkretną opcję do wyboru. Klawisz  $\rightarrow$  służy do zatwierdzania wybranej pozycji, natomiast klawisz  $\leftarrow$  do anulowania wyboru lub wyjścia z menu.

#### **Przykład:**

**W rozdziale** *Raporty* **wszystkie operacje opisano krok po kroku. Zachęcamy do zapoznania się z tą częścią instrukcji pokazującej dokładne zasady poruszania się po menu drukarki. W kolejnych rozdziałach opisano sam sposób wykonywania operacji bez części związanej z wyborem poszczególnych funkcji w menu.**

# **Rozdział 6** Raporty

<span id="page-18-0"></span>**Raporty fiskalne – Raport dobowy**

**Aby wykonać raport dobowy należy:**

<span id="page-18-1"></span> *Podgląd wyświetlacza*

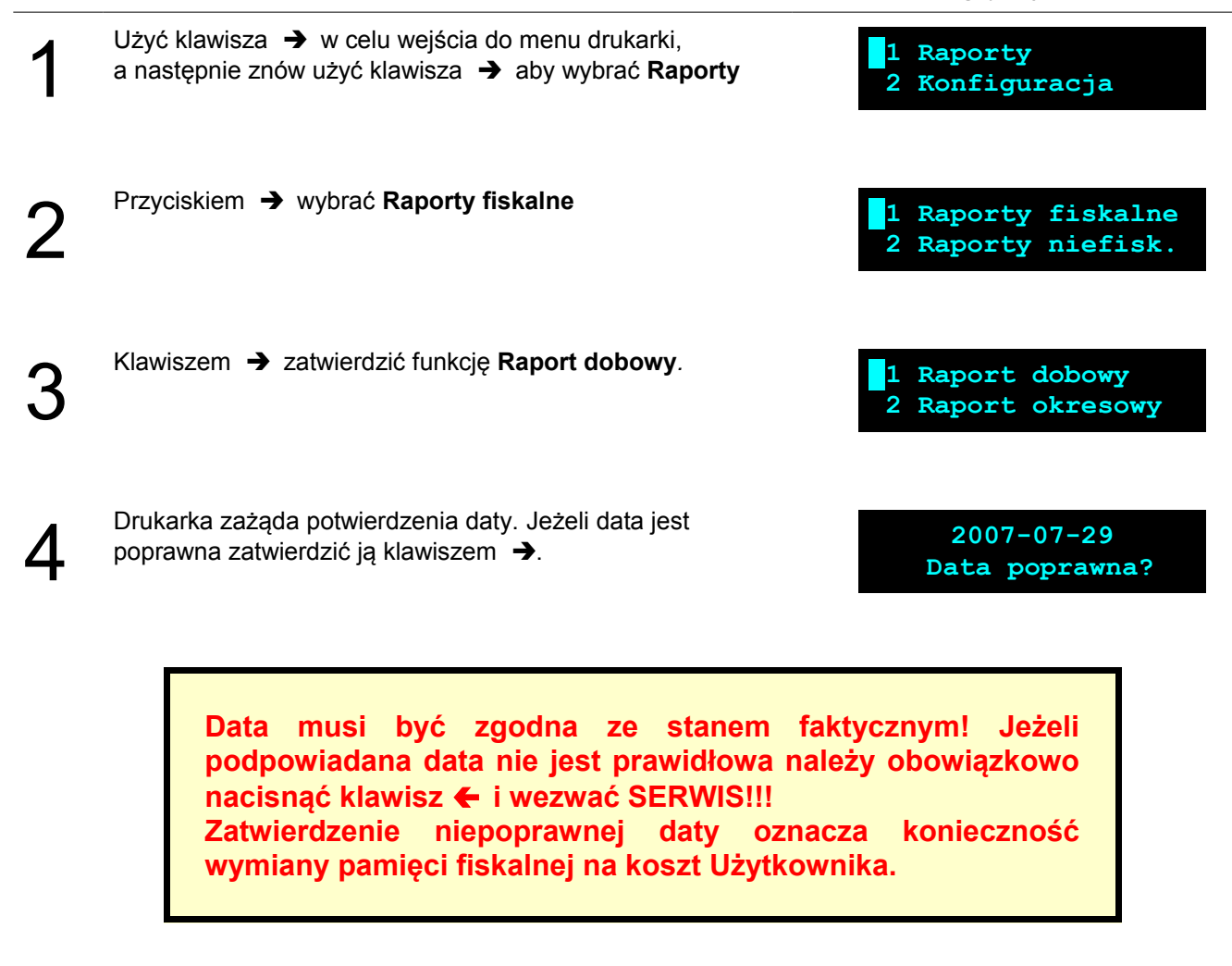

Jeżeli w danym dniu wykonywano już Raport dobowy zerowy (nie było sprzedaży) i drugi raport również jest zerowy, wówczas drukarka zgłosi błąd i nie wykona tego raportu. Zostanie wyświetlony komunikat:

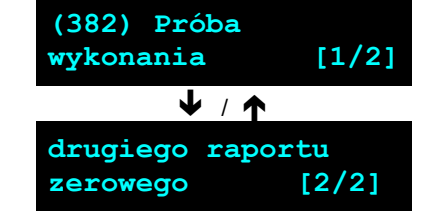

W trybie niefiskalnym (szkoleniowym) ograniczenie to nie działa, można zatem wykonywać wiele raportów zerowych jednego dnia. Wszystkie one będą miały jednak numer 1.

5

# <span id="page-19-1"></span>**Raporty fiskalne - Raport okresowy**

**Aby wykonać raport okresowy należy:**

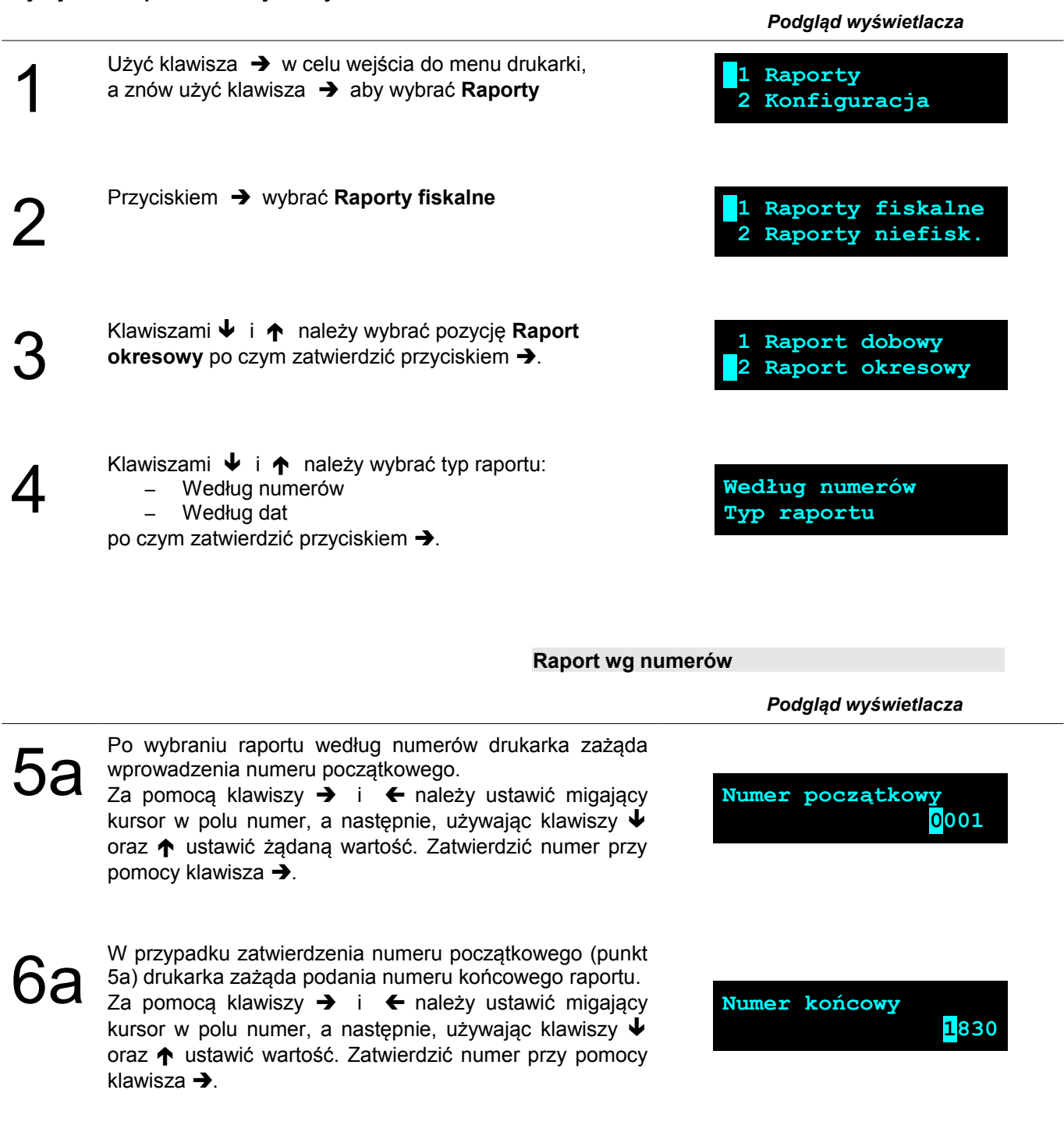

Za pomocą klawiszy • i **↑** należy wybrać rodzaj raportu. Użytkownik ma do dyspozycji dwa rodzaje raportów: Pełny (zawiera wszystkie raporty dobowe i ich podsumowanie) lub Podsumowanie (zawiera tylko podsumowanie raportów dobowych). Wybór zatwierdzić przyciskiem  $\rightarrow$ .

<span id="page-19-0"></span>**Pełny Typ raportu**

Aby zrezygnować i opuścić menu należy wcisnąć klawisz  $\blacklozenge$ .

W zależności od zadeklarowanych i zatwierdzonych dat (numerów raportów), na wyświetlaczu mogą pojawić się komunikaty informujące o rodzaju błędu wprowadzonych parametrów, np.:

przy błędnie wprowadzonym zakresie numerów raportów (numer początkowy jest większy niż końcowy).

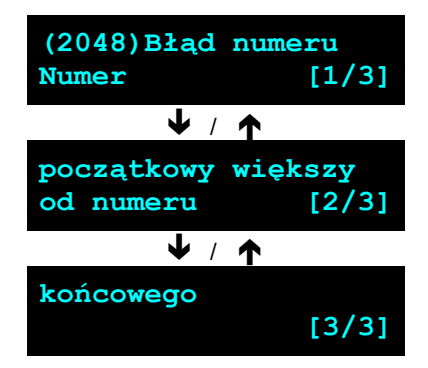

<span id="page-20-0"></span>**Raport wg daty**

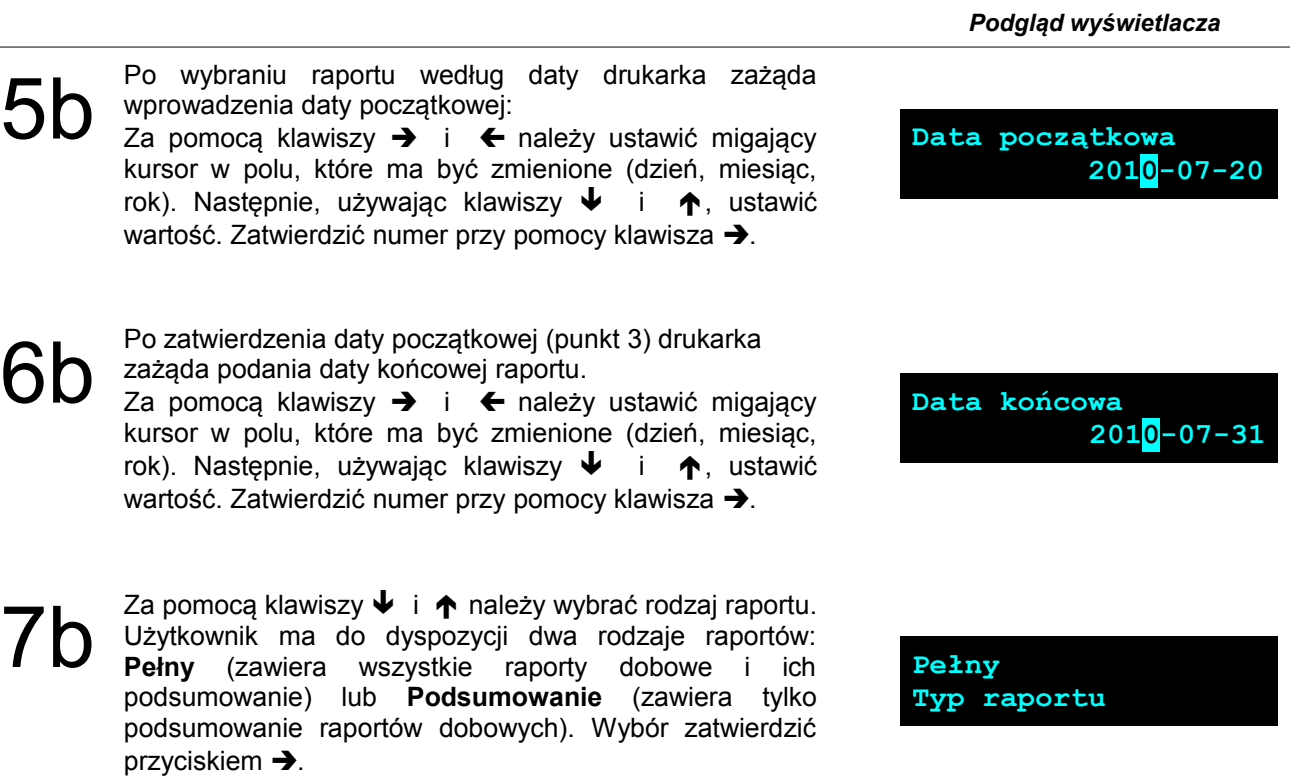

**Aby zrezygnować i opuścić menu należy wcisnąć klawisz .**

# <span id="page-21-0"></span>**Raporty fiskalne – Raport miesięczny**

**Aby wykonać raport miesięczny należy:**

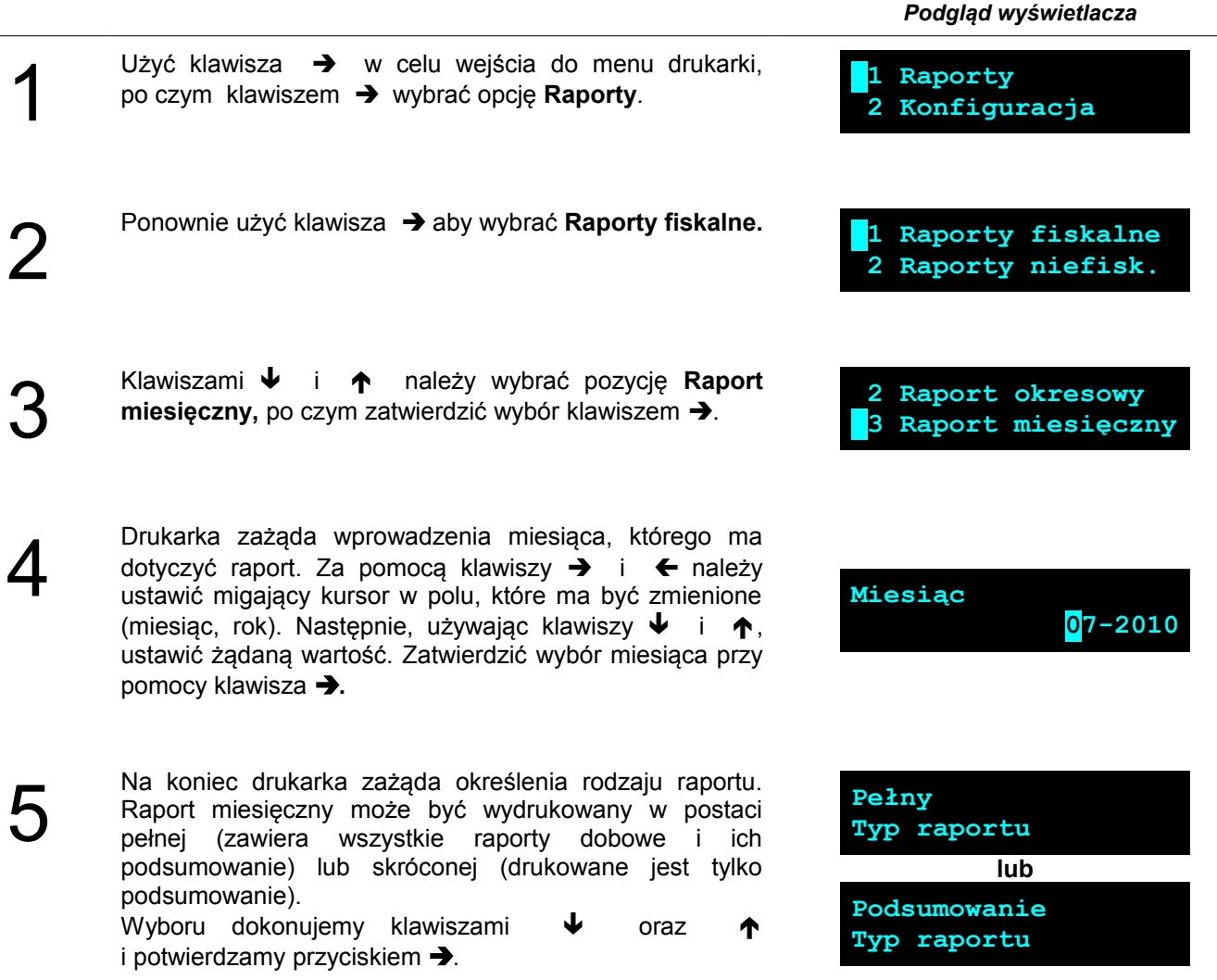

 **W każdej chwili możemy zrezygnować i opuścić menu naciskając klawisz .**

<span id="page-22-1"></span>**Raporty niefiskalne – Raport kasy**

 *Podgląd wyświetlacza*

 *Podgląd wyświetlacza*

Na raporcie kasy drukowane są: nazwa programu, oznaczenie pamięci z programem, napisy stałe używane na wydrukach.

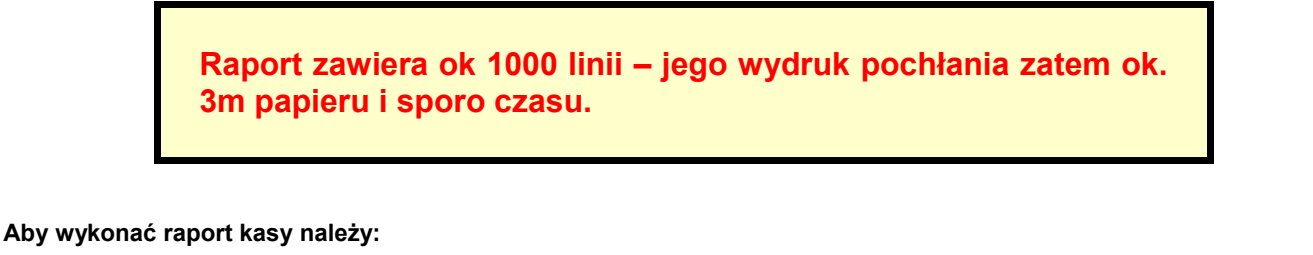

1 Użyć klawisza  $\rightarrow$  w celu wejścia do menu drukarki, po czym klawiszem → wybrać opcie **Raporty**. **1 Raporty 2 Konfiguracja** 2 Klawiszami  $\blacklozenge$  i  $\blacklozenge$  należy wybrać pozycję **Raporty niefiskalne**, po czym zatwierdzić wybór klawiszem  $\rightarrow$ . **1 Raporty fiskalne 2 Raporty niefisk.** 3 Użyć klawisza → aby wydrukować **Raport kasy. 1 Raport kasy 2 Raport serwisowy**

**Aby przerwać wydruk raportu w dowolnym momencie wciśnij klawisz .** 

<span id="page-22-0"></span>**Raporty niefiskalne - Raport serwisowy**

Raport serwisowy zawiera podstawowe informacji na temat wersji urządzenia oraz stanu modułu fiskalnego. **Aby wykonać raport należy:**

1 Użyć klawisza  $\rightarrow$  w celu wejścia do menu drukarki, po czym klawiszem  $\rightarrow$  wybrać opcję Raporty. **1 Raporty 2 Konfiguracja** 2 Klawiszami  $\bigvee$  i  $\bigwedge$  należy wybrać pozycję **Raporty niefiskalne**, po czym zatwierdzić wybór klawiszem  $\rightarrow$ . **1 Raporty fiskalne 2 Raporty niefisk.** 3 Klawiszami ↓ i ↑ wybrać pozycję **Raport serwisowy**, a następnie użyć klawisza  $\rightarrow$  aby dokonać wydruku. **1 Raport kasy 2 Raport serwisowy**

**Aby przerwać wydruk raportu w dowolnym momencie wciśnij klawisz .**

# <span id="page-23-1"></span>**Raporty niefiskalne - Raport konfiguracji sprzętu**

Raport konfiguracji sprzętu zawiera informacje na temat ustawień drukarki.

#### **Aby wykonać raport należy:**

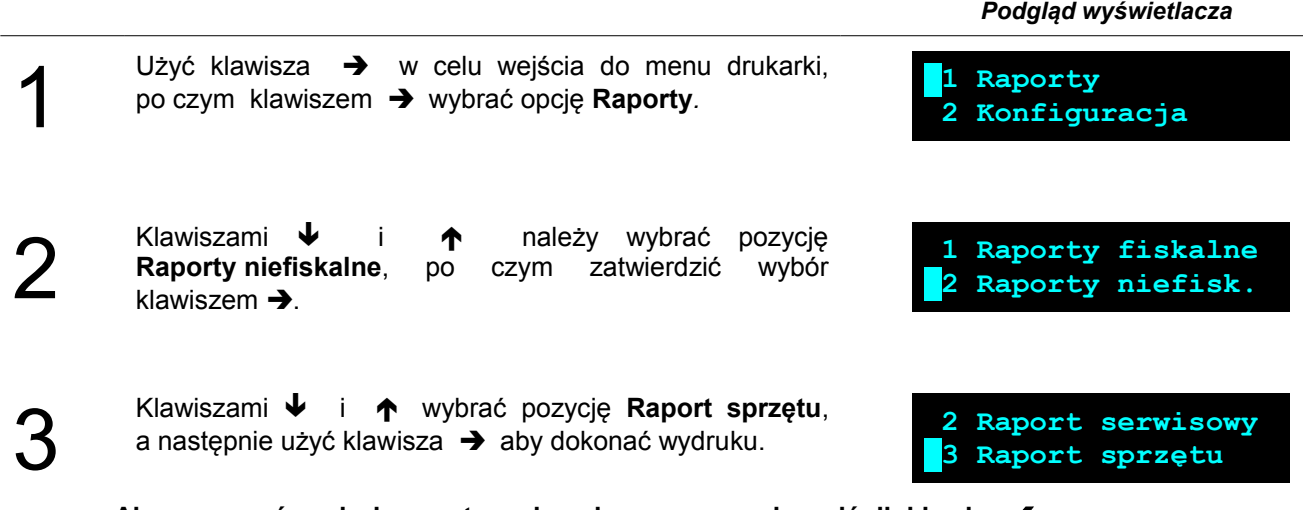

**Aby przerwać wydruk raportu w dowolnym momencie wciśnij klawisz .**

<span id="page-23-0"></span>**Raporty niefiskalne - Raport wejścia/wyjścia**

 *Podgląd wyświetlacza*

Raport konfiguracji wejścia/wyjścia zawiera informacje na temat ustawień transmisji danych z PC oraz ustawień portów komunikacyjnych COM.

#### **Aby wykonać raport należy:**

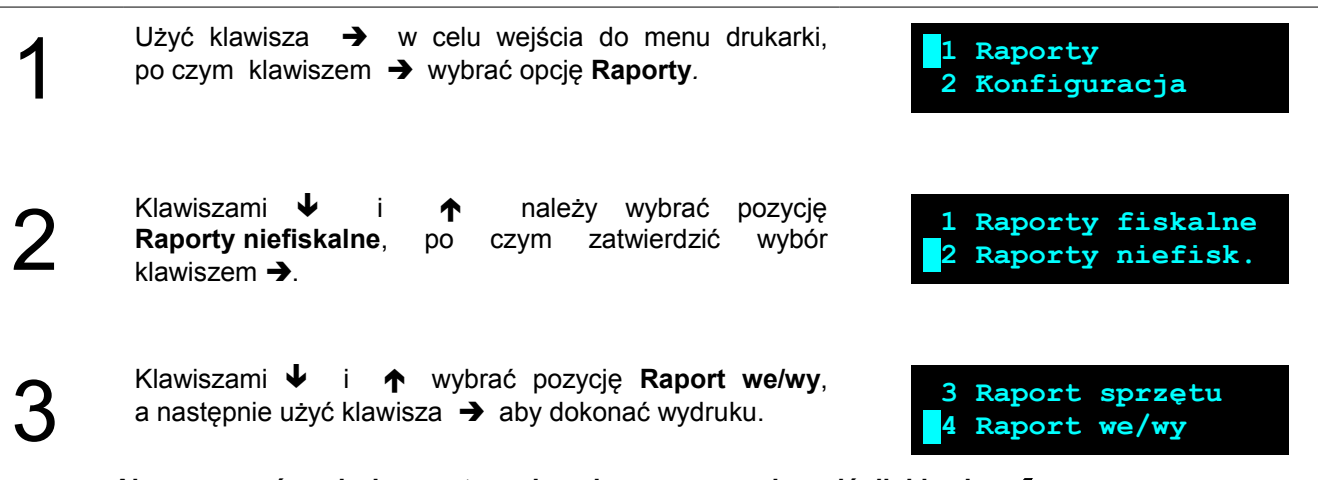

**Aby przerwać wydruk raportu w dowolnym momencie wciśnij klawisz .** 

# <span id="page-24-0"></span>**Raport towarów zablokowanych**

Jest to raport zawierający listę towarów zablokowanych (patrz *Słowniczek*). Można go wykonać tylko przy współpracy z komputerem.

**W celu wykonania raportu towarów zablokowanych należy:**

 $\frac{1}{2}$ 

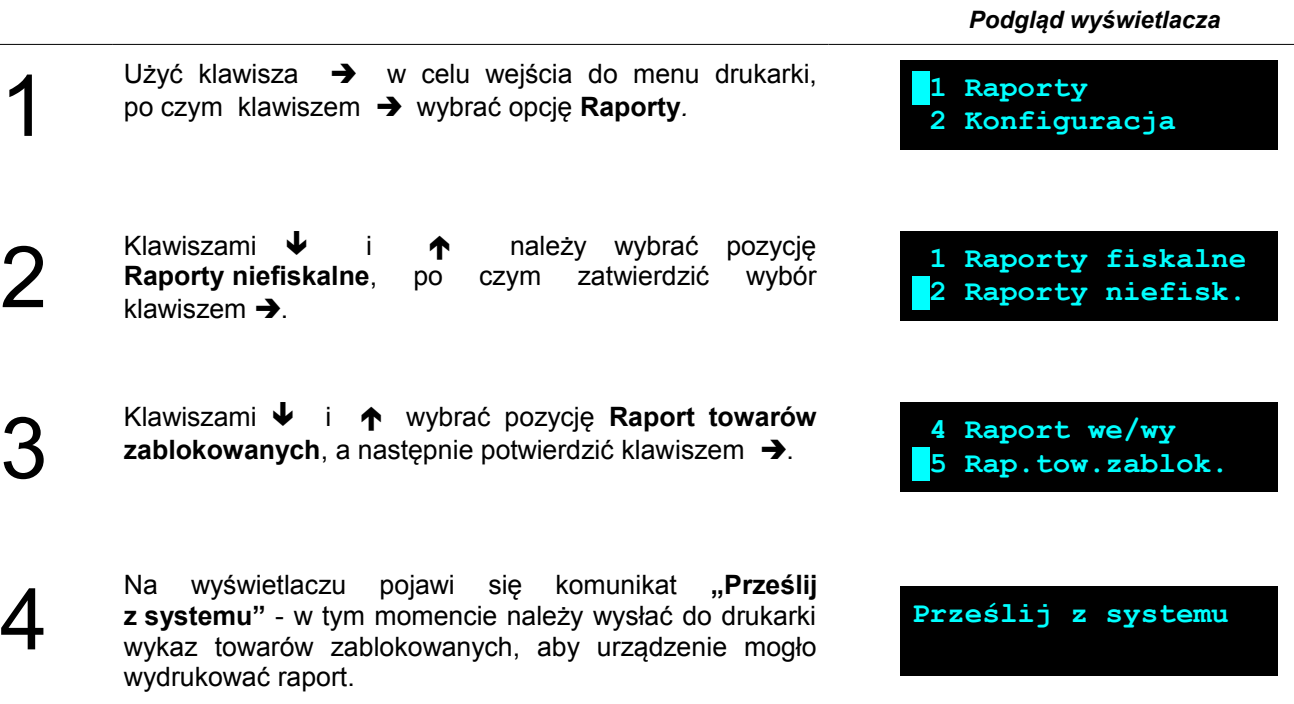

# <span id="page-25-1"></span>**Rozdział 7** Konfiguracja

#### <span id="page-25-0"></span>**Parametry ogólne - Data i czas**

Funkcja ta umożliwia zmianę czasu wewnętrznego zegara drukarki. Po każdym raporcie dobowym i przed rozpoczęciem transakcji następnego dnia jest możliwa jednorazowa zmiana czasu, o nie więcej niż 1 godzinę w stosunku do aktualnego wskazania zegara. Bezpośrednio po raporcie dobowym jest możliwe przesunięcie zegara tylko do przodu (zegar drukarki nie może mieć wskazania wcześniejszego niż ostatni zapis do pamięci fiskalnej).

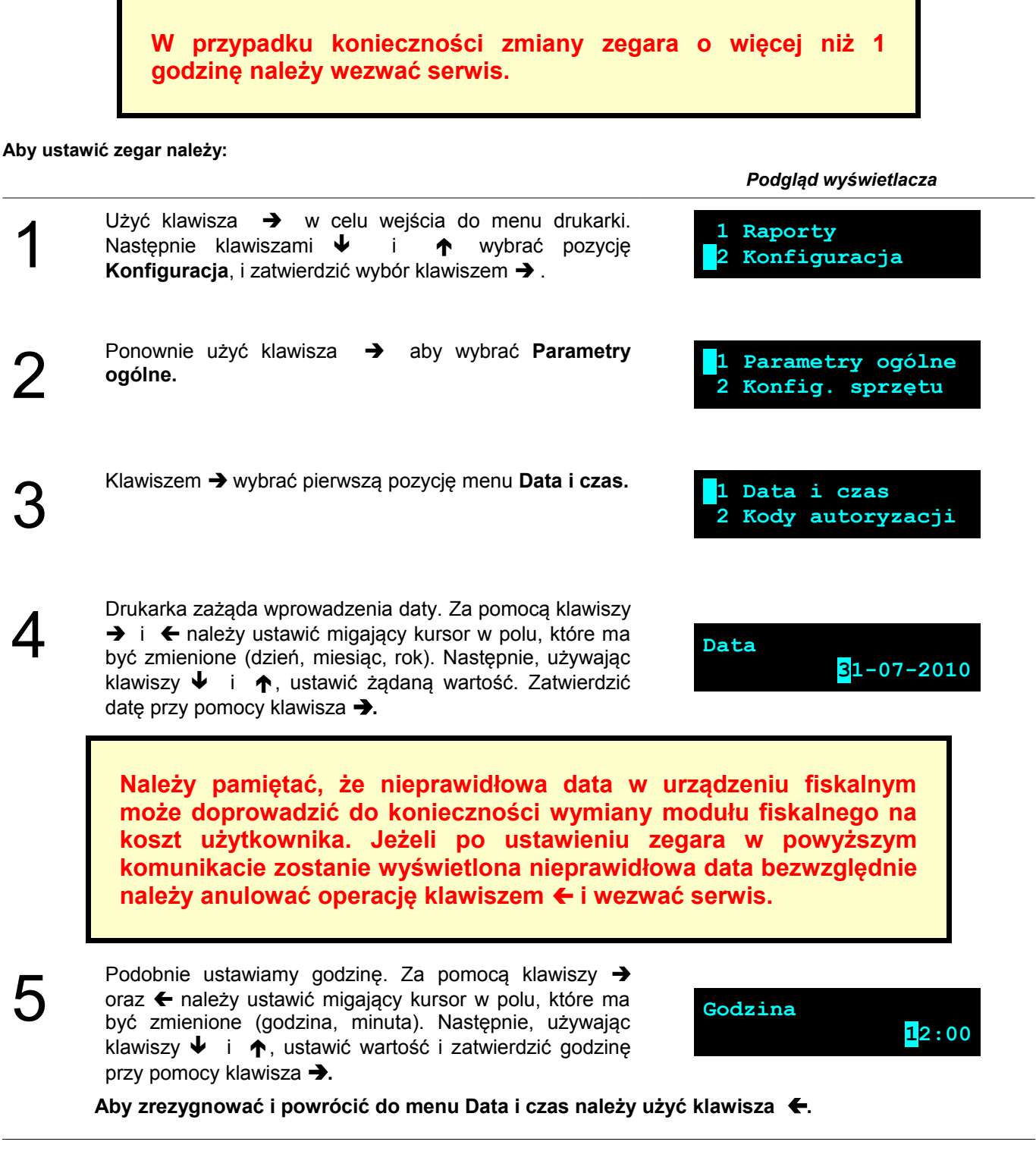

# **W zależności od sytuacji na drukarce mogą pojawić się komunikaty:**

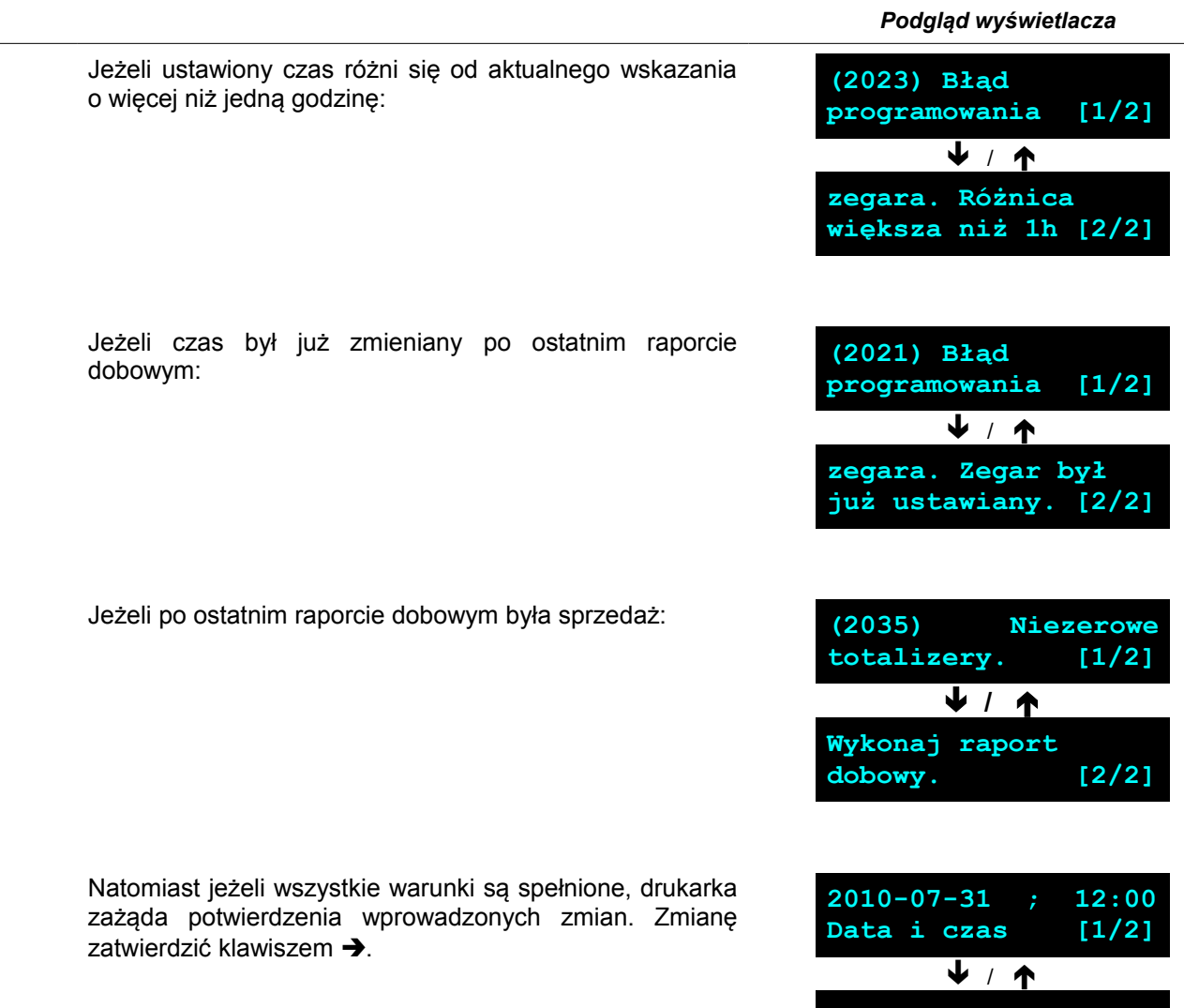

 **poprawne? [2/2]**

# <span id="page-27-0"></span>**Parametry ogólne - Kody autoryzacji**

Po pierwszym zaprogramowaniu nagłówka zachodzi konieczność wprowadzenia kodu autoryzacyjnego. Należy to uczynić w ciągu 30 dni od rozpoczęcia użytkowania drukarki. Po upływie tego czasu praca drukarki będzie zablokowana, dopóki nie zostanie wprowadzony, podany przez sprzedawcę urządzenia, odpowiedni kod autoryzacyjny. Do momentu wprowadzenia kodu obowiązującego bezterminowo, po każdym włączeniu drukarki wyświetlana jest informacja o ilości pozostałych dni pracy urządzenia.

#### **Aby wprowadzić kod należy:**

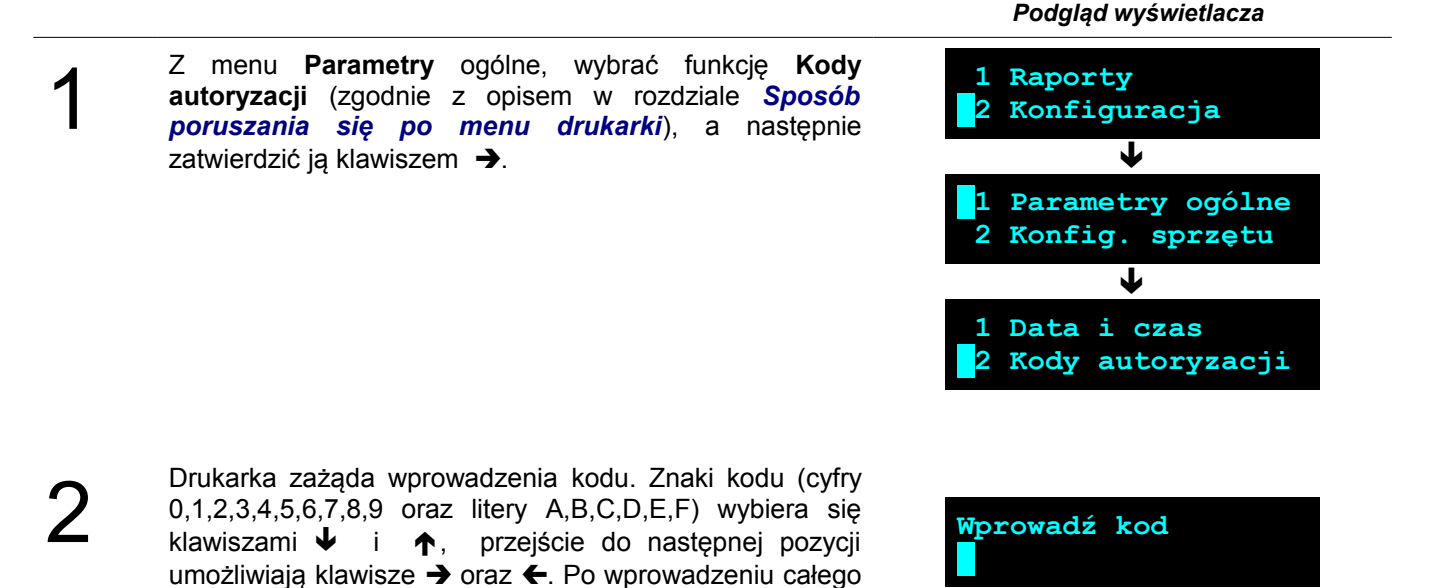

Istnieje możliwość anulowania wprowadzonego kodu autoryzacyjnego poprzez funkcję **Resetuj kody**. W takim przypadku drukarka będzie pracować przez 30 dni od dnia, w którym kod został zresetowany a następnie będzie zablokowana, dopóki nie zostanie wprowadzony nowy kod autoryzacyjny.

**W przypadku braku lub zagubienia kodu autoryzacyjnego skontaktuj się ze sprzedawcą**

kodu, należy zatwierdzić wybór klawiszem  $\rightarrow$ .

# <span id="page-28-1"></span>**Parametry ogólne - Czas wyłączenia**

Wybór tej funkcji umożliwia ustawienie czasu po jakim drukarka wyłączy się samoczynnie jeśli nie będą na niej wykonywane żadne czynności.

#### **Aby czas wyłączenia należy:**

zatwierdzić ją klawiszem →.

1

2

 *Podgląd wyświetlacza*

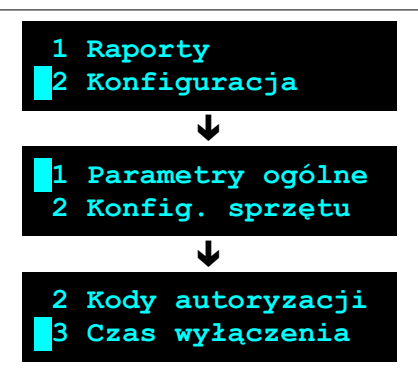

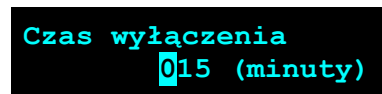

 *Podgląd wyświetlacza*

Za pomocą klawiszy  $\rightarrow$  i  $\leftarrow$  należy ustawić migający kursor w polu, które ma być zmienione. Następnie, używając klawiszy  $\blacktriangleright$  i  $\blacklozenge$ , ustawić wartość. Aby zatwierdzić czas należy użyć klawisza  $\rightarrow$ .

Z menu **Parametry ogólne**, wybrać funkcję **Czas wyłączenia** (zgodnie z opisem w rozdziale *[Sposób](#page-17-0) [poruszania się po menu drukarki](#page-17-0)*), a następnie

**Aby zrezygnować i powrócić do menu** *Czas wyłączenia* **należy użyć klawisza .**

# <span id="page-28-0"></span>**Parametry ogólne - Rozliczanie rabatu procentowego**

Ta funkcja umożliwia wybór formy rozliczania rabatu procentowego (**od kwoty po rabacie** / **od kwoty rabatu**). Właściwe ustawienie drukarki zależy od programu sprzedaży, z jakim współpracuje.

Jeżeli użytkownik drukarki nie korzysta z funkcji rabatów lub narzutów w swoim sklepie, ustawienie tego parametru nie ma znaczenia.

#### **Aby zmienić sposób rozliczania rabatów należy:**

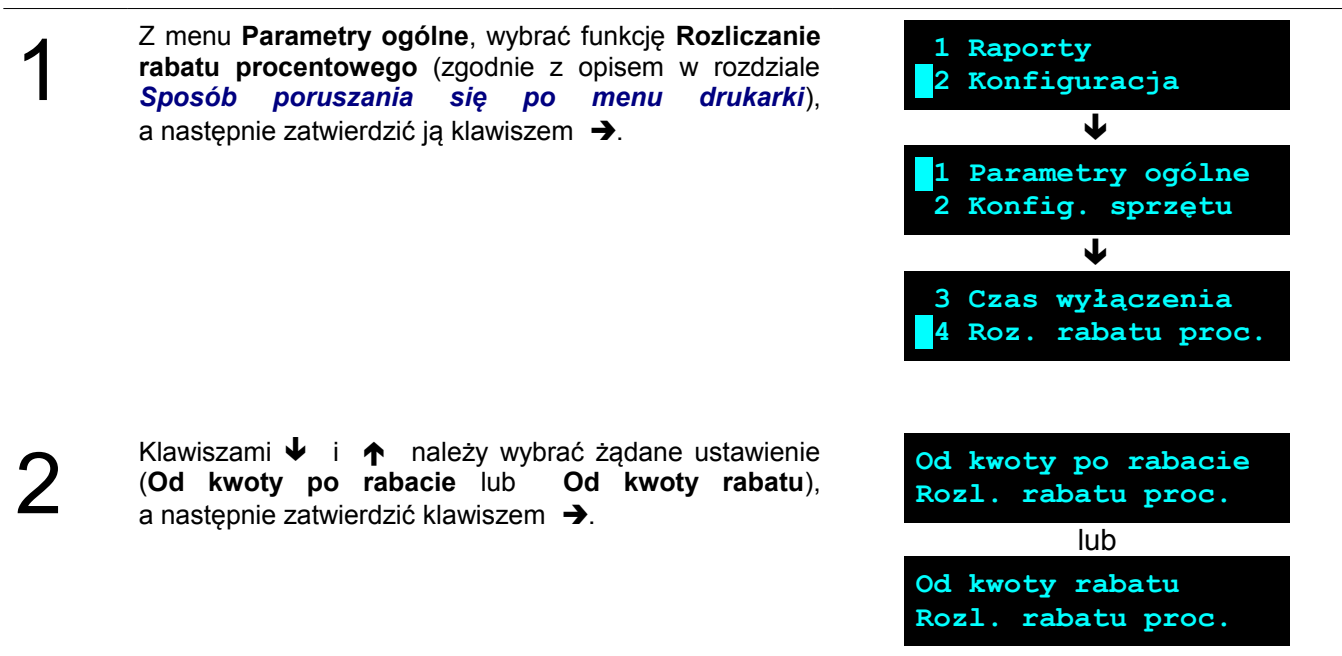

# <span id="page-29-1"></span>**Parametry ogólne – Konfiguracja raportu dobowego**

Funkcja umożliwiająca określenie w jaki sposób można wywołać wykonanie raportu dobowego. Dostępne opcje to możliwość drukowania raportu dobowego z poziomu menu drukarki i z programu sprzedażowego lub tylko z programu sprzedażowego.

#### **Aby zmienić sposób należy:**

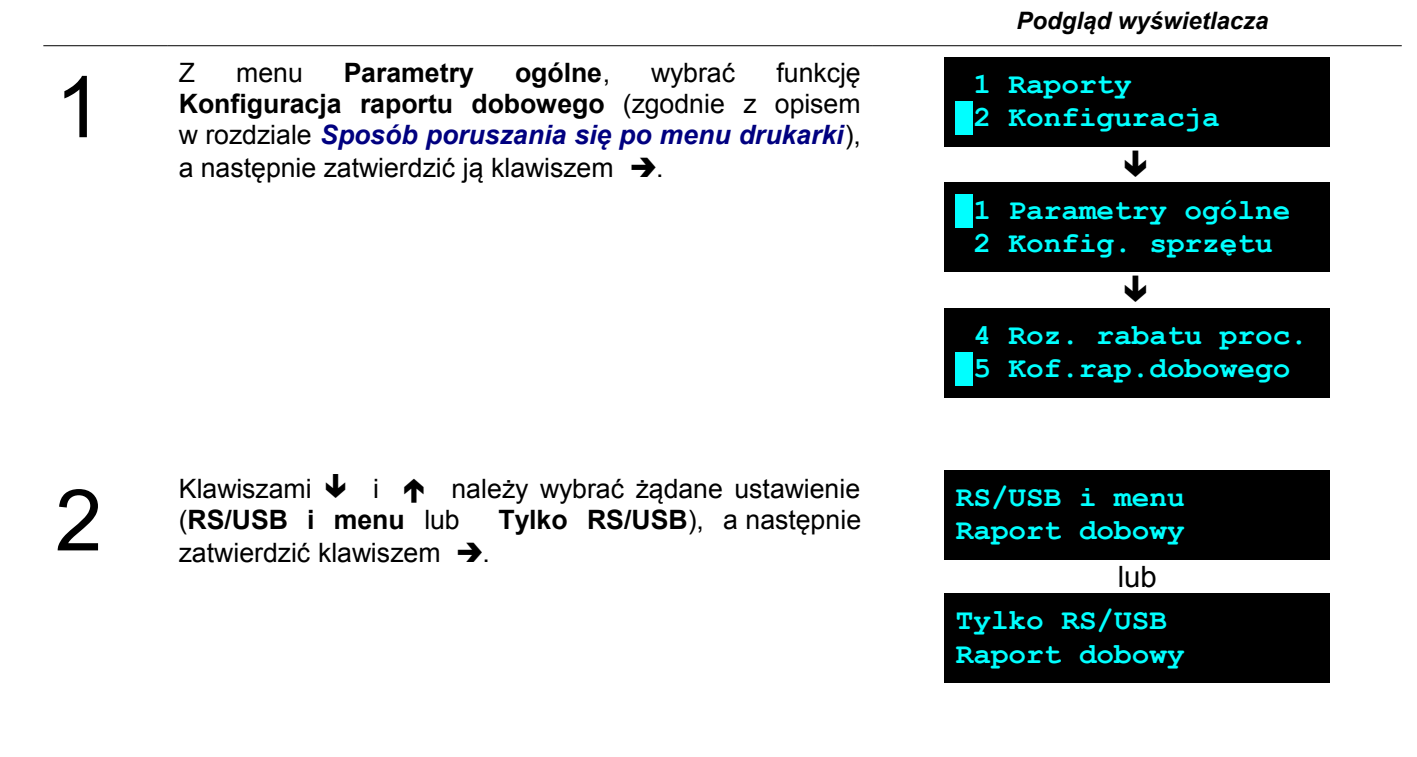

#### <span id="page-29-0"></span>**Parametry ogólne – Zabezpieczenie menu**

Ta funkcja pozwala na ustawienie po jakim czasie bezczynności klawiatura w drukarce zostanie automatycznie zablokowana.

#### **Aby zmienić czas automatycznej blokady należy:**

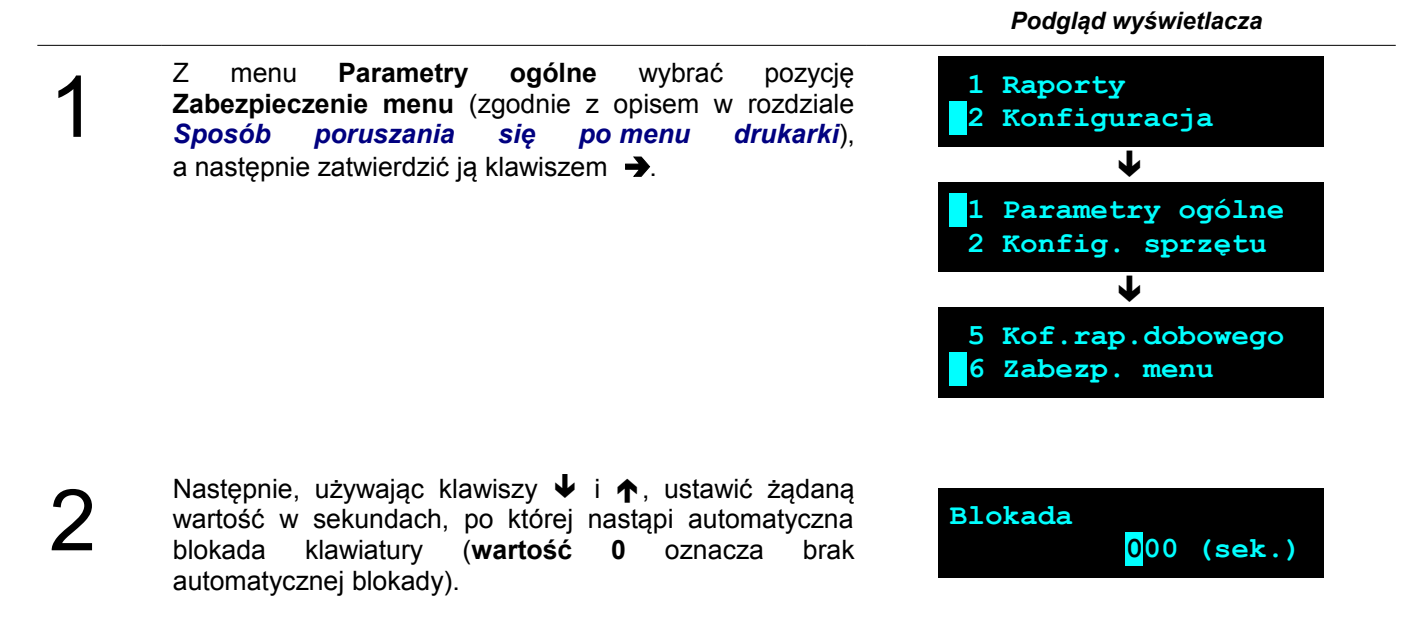

### <span id="page-30-1"></span>**Parametry ogólne – TCP/IP**

W drukarkach Posnet Nixdorf TH230+ FV EJ istnieje możliwość ustawienia komunikacji z urządzeniem po protokole TCP/IP przy transmisji szeregowej za pomocą kabla RS232.

W tym celu należy nadać drukarce adres IP, wybrać interfejs (COM1, COM2 lub USB) a następnie ustawić dla niego odpowiednie parametry transmisji.

Domyślne parametry : prędkość - 9600, bit danych - 8, bit stop - 1, parzystość - brak, sterowanie przepływem – brak.

Szczegółowy opis funkcji znajduje się w "Instrukcji dla Programistów" dostępnej do pobrania ze strony internetowej [www.posnet.com](http://www.posnet.com/)

# <span id="page-30-0"></span>**Parametry ogólne – Interfejs PC**

 *Podgląd wyświetlacza*

W drukarkach Posnet Nixdorf TH230+ FV EJ istnieje możliwość wyboru portu komunikacyjnego, za pomocą którego drukarka będzie połączona z komputerem (COM1, COM2 lub USB).

#### **Parametr ten można zmienić w następujący sposób:**

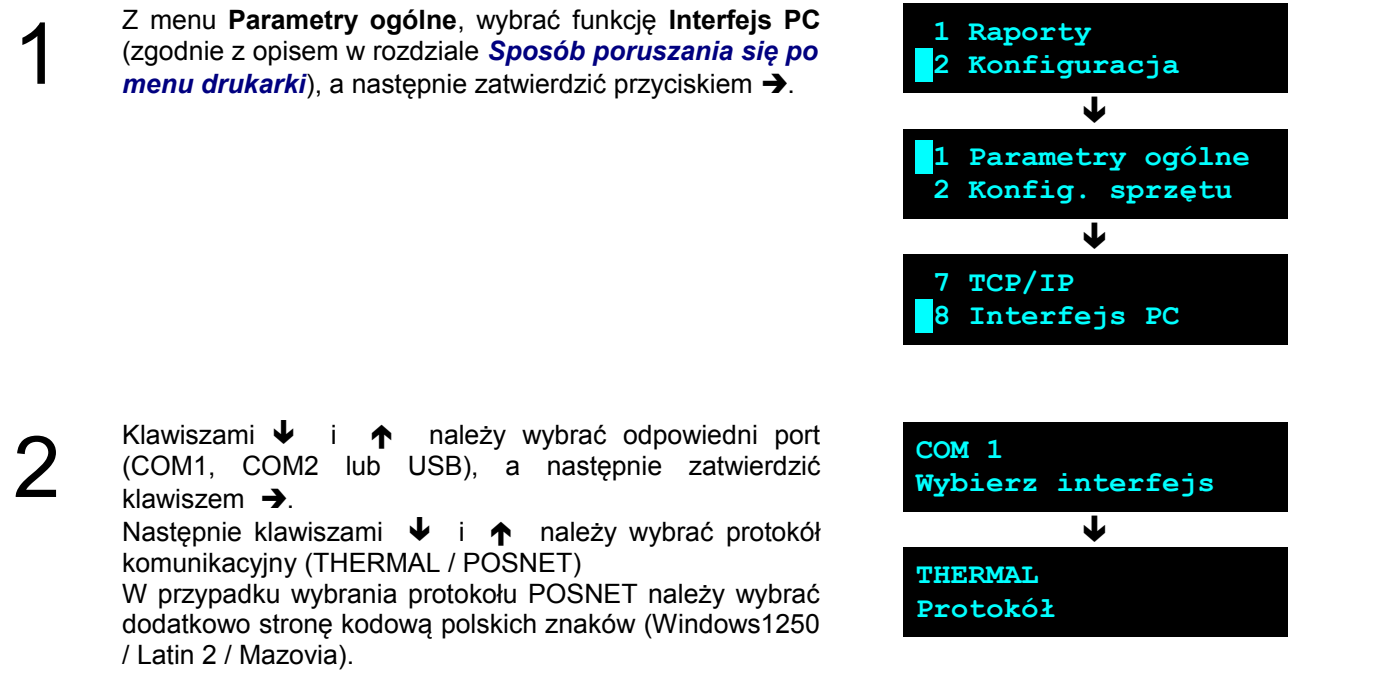

Konfiguracja transmisji szeregowej dla portów COM1 oraz COM2 opisana jest w rozdziale [Konfiguracja](#page-36-1) [sprzętu – Interfejs PC.](#page-36-1)

# <span id="page-31-2"></span>**Konfiguracja sprzętu – wyświetlacz**

Opisane poniżej funkcje mają zastosowanie jedynie do drukarek wyposażonych w alfanumeryczny wyświetlacz LCD. W drukarkach z wyświetlaczem VFD lub LED funkcje opisane w tym rozdziale są nieaktywne.

#### **Aby móc konfigurować niżej opisane parametry wyświetlacza operatora należy :**

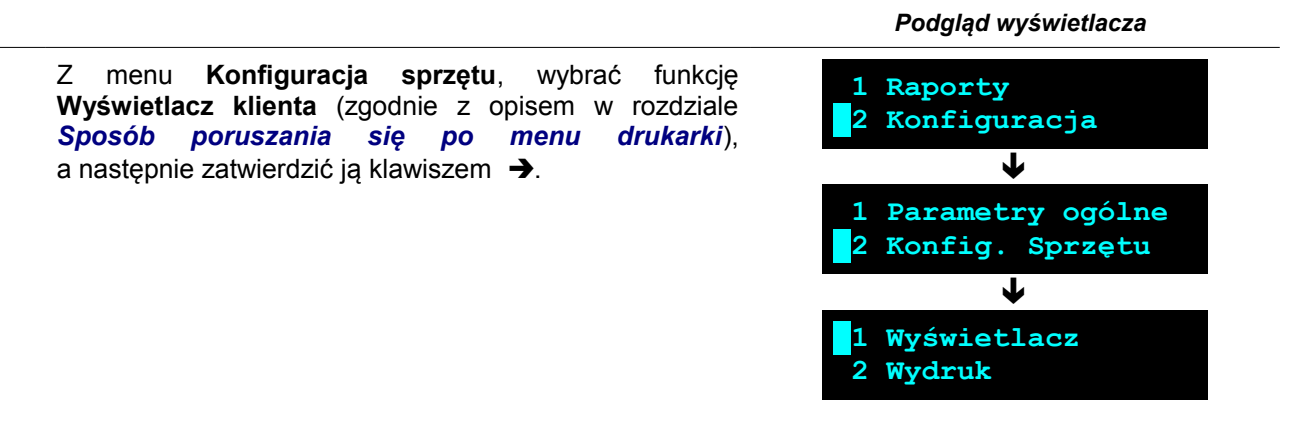

Funkcja pozwala określić kontrast wyświetlacza klienta/operatora – dostępnych jest 16 poziomów kontrastu (od 1 do 16).

**Aby ustawić ten parametr należy:**

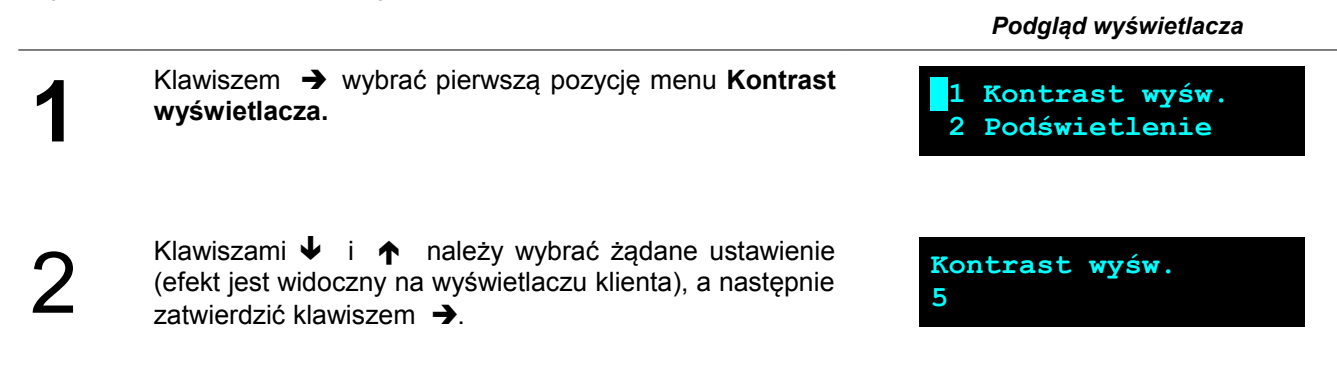

#### <span id="page-31-0"></span>**Ustawianie podświetlenia**

<span id="page-31-1"></span>**Ustawianie kontrastu**

Funkcja ta pozwala ustawić, czy wyświetlacz klienta ma być podświetlony zawsze, czy tylko w przypadku zasilania z sieci. Podświetlenie może być również wyłączone.

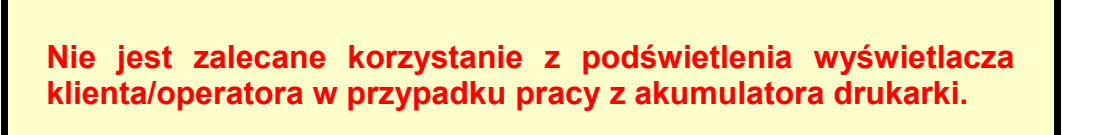

#### **Aby określić to ustawienie należy:**

 *Podgląd wyświetlacza*

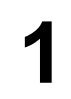

Klawiszami i wybrać pozycję **Podświetlenie** i zatwierdzić wybór klawiszem  $\rightarrow$ .

**1 Kontrast wyśw. 2 Podświetlenie**

(Tylko z zasilaczem, Zawsze, Nigdy), a następnie zatwierdzić klawiszem  $\rightarrow$ .

Klawiszami  $\bigtriangledown$  i  $\bigtriangleup$  należy wybrać żądane ustawienie

<span id="page-32-1"></span>**Jasność podświetlenia**

Funkcja pozwala zdefiniować intensywność podświetlenia – dostępnych jest 16 poziomów jasności (od 1 do 16).

#### **Aby ustawić ten parametr należy:**

2

**1**

2

 *Podgląd wyświetlacza*

**1** Klawiszami  $\blacklozenge$  i  $\blacklozenge$  wybrać pozycję **Jasność podświetlenia** i zatwierdzić wybór klawiszem  $\rightarrow$ . **2 Podświetlenie 3 Jasność podśwetl** 2 Klawiszami  $\blacklozenge$  i  $\blacklozenge$  należy wybrać żądane ustawienie (efekt jest widoczny na wyświetlaczu klienta), a następnie zatwierdzić klawiszem  $\rightarrow$ . **Jasność podświetl. 7**

#### <span id="page-32-0"></span>**Czas zaniku podświetlania**

Funkcja pozwala na automatyczne wyłączenie podświetlania wyświetlacza i jest związana z oszczędności energii. Określamy czas po jakim wyświetlacz zostanie wygaszony jeśli drukarka nie pracuje. W momencie wznowienia pracy wyświetlacz zostaje automatycznie podświetlony.

Klawiszami ↓ i ↑ wybrać pozycję **Czas zaniku podświetlenia** i zatwierdzić wybór klawiszem →. **3 Jasność podśwetl 4 Czas zaniku podśw** Klawiszami  $\blacklozenge$  i  $\blacklozenge$  należy wybrać żądane ustawienie, a nastepnie zatwierdzić klawiszem  $\rightarrow$ . Maksymalny czas: 999 sek. Jeśli ustawimy **wartość 0 sek.** wyświetlacz nie będzie automatycznie wygaszany. **Czas zaniku podśw. 100(sek.)**

**Zawsze**

**Podświetlenie**

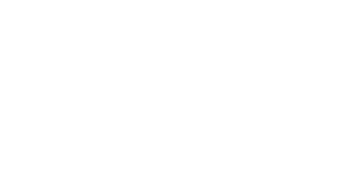

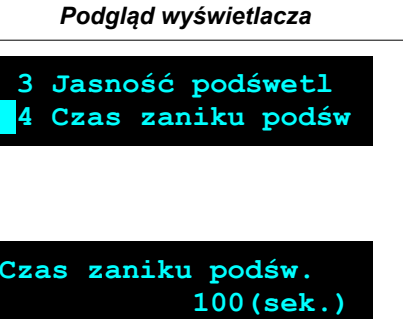

<span id="page-33-3"></span><span id="page-33-2"></span><span id="page-33-1"></span><span id="page-33-0"></span>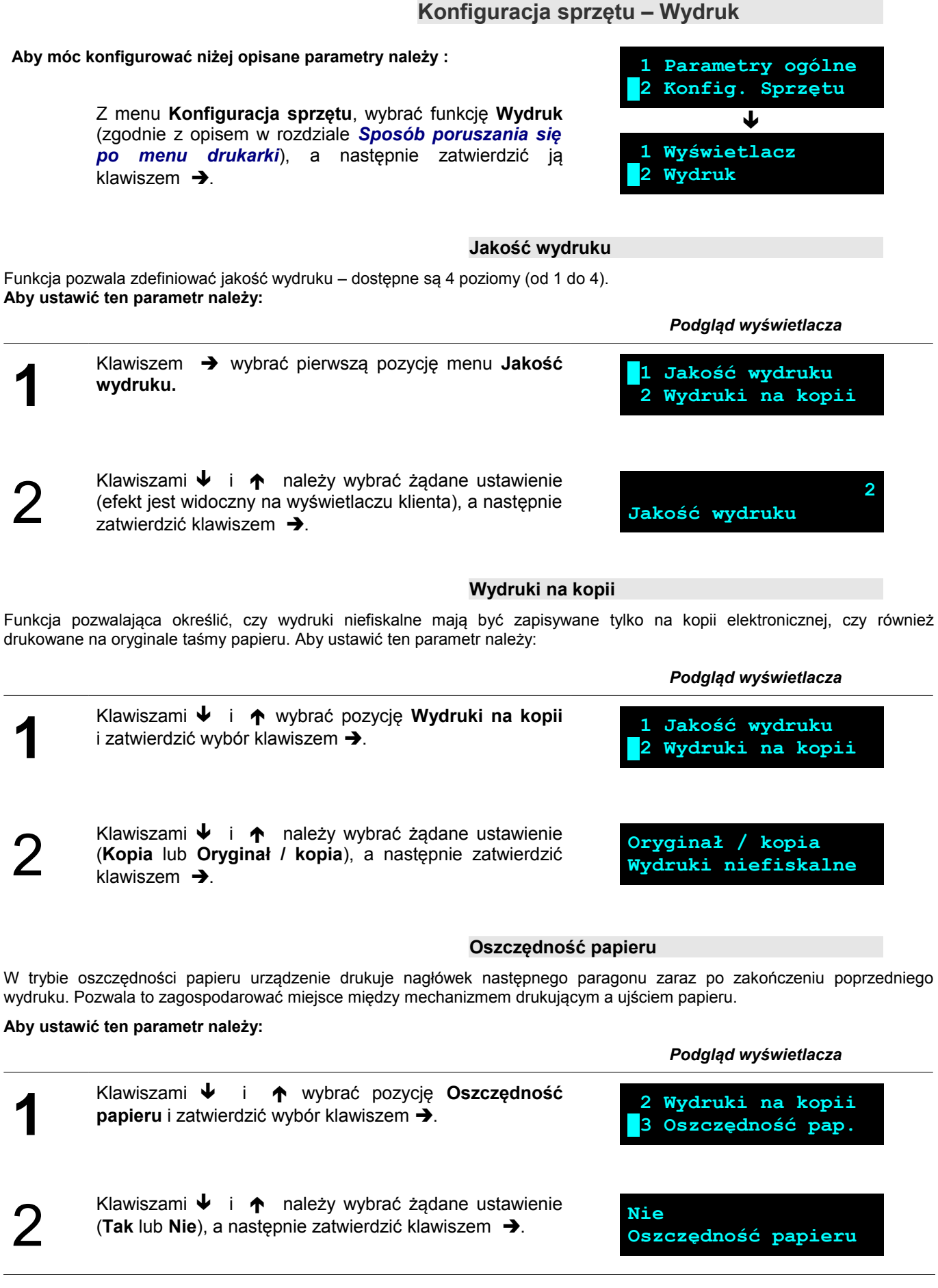

#### <span id="page-34-2"></span>**Tryb ekonomiczny**

Uruchomienie trybu ekonomicznego pozwala lepiej dopasować pracę całego mechanizmu drukującego do zużycia energii.

#### **Aby ustawić ten parametr należy:**

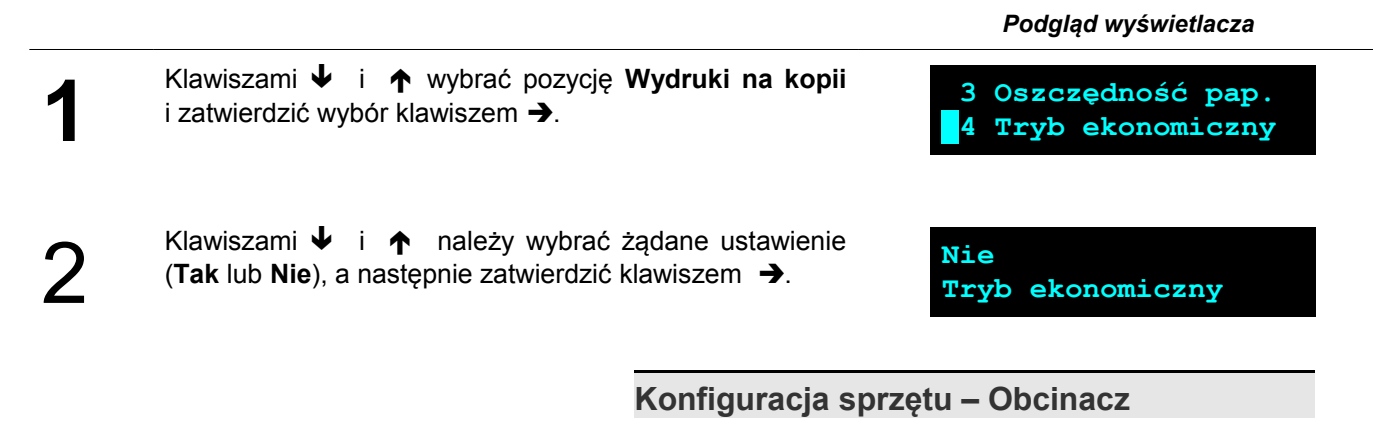

Funkcja ta pozwala zdefiniować sposób działania obcinacza. Użytkownik ma do dyspozycji trzy możliwości: obcięcie pełne, częściowe bądź brak obcięcia.

 **Aby ustawić ten parametr należy:**

<span id="page-34-1"></span> *Podgląd wyświetlacza*

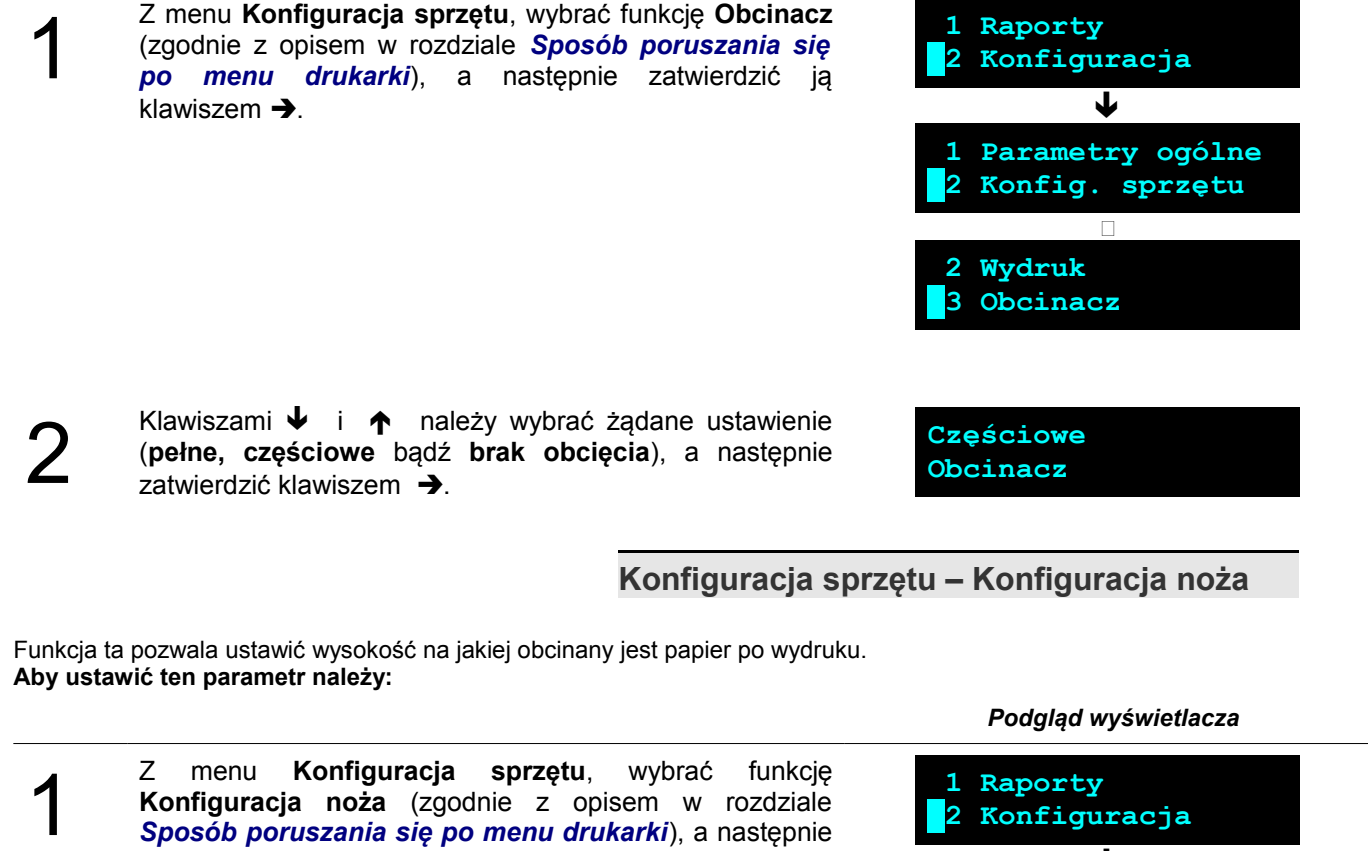

*[Sposób poruszania się po menu drukarki](#page-17-0)*), a następnie zatwierdzić ją klawiszem  $\rightarrow$ .

<span id="page-34-0"></span>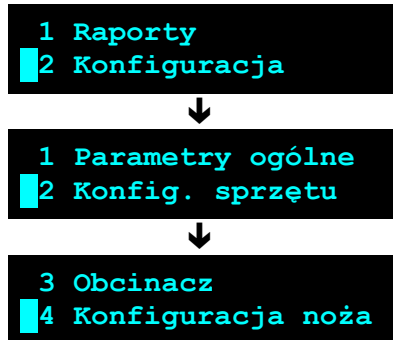

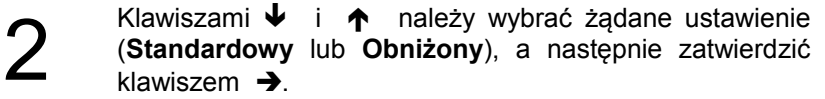

**Standardowy Wysokość noża**

# <span id="page-35-1"></span>**Konfiguracja sprzętu – Dźwięki klawiszy**

Funkcja ta pozwala na włączenie bądź wyłączenie dźwięków klawiszy. **Aby ustawić ten parametr należy:**

 *Podgląd wyświetlacza*

 *Podgląd wyświetlacza*

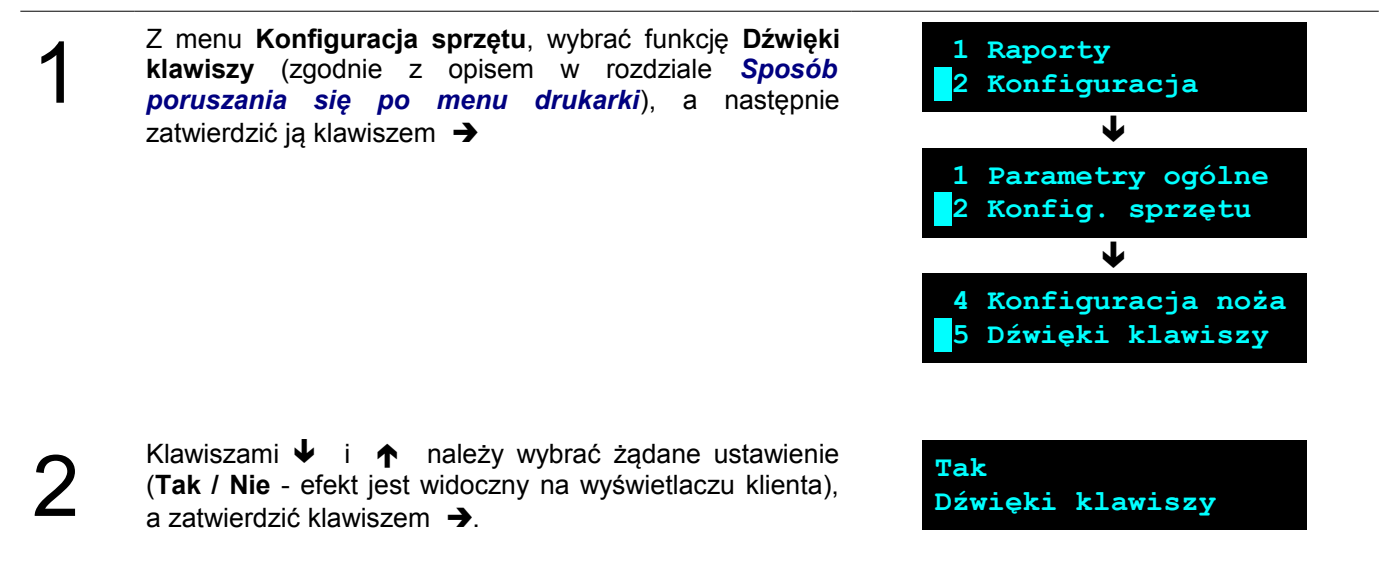

<span id="page-35-0"></span>**Konfiguracja sprzętu - Impuls szuflady**

Drukarka Posnet Nixdorf TH230+ FV EJ umożliwia ustawienie długości impulsu sterującego otwieraniem szuflady – dostępnych jest 10 poziomów (od 1 do 10). **Aby ustawić ten parametr należy:**

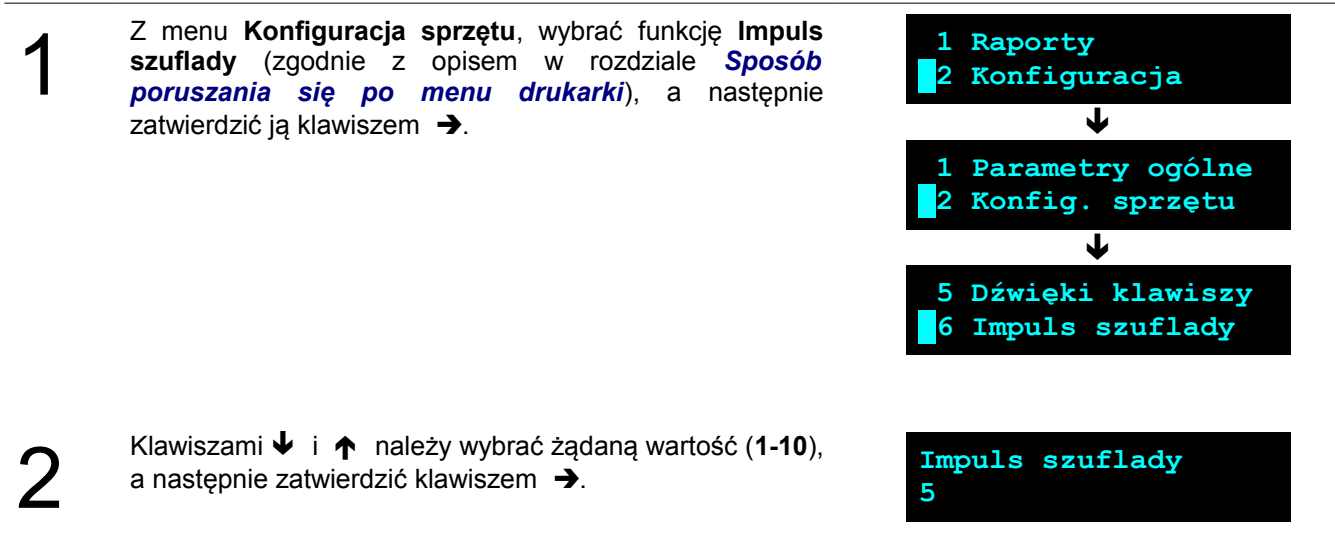

# <span id="page-36-1"></span>**Konfiguracja sprzętu – Aktywna szuflada**

W drukarkach Posnet Nixdorf TH230+ FV EJ istnieje możliwość obsługi dwóch rodzajów szuflad. W danej chwili możliwe jest sterowanie tylko jedną.

**W celu ustawienia, która szuflada ma być aktywna należy :**

1

 *Podgląd wyświetlacza* Z menu **Konfiguracja sprzętu**, wybrać pozycję **Aktywna szuflada** (zgodnie z opisem w rozdziale *[Sposób](#page-17-0) [poruszania się po menu drukarki](#page-17-0)*), a następnie zatwierdzić ją klawiszem  $\rightarrow$ . **1 Raporty 2 Konfiguracja** ↓ **1 Parametry ogólne 2 Konfig. sprzętu** L  **6 Impuls szuflady 7 Aktywna szuflada** 2 Klawiszami  $\bigvee$  i  $\bigwedge$  należy wybrać protokół komunikacyjny a następnie odpowiedni port (**Szuflada 1** lub **Szuflada 2**), a następnie zatwierdzić klawiszem  $\rightarrow$ . **Szuflada 1 Aktywna szuflada**

# <span id="page-36-0"></span>**Konfiguracja sprzętu – Porty komunikacyjne**

W drukarkach Posnet Nixdorf TH230+ FV EJ istnieje możliwość obsługi dwóch rodzajów szuflad. W danej chwili możliwe jest sterowanie tylko jedną.

**W celu ustawienia, która szuflada ma być aktywna należy :**

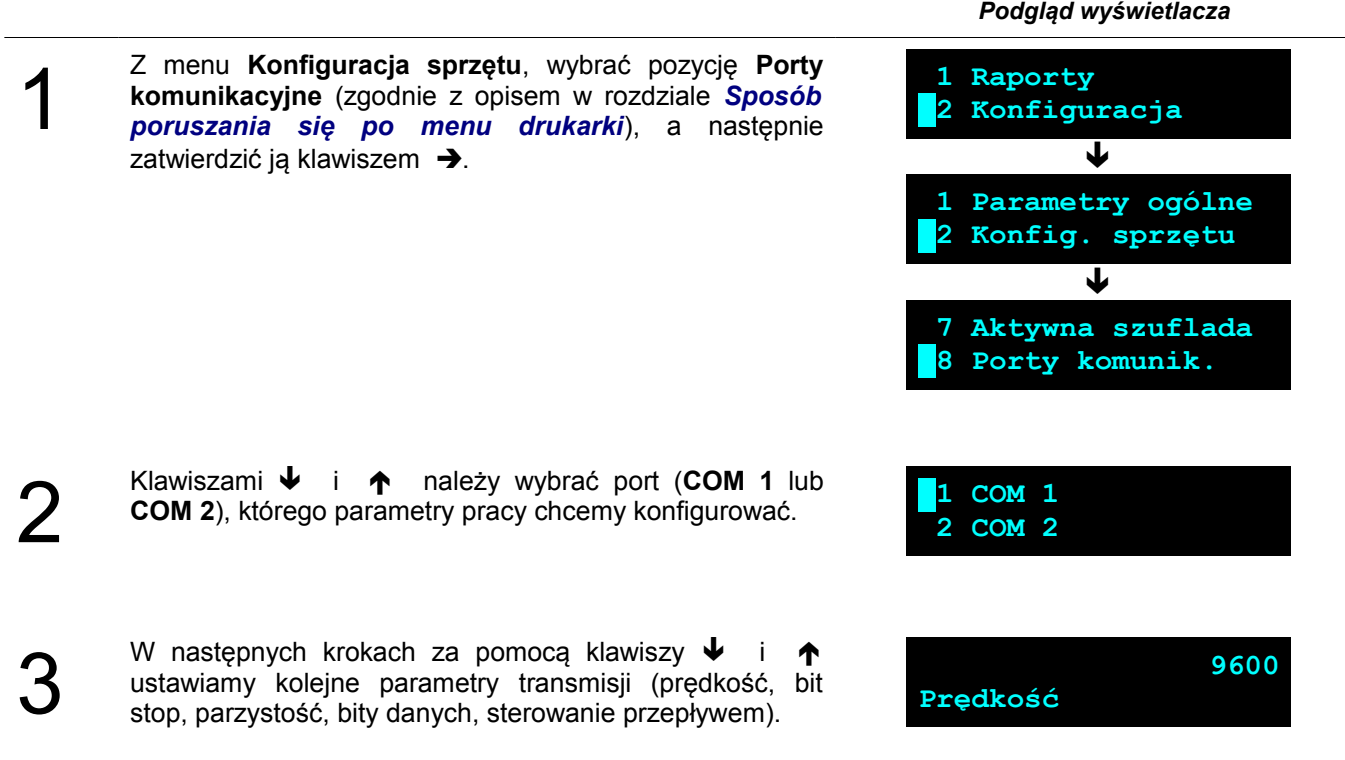

### <span id="page-37-1"></span>**Konfiguracja sprzętu – Monitor**

W drukarkach Posnet Nixdorf TH230+ FV EJ istnieje możliwość wyboru portu komunikacyjnego, który drukarka będzie wykorzystywać do obsługi funkcji monitora transakcji (COM1, COM2 lub USB).

#### **Aby ustawić ten parametr należy:**

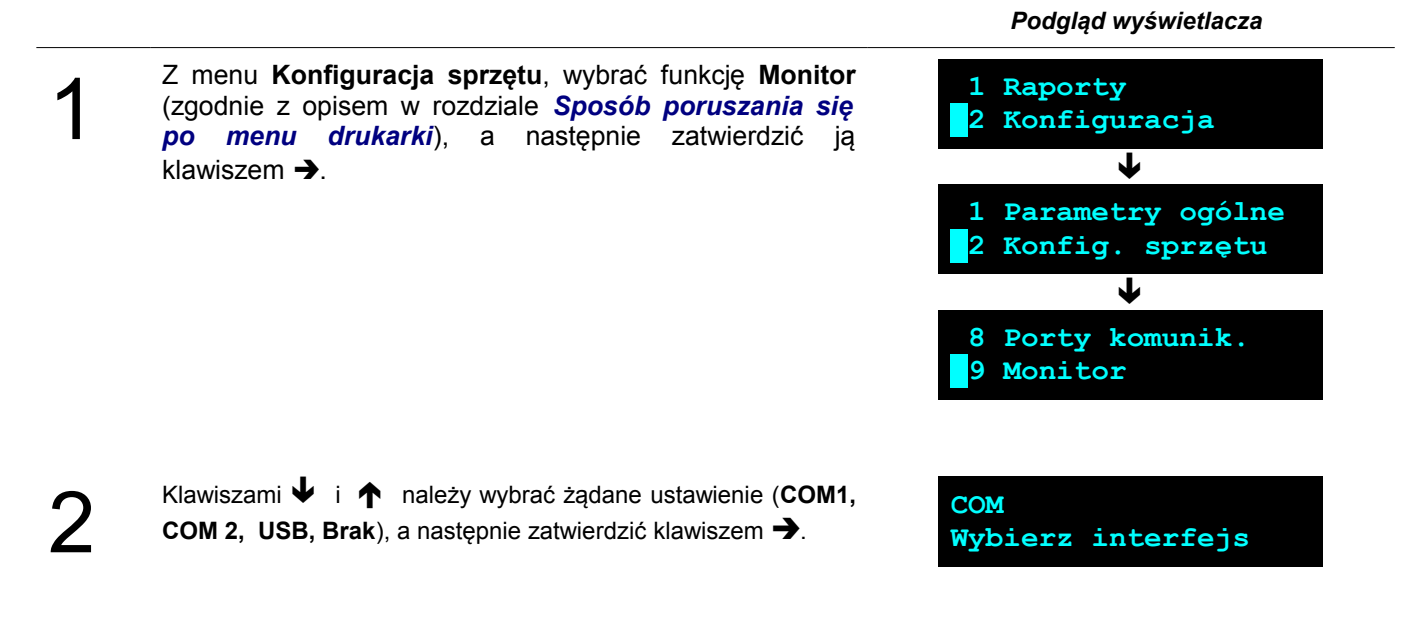

# <span id="page-37-0"></span>**Konfiguracja sprzętu – Sygnalizacja braku zasilania**

Przy odłączonym zasilaniu zewnętrznym drukarka co kilka sekund emituje sygnał dźwiękowy, w celu zaalarmowania o braku zasilania. Istnieje możliwość ustawienia, co ile sekund ma powtarzać się sygnał dźwiękowy lub wyłączenia sygnalizacji dźwiękowej.

#### **Aby ustawić ten parametr należy:**

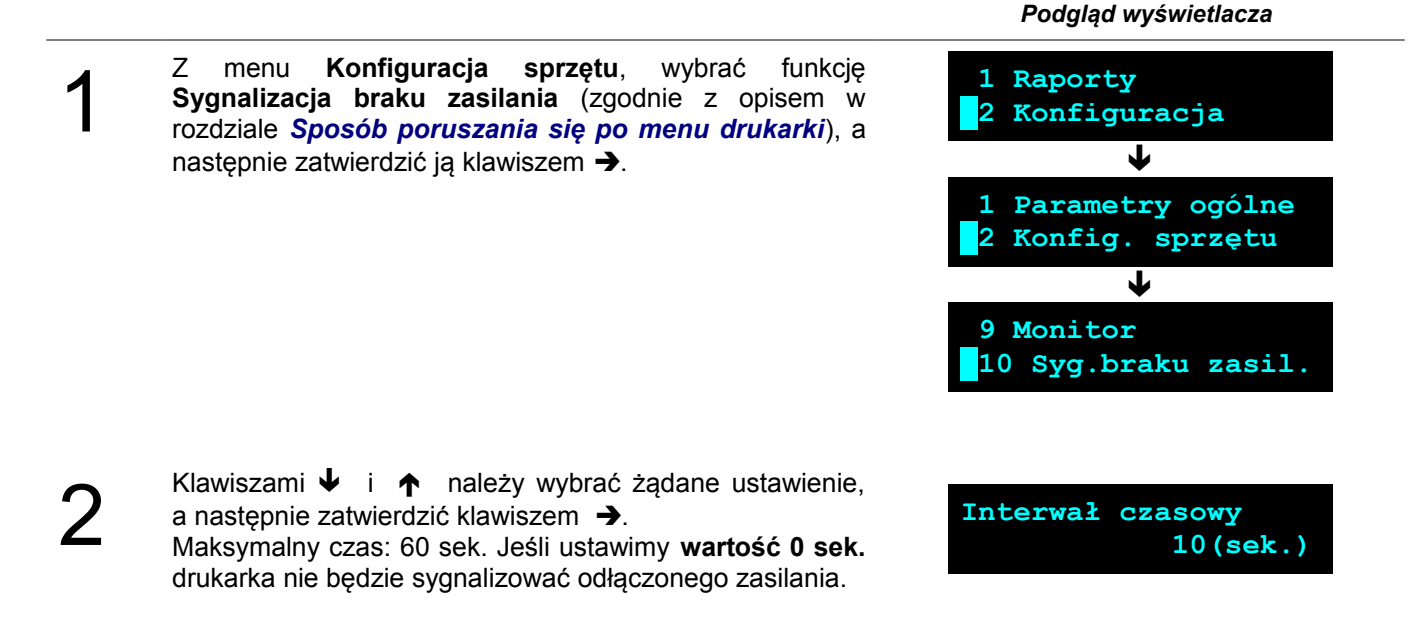

# <span id="page-38-1"></span>**Rozdział 8** Kopia Elektroniczna – Informatyczny Nośnik Danych

# <span id="page-38-0"></span>**Inicjalizacja nośnika KE**

Funkcja powoduje zainicjalizowanie nośnika kopii elektronicznej:

- 1. W przypadku braku wcześniej zainicjalizowanego nośnika KE urządzenie automatycznie inicjalizuje nowy nośnik KE.
- 2. W przypadku kiedy został już zainicjalizowany nośnik KE:
	- 2.1 Poprzedni nośnik KE został poprawnie zamknięty w tym przypadku urządzenie zachowuje się jak w przypadku opisanym w punkcie 1.
	- 2.2 Poprzedni nośnik KE nie został zamknięty (sytuacja awaryjna nośnik KE został zagubiony lub uszkodzony). Sposób postępowania jest następujący:

2.2.1 Urządzenie zgłasza błąd.

**Poprzedni nośnik KE niezamknięty!!**

Klawisz  $\rightarrow$  zatwierdzenie operacji

Klawisz  $\leftarrow$  rezygnacja z operacji – wyjście do menu głównego.

2.2.2 Wyświetla się zapytanie czy zainicjalizować nowy nośnik KE.

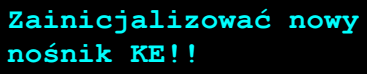

Klawisz  $\rightarrow$  zatwierdzenie operacii

Klawisz  $\leftarrow$  rezygnacja z operacji – wyjście do menu głównego.

2.2.3 Po potwierdzeniu przez użytkownika wymusza się na użytkowniku wpisanie 8-o cyfrowego, losowego kodu operacji.

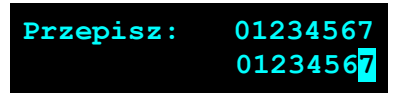

Po prawej stronie wyświetlacza w pierwszej linii wyświetla się wylosowany kod 8-o cyfrowy.W drugiej linii po prawej stronie znajduje się pole edycyjne kodu. Edycja kodu i zatwierdzenie standardowo (strzałki góra-dół – zmiana wartości pojedynczego pola, strzałki lewo-prawo – poruszanie się po polach kodu, zatwierdzenie – klawisz tak gdy kursora znajduje się na ostatniej pozycji edytowanego kodu). W przypadku podania błędnego kodu wyświetlić komunikat:

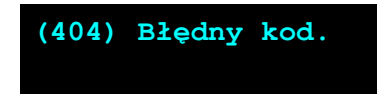

Po naciśnięciu klawiszy  $\leftarrow$  lub  $\rightarrow$  następuje powrót do menu głównego.

- 2.2.4 Zatwierdzenie w/w kodu powoduje zainicjalizowanie kolejnego nośnika KE przy czym wcześniej należy zapisać do pamięci fiskalne odpowiednie dane dotyczące poprzednio zamkniętego nośnika KE.
- 2.3 Sytuacje awaryjne:
	- 2.3.1 W przypadku braku pustego nośnika KE w slocie urządzenie zgłasza błąd i następuje powrót do menu głównego:

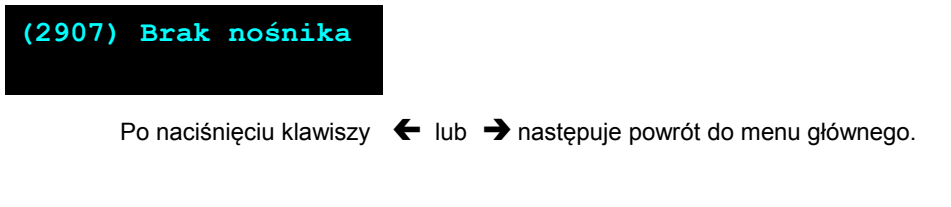

# <span id="page-39-1"></span>**Zamknięcie nośnika KE**

Opcja umożliwiająca wymuszenie zamknięci nośnika KE (poza sytuacją, kiedy jest on zamykany automatycznie z powodu braku miejsca do przepisania zawartości pamięci podręcznej).

Urządzenie wyświetla zapytanie:

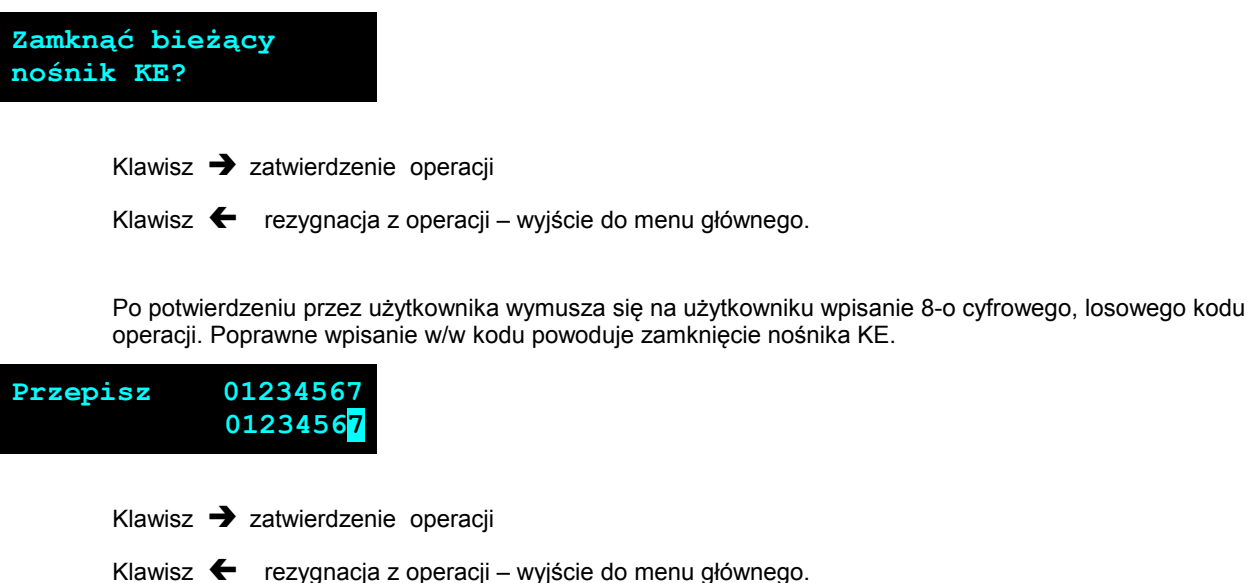

# <span id="page-39-0"></span>**Zawartość IND**

Ta opcja służy do sprawdzenia zawartości nośnika KE.

W pierwszej kolejności należy określić czy pamięci IND karta znajdująca się w urządzeniu jest kartą własną dla tego urządzenia czy jest to karta z innego urządzenia tego samego typu

Urządzenie wyświetla zapytanie:

**Karta w slocie Potwierdź operację**

Klawisz  $\rightarrow$  zatwierdza obecność nośnika w slocie.

Po zatwierdzeniu urządzenie wyświetli menu:

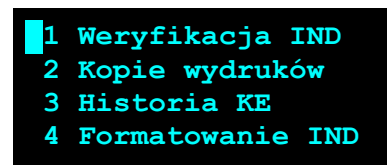

#### <span id="page-40-1"></span>**Weryfikacja nośnika KE**

Ta opcja służy do weryfikacji nośnika KE w następujących przypadkach:

- 1. Weryfikacja aktualnie otwartego nośnika KE.
- 2. Weryfikacja zamkniętego nośnika KE a przypisanego do urządzenia, na którym dokonuje się sprawdzenia.
- 3. Weryfikacja zamkniętego nośnika KE z innego urządzenia tego samego typu.
- W przypadku zatwierdzenia operacji urządzenie rozpoczyna proces weryfikacji nośnika KE:
- 1. Nośnik KE został zweryfikowany poprawnie. Urządzenie wyświetla komunikat:

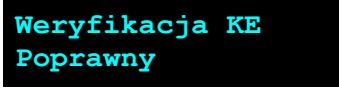

2. Nośnik KE zawiera błędy.

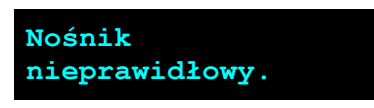

Po naciśnięciu klawisza  $\rightarrow$  urządzenie powraca do stanu poprzedniego.

#### <span id="page-40-0"></span>**Kopie wydruków**

Funkcja służy do generowania wydruków historycznych z kopii elektronicznej.

Po zatwierdzeniu rodzaju karty należy określić zakres dat dla drukowanych dokumentów:

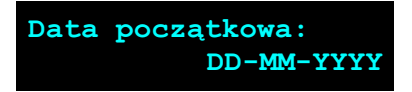

Za pomocą klawiszy  $\rightarrow$  i  $\leftarrow$  należy ustawić migający kursor w polu, które ma być zmienione (dzień, miesiąc, rok). Następnie, używając klawiszy  $\blacktriangleright$  i  $\blacklozenge$ , ustawić wartość.:

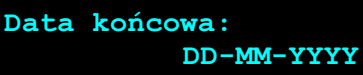

Podobnie ustawiamy datę końcową wydruków.

Klawisz  $\leftarrow$  rezygnacja z operacji – wyjście do poprzedniego menu

Klawisz **+>** zatwierdzenie operacji - przejście do wyboru rodzaju dokumentów, które mają być drukowane.

Zasady wyboru daty początkowej i końcowej:

1. Dla kart "własnych":

- 1.1 Wybranie daty początkowej wcześniejszej niż data otwarcia pierwszego nośnika KE powoduje, że jest ona automatycznie ustawiana na datę inicjalizacji pierwszego nośnika. Nie można również ustawić daty późniejszej niż data zapisana w zegarze urządzenia.
- 1.2 Zakres dat musi zawierać dane z jednej karty jeśli tak nie jest aplikacja automatycznie dostosowuje ten zakres do karty, której odpowiada dacie początkowej.

2. Dla kart "obcych":

2.1 Wybór zakresu dat ograniczony do zawartości zainstalowanej karty.

Po zatwierdzeniu zakresu dat aplikacja sprawdza, na której karcie znajdują się poszukiwane dane i w razie potrzeby (jeśli zainstalowana karta jest inna niż wymagana) wyświetla informację, że należy wymienić kartę:

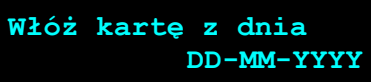

Po wymianie karty użytkownik musi potwierdzić albo anulować operację:

Klawisz  $\rightarrow$  zatwierdzenie operacii

Klawisz  $\leftarrow$  rezygnacia z operacji

Wybór rodzaju drukowanych dokumentów (Paragony, Faktury, Wydruki niefiskalne, Raporty dobowe, Wszystkie) za pomocą klawiszy  $\blacklozenge$  i  $\blacklozenge$  :

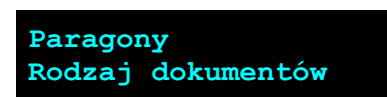

Wybranie opcji "Paragony", "Faktury", "Wydruki niefiskalne" powoduje wyświetlenie zapytania o zakres numerów do wydruku:

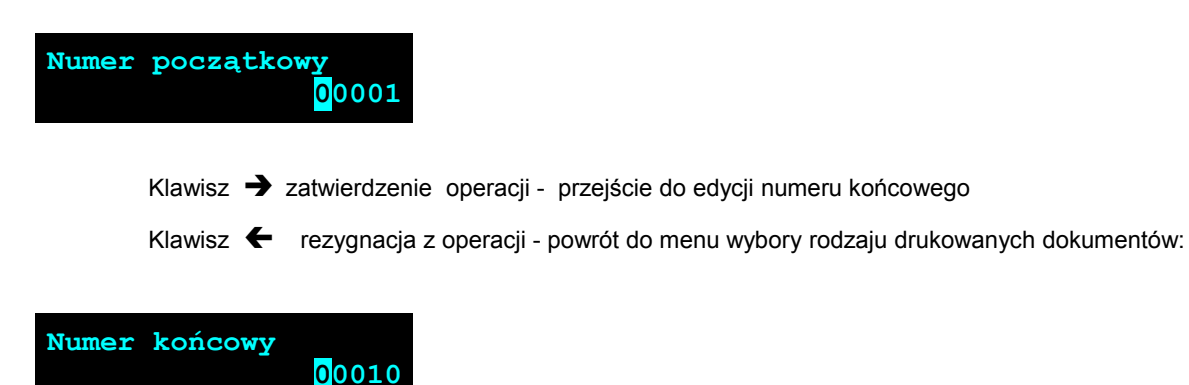

Zatwierdzenie danych powoduje rozpoczęcie wydruku.

Wprowadzenie błędnych danych (daty spoza zakresu lub też nieistniejącego numeru dokumentu) powoduje zgłoszenie błędu:

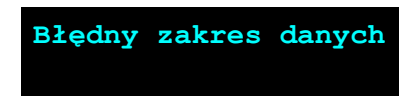

A następnie powrót do menu wyboru zakresu drukowanych dokumentów.

#### <span id="page-42-3"></span>**Historia KE**

Wybranie tej opcji powoduje, że urządzenie drukuje informację o aktualnie zainstalowanym nośniku kopii elektronicznej oraz o innych nośnikach wykorzystywanych do archiwizowania danych na tym urządzeniu. Dane są drukowane z obszaru zawierającego historię danych kopii elektronicznej tj: numer nośnika, zakres numerów raportów dobowych zarchiwizowanych na tym nośniku wraz z datami i godzinami ich wykonania oraz informację czy dany nośnik został zamknięty poprawnie.

#### <span id="page-42-2"></span>**Pojemność**

Funkcja ta wyświetla wolną ilość pamięci na nośniku kopii elektronicznej. np.

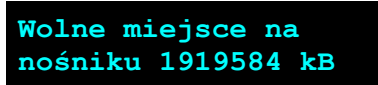

Naciśnięcie klawiszy  $\leftarrow$  lub  $\rightarrow$  powoduje powrót do menu.

<span id="page-42-1"></span>**Zawartość pamięci podręcznej**

Funkcja służy do wydruku dokumentów znajdujących się w pamięci podręcznej urządzenia.

Sposób poruszania się po menu oraz dostępny zakres danych do wydrukowania analogiczny do opisanego w rozdziale "Kopie wydruków".

#### <span id="page-42-0"></span>**Formatowanie IND**

Funkcja służy do formatowania IND (kart SD/SDHC) w taki sposób aby był on zgodny z formatem obsługiwanym przez urządzenie.

*Uwaga! Urządzenie nie formatuje kart które:*

- *zawierają poprawnie zweryfikowane dane fiskalne (własne lub obce).*
- *zawierają uszkodzone dane fiskalne (własne lub obce).*
- *zawierają niefiskalne dane obce.*

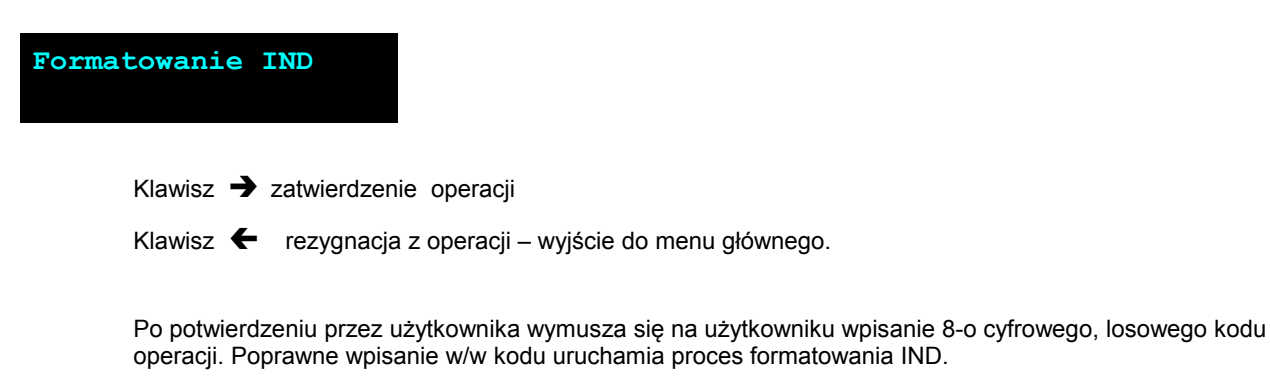

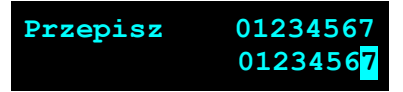

Klawisz  $\blacktriangleleft$  rezygnacja z operacji – wyjście do menu głównego.

# <span id="page-43-0"></span>**Ostatnie dokumenty**

Funkcja pozwala na wydruk ostatnio drukowanych dokumentów.

**1** Z menu **Kopia elektroniczna** należy wybrać pozycję **Ostatnie dokumenty** (zgodnie z opisem w rozdziale Sposób poruszania się po menu drukarki), a następnie zatwierdzić ją klawiszem  $\rightarrow$ .

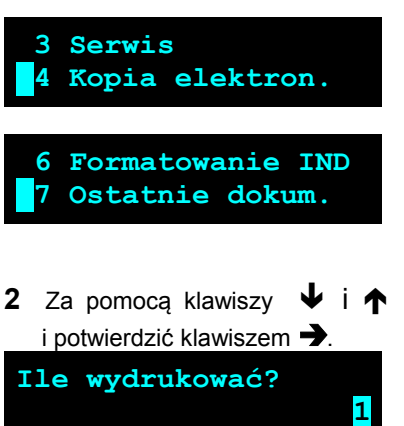

2 Za pomocą klawiszy ↓ i ↑ należy wybrać ilość ostatnich wydruków zapisanych w pamięci podręcznej

Urządzenie wydrukuje zdeklarowaną liczbę dokumentów.

# <span id="page-44-2"></span>**Rozdział 9** Zmiana waluty ewidencyjnej

#### <span id="page-44-1"></span>**Aktualna waluta ewidencyjna**

Drukarka Posnet Nixdorf TH230+ FV EJ obsługuje dwa różne rodzaje walut, np: PLN i EURO (oznaczenie EUR). Domyślną walutą w trybie niefiskalnym jest PLN.

Użytkownik może sprawdzić, jaka jest aktualna waluta ewidencyjna urządzenia poprzez wywołanie w menu konfiguracji drukarki opcji:

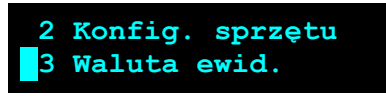

Po wejściu do tego menu urządzenie wyświetla komunikat

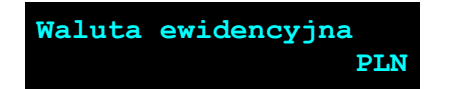

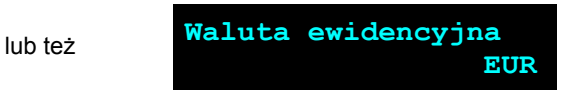

### <span id="page-44-0"></span>**Zmiana waluty ewidencyjnej**

Walutę ewidencyjną można zmienić wyłącznie po raporcie dobowym a przed wydrukiem jakiegokolwiek innego dokumentu fiskalnego (można ją zmieniać tyle razy ile jest dostępnych raportów dobowych).

Każda zmiana waluty ewidencyjnej jest zapisywana do pamięci fiskalnej i potwierdzana odpowiednim wydrukiem.

Zmianę dokonujemy w menu (3 Serwis >> 9 Waluta ewidencyjna):

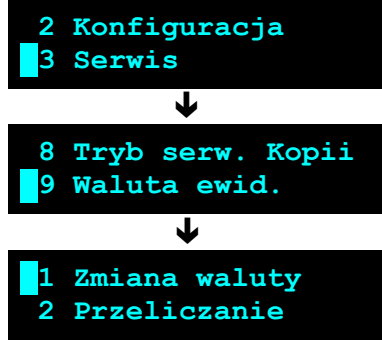

Po wybraniu opcji "zmiana waluty" urządzenie wyświetli zapytanie:

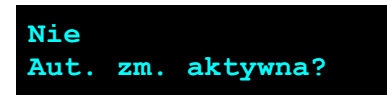

W celu zmiany waluty ewidencyjnej należy użyć klawiszy ↓ i ↑, ustawiając wartość na "**Tak**" i zatwierdzić →

Wówczas drukarka poprosi o podanie nowego symbolu waluty:

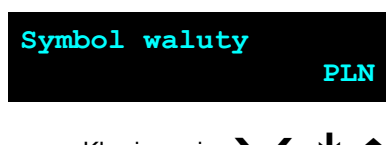

Klawiszami  $\rightarrow \leftarrow \rightarrow \rightarrow$  należy ustawić pożądany skrót nazwy waluty i zatwierdzić  $\rightarrow$ 

Drukarka poprosi o podanie żądanej daty i godziny operacji:

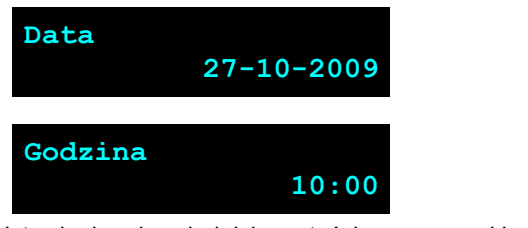

Ustawienie odpowiednich wartości za pomocą klawiszy:  $\rightarrow$ Zatwierdzenie →

**Uwaga! Ustawiając żądaną datę i godzinę zmiany waluty ewidencyjnej należy pamiętać, że urządzenie może dokonać zmiany wyłącznie po raporcie dobowym a przed wydrukiem jakiegokolwiek innego dokumentu fiskalnego.**

#### <span id="page-45-0"></span>**Przeliczanie**

Aktywowanie funkcji oraz ustawienie przelicznika powoduje wydruk bezpośrednio po paragonie informacji dotyczącej kursu przeliczeniowego waluty ewidencyjnej na inną dowolnie zaprogramowaną oraz wartości do zapłaty z paragonu w tej walucie.

Aby aktywować funkcję należy wybrać opcję "2 Przeliczanie" i i zatwierdzić →

Urządzenie wyświetli komunikat:

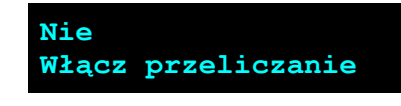

A nastepnie klawiszami ↓ i ↑, ustawić wartość na "**Tak**" i zatwierdzić →

Wówczas drukarka poprosi o podanie nowego symbolu waluty na którą ma nastąpić przeliczenie:

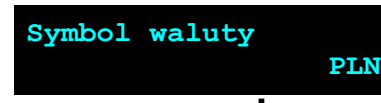

Klawiszami  $\rightarrow \leftarrow \rightarrow \rightarrow$  należy ustawić pożądany skrót nazwy waluty i zatwierdzić  $\rightarrow$ 

Drukarka poprosi o podanie przelicznika:

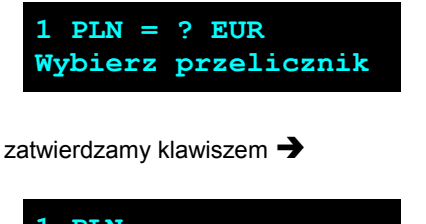

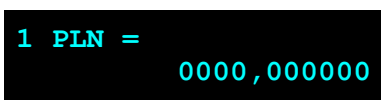

Za pomocą klawiszy  $\rightarrow \leftarrow \rightarrow \rightarrow$  należy ustawić odpowiednią wartość i zatwierdzić  $\rightarrow$ 

# <span id="page-46-2"></span>**Rozdział 10** Wyświetlacz komunikaty

# <span id="page-46-1"></span>**Błędy fatalne**

W każdym z wymienionych niżej przypadków dalsza praca urządzenia jest zablokowana. Wyjście ze stanu zablokowania nie jest możliwe. Można jedynie wyłączyć zasilanie, odczekać kilka sekund i włączyć ponownie. Powtórzenie się sytuacji błędnej wskazuje na konieczność wezwania serwisu.

#### <span id="page-46-0"></span>**Błąd pamięci fiskalnej**

Błędy o numerach z zakresu 1000-10029 związane są z pamięcią fiskalną. Więcej informacji na ich temat można znaleźć w Instrukcji Serwisowej drukarki. Numer błędu należy podać podczas kontaktowania się z serwisem.

Numery błędów wyświetlane są na początku komunikatu o błędzie w nawiasach okrągłych np. (1005)

Przyczyna:

Wystąpił błąd zapisu do pamięci fiskalnej. Może się to zdarzyć tylko w urządzeniu w trybie fiskalnym lub w trakcie fiskalizacji, podczas operacji związanej z trwałym zapisem danych w module fiskalnym (fiskalizacja, raport dobowy, zmiana stawek PTU, zerowanie RAM).

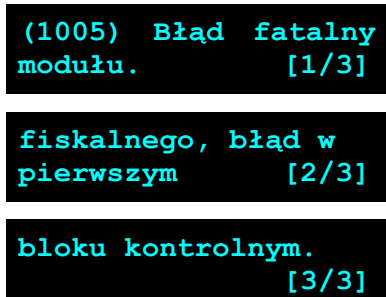

**Błąd jest nieusuwalny. Należy wezwać serwis.**

# <span id="page-47-4"></span>**Błędy zasilania**

Poniżej opisano komunikaty związane z zasilaniem urządzenia i pracą z akumulatora. Nie muszą one oznaczać konieczności zaprzestania pracy na urządzeniu. Sygnalizują one jednak stan drukarki, który wymaga interwencji.

#### <span id="page-47-3"></span>**Słaby akumulator (1)**

**Przyczyna:**

Spadek napięcia wewnętrznego akumulatora (spowodowany zanikiem napięcia w sieci, odłączeniem lub uszkodzeniem zewnętrznego zasilacza) do poziomu, przy którym bezwzględnie należy podłączyć zasilanie zewnętrzne.

#### **Sposób usunięcia:**

Podłączyć zewnętrzny zasilacz. Odczekać do momentu, kiedy napięcie akumulatora podniesie się do wymaganego poziomu (zniknięcie komunikatu). W przypadku gdy przyczyną jest uszkodzenie zasilacza , należy wezwać serwis!

<span id="page-47-2"></span>**Słaby akumulator (2)**

#### **Komunikat może pojawiać się w trakcie wydruku.**

#### **Przyczyna:**

Napięcie wewnętrznego akumulatora spadło do poziomu, poniżej którego poprawna praca jest niemożliwa. Komunikat ten można skasować klawiszem **C** lub znika on samoistnie po krótkiej chwili.

#### **Sposób usunięcia:**

Podłączyć zewnętrzny zasilacz (ładowarkę). Jeśli akumulator został naładowany a błąd cyklicznie pojawia się nadal należy wezwać serwis.

### <span id="page-47-1"></span>**Komunikaty błędów mechanizmu drukującego**

Komunikaty z tej grupy mogą pojawić się w trakcie drukowania. Komunikat ten może pojawić się również bezpośrednio po włączeniu drukarki. W każdym z wymienionych poniżej przypadków drukarka przechodzi w stan NIE GOTOWA (gaśnie dioda *GOTOWA*), zapala się dioda *BŁĄD*.

Po usunięciu przyczyny należy skasować błąd klawiszem  $\blacktriangleright$ .

#### <span id="page-47-0"></span>**Błędy mechanizmu**

#### **Przyczyna:**

1. Uszkodzenie mechanizmu;

2. Słaby akumulator.

#### **Sposób usunięcia:**

W takim przypadku należy zawsze naładować akumulator. Upewnić się czy podłączono poprawnie zewnętrzny zasilacz (ładowarkę) oraz skasować błąd klawiszem  $\blacktriangleright$ .

Jeżeli komunikat po naładowaniu akumulatorów nie znika, wezwać serwis.

**Błąd mechanizmu lub słaby akumulator.** 

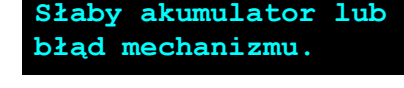

**Słaba bateria! Podłącz ładowarkę!**

#### **Przyczyna:**

1. Uszkodzenie mechanizmu;

2. Uszkodzenie obcinacza.

#### **Sposób usunięcia:**

Skasować bład klawiszem  $\leftarrow$ . Spróbować ponowić próbe ciecia papieru. Jeśli bład pojawia się nadal należy wezwać serwis.

W przypadku wystąpienia powyższego błędu można spróbować wyłączyć obsługę obcinacza. Dla niektórych awarii będzie możliwa praca drukarki bez obcinacza (do czasu naprawy urządzenia).

#### **Przyczyna:**

1. Uszkodzenie mechanizmu;

2. Podniesiona dźwignia.

#### **Sposób usunięcia:**

Opuścić dźwignię mechanizmów (patrz rozdział '*[Wymiana papieru](#page-3-3)*') i skasować błąd klawiszem .

Jeżeli dźwignia jest opuszczona, należy ją podnieść, a następnie opuścić i skasować błąd klawiszem  $\leftarrow$ .

Jeżeli komunikat nie znika, wezwać serwis.

#### <span id="page-48-3"></span>**Brak papieru**

Patrz rozdział '*[Wymiana papieru](#page-3-3)*'. W przypadku uszkodzenia mechanizmu drukującego (nie można skasować błędu mimo, że papier jest poprawnie założony) należy wezwać serwis.

**Błąd mechanizmu lub podniesiona pokrywa**

**Błąd mechanizmu lub**

**Błąd mechanizmu lub podniesiona pokrywa**

**obcinacza.** 

#### <span id="page-48-2"></span><span id="page-48-1"></span><span id="page-48-0"></span>**Ostrzeżenia**

Komunikaty z tej grupy sygnalizują pewne stany awaryjne urządzenia. Niektóre z nich umożliwiają zwykle dalszą pracę urządzenia. Informacje te służą do poinformowania użytkownika bądź serwisu o zaistnieniu niepoprawnej sytuacji.

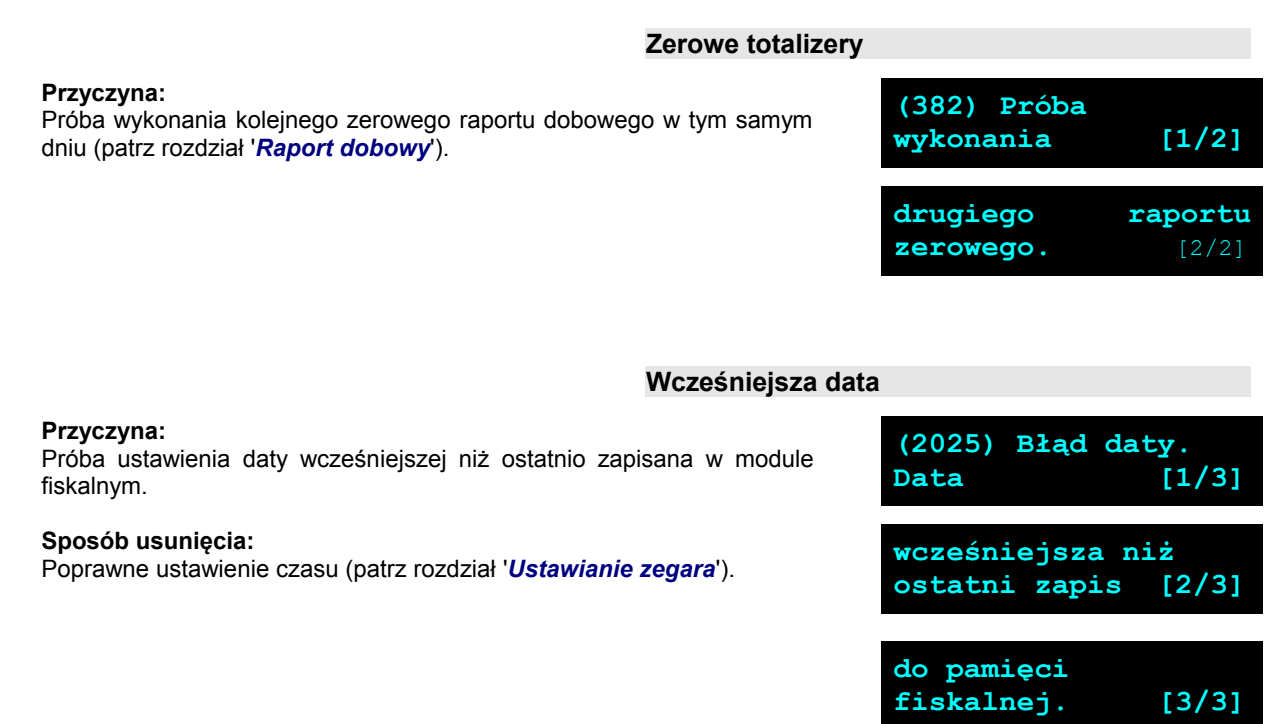

<span id="page-49-4"></span><span id="page-49-3"></span>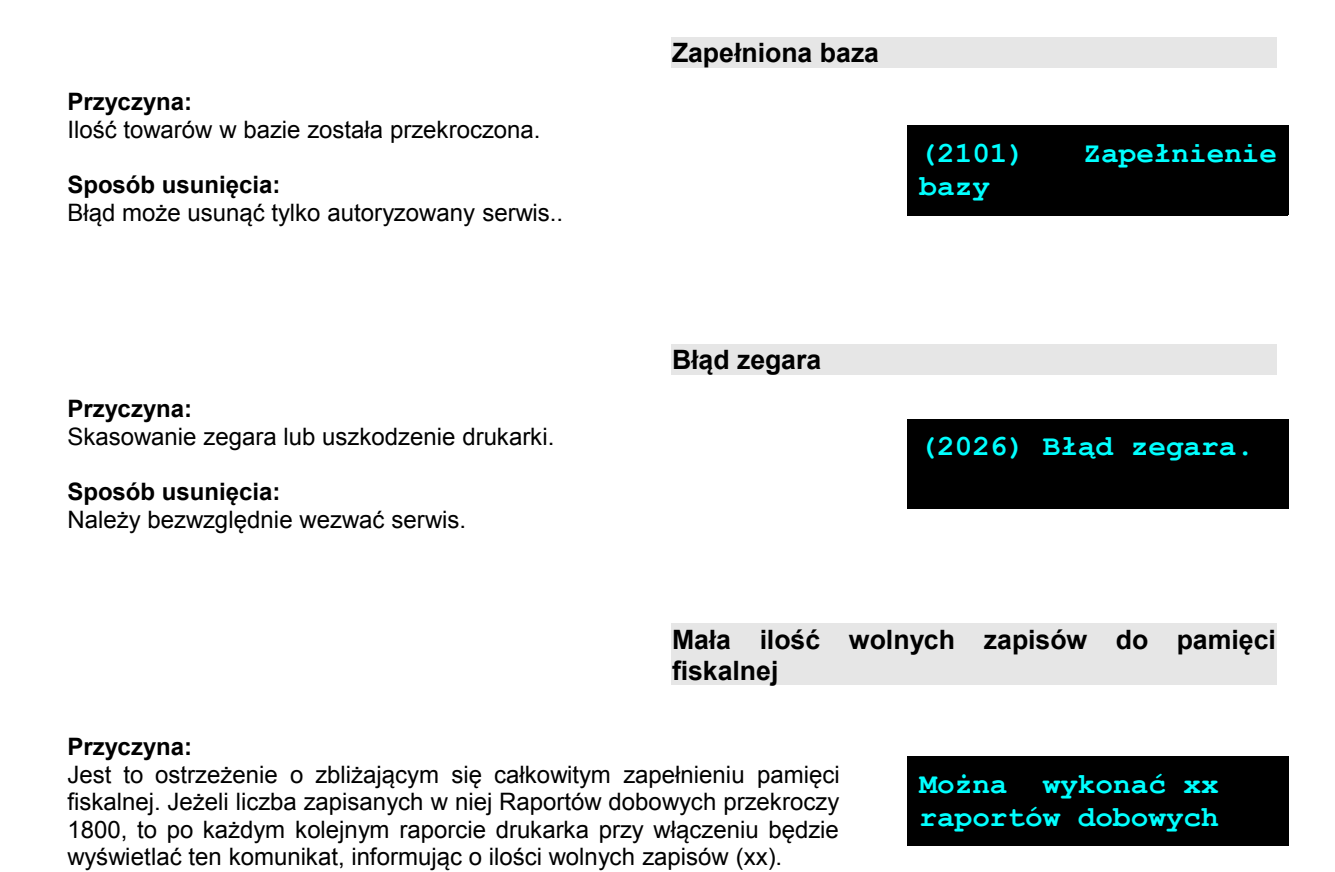

Drukarka Posnet Nixdorf TH230+ FV EJ pozwala zapisać 1830 raportów dobowych. Dodatkowo drukowana jest stosowna informacja na paragonie po wykonaniu raportu dobowego.

### <span id="page-49-2"></span><span id="page-49-1"></span>**Komunikaty związane z sekwencjami sterującymi**

Dokładny opis sekwencji sterujących znajduje się w *Instrukcji programisty* dostępnej na stronie [www.posnet.com.](http://www.posnet.com/)

#### <span id="page-49-0"></span>**Błąd sekwencji sterujących**

W przypadku jeśli program sterujący (sprzedaży) prześle do drukarki nieprawidłową instrukcję zostanie wydrukowana formatka "Błędu interfejsu" z nazwą instrukcji w której wystąpił błąd (np. trend) oraz kodem błędu (np. 2005).

#### **przykładowy wydruk:**

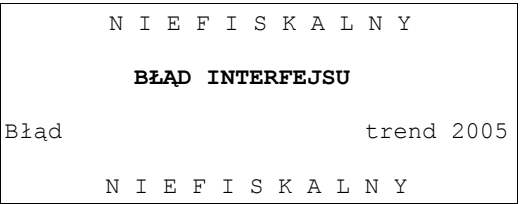

#### **Sposób usunięcia:**

Należy skontaktować się z dostawcą lub producentem oprogramowania .

**Przyczyna:** Program sterujący (sprzedaży) przesłał do drukarki rozkaz wykonania raportu dobowego (bez podania daty).

#### **Sposób usunięcia:**

Klawisz  $\rightarrow$  - powoduje wykonanie raportu (po zatwierdzeniu poprawności DATY).

Klawisz  $\leftarrow$  - rezygnacja z wykonania raportu.

#### <span id="page-50-0"></span>**Zmiana stawek PTU**

#### **Przyczyna:**

Program sterujący (sprzedaży) przesłał do drukarki nowe stawki PTU (stawki podatku VAT).

#### **Sposób usunięcia:**

Naciśnięcie klawisza  $\rightarrow$  powoduje zapis nowych wartości stawek PTU (po zatwierdzeniu poprawności DATY) w pamięci fiskalnej oraz wydruk krótkiego raportu.

Użycie klawisza  $\blacktriangle$  oznacza rezygnację z programowania nowych stawek.

#### <span id="page-50-1"></span>**RRRR-MM-DD Data poprawna ?**

**RRRR-MM-DD Data poprawna ?**

# <span id="page-51-2"></span><span id="page-51-1"></span>**Rozdział 11** Wydruki – przykłady i opis

W rozdziale tym przedstawiono przykładowe wydruki drukarki POSNET DRUKARKA FISKALNA. Pojawiające się na nich numery unikatowe są przykładowe.

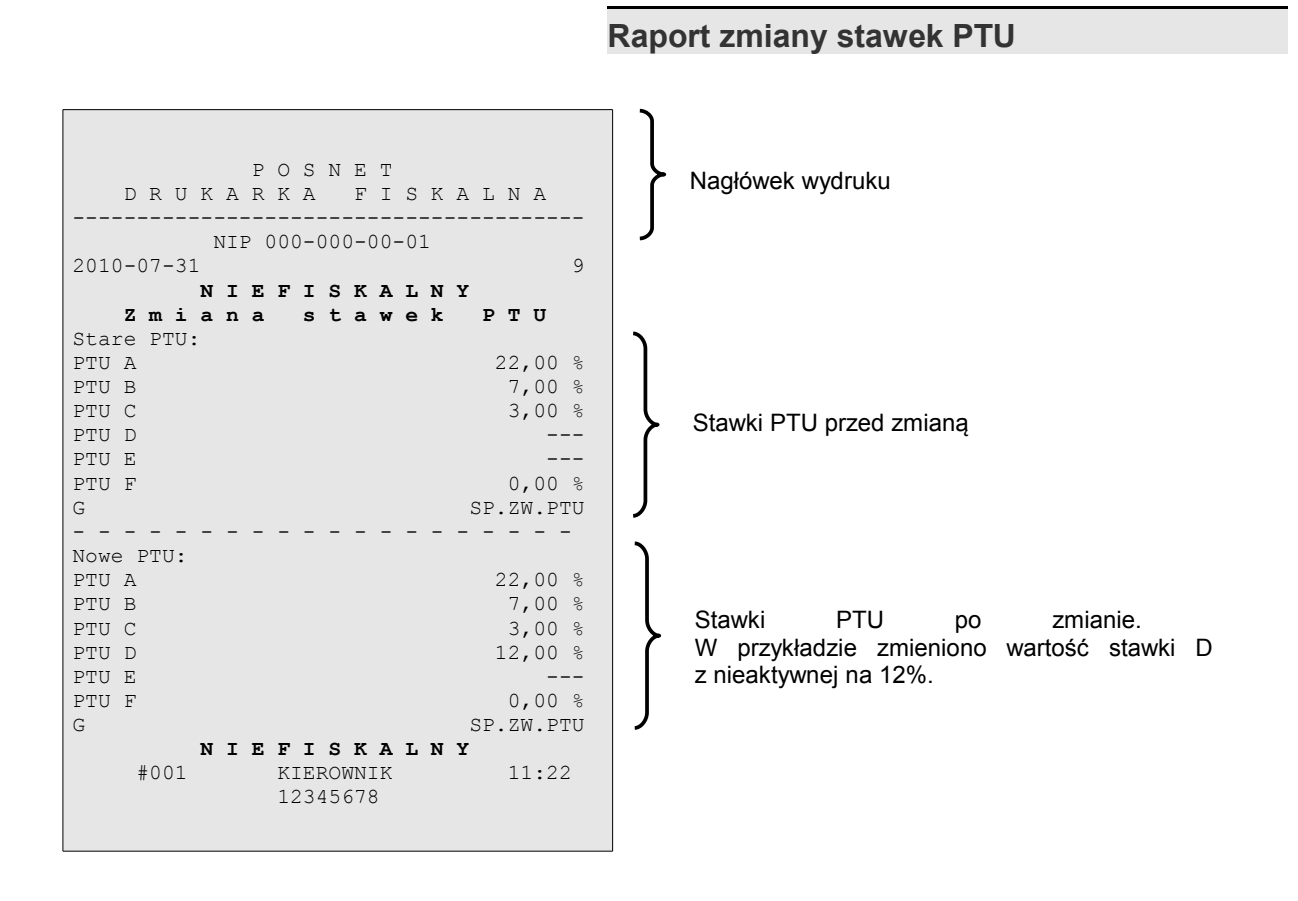

### <span id="page-51-0"></span>**Rozliczenie opakowań na paragonie fiskalnym**

W przypadku rozpoczęcia transakcji od sprzedaży towaru (usługi) a następnie obsługi opakowań, transakcja zostanie zakończona wydrukiem paragonu fiskalnego, na którym informacja o opakowaniach zwrotnych pojawi się w stopce (**patrz: paragon fiskalny**).

### <span id="page-52-1"></span>**Rozliczenie opakowań zwrotnych**

W przypadku rozpoczęcia transakcji od przyjęcia lub zwrotu opakowania zwrotnego drukowany jest zawsze dokument niefiskalny. Poniżej przedstawiono przykład takiego wydruku:

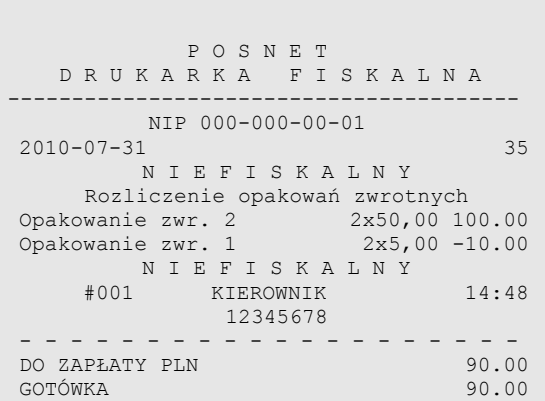

# <span id="page-52-0"></span>**Paragon fiskalny**

Paragon fiskalny jest podstawowym dokumentem drukowanym przez drukarkę fiskalną. Zawarte są na nim informacje o sprzedanych towarach i wynikających z tej sprzedaży podatkach. Paragon fiskalny ma ściśle określony format i zawiera:

- 1. część fiskalną z informacjami o sprzedanych towarach (lekach)
- 2. część niefiskalną (o ile występuje) z informacjami o :
	- rozliczeniu opakowań zwrotnych,
	- formach płatności,
	- dokonanej przez klienta wpłacie gotówki,
	- wyliczonej przez drukarkę kwocie reszty.

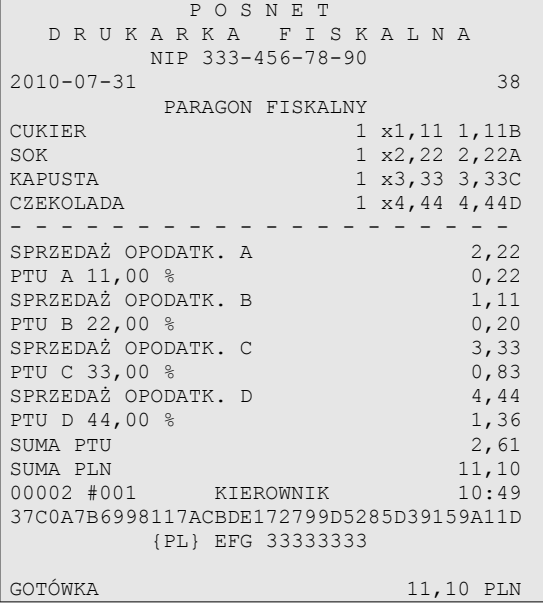

Paragon fiskalny (ceny przykładowe)

# <span id="page-53-0"></span>**Raport dobowy**

Każdy dzień sprzedaży należy obowiązkowo zakończyć wykonaniem tzw. raportu dobowego. Raport ten zawiera informacje o zdefiniowanych stawkach PTU. Drukarka wylicza i drukuje kwoty NETTO oraz podatek dla poszczególnych grup towarowych:

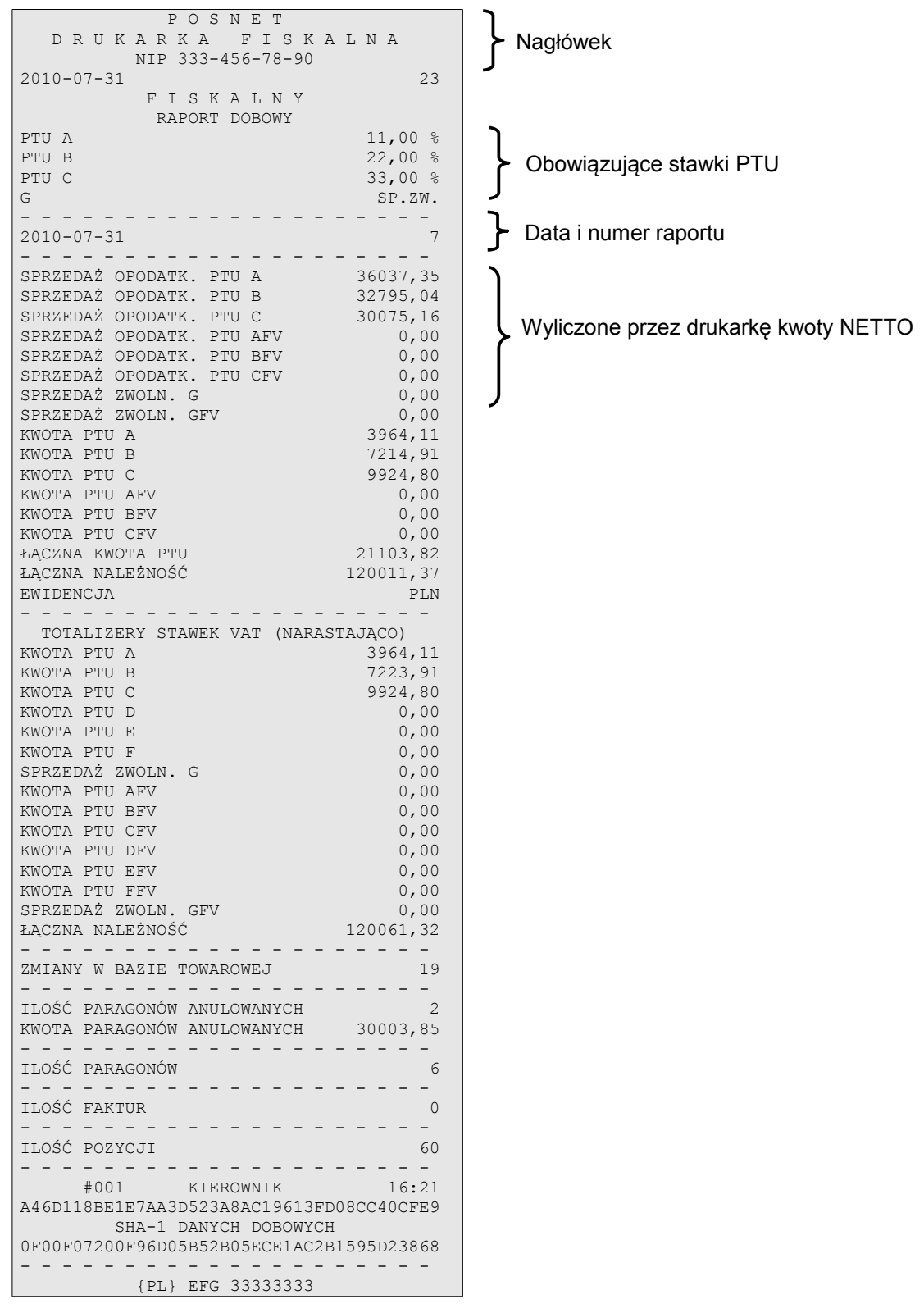

# <span id="page-54-0"></span>**Raport okresowy**

Na raporcie okresowym drukowane są wszystkie informacje zapisane w pamięci fiskalnej za wyznaczony okres lub z przedziału numerów raportów dobowych.

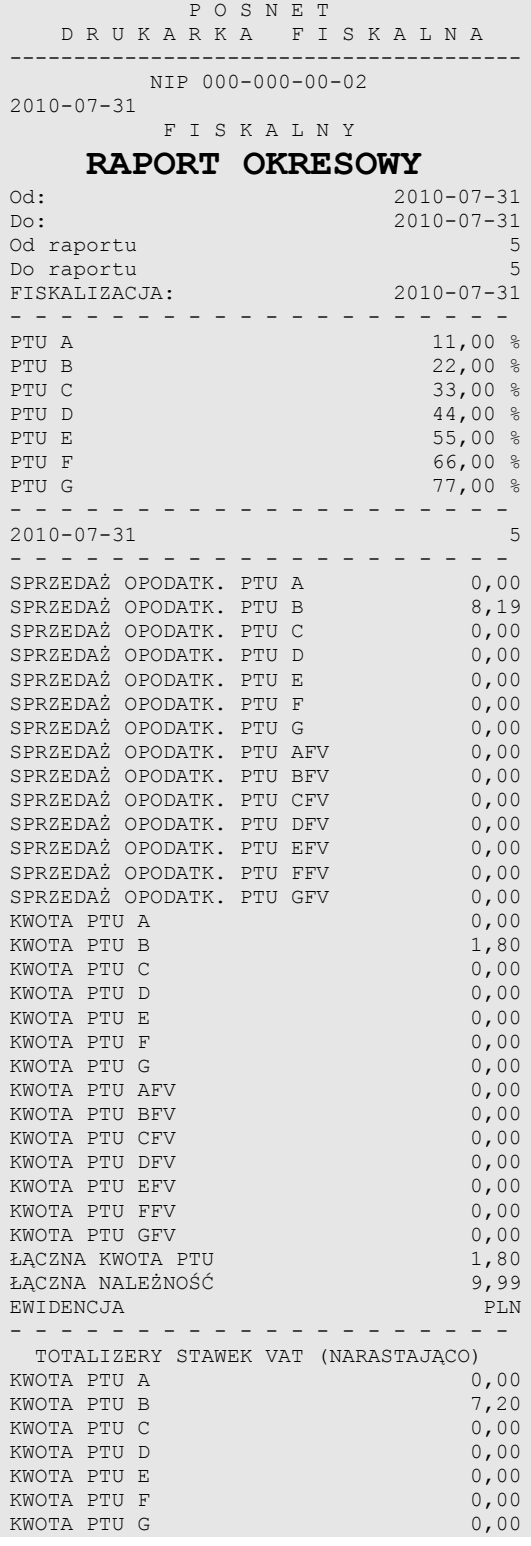

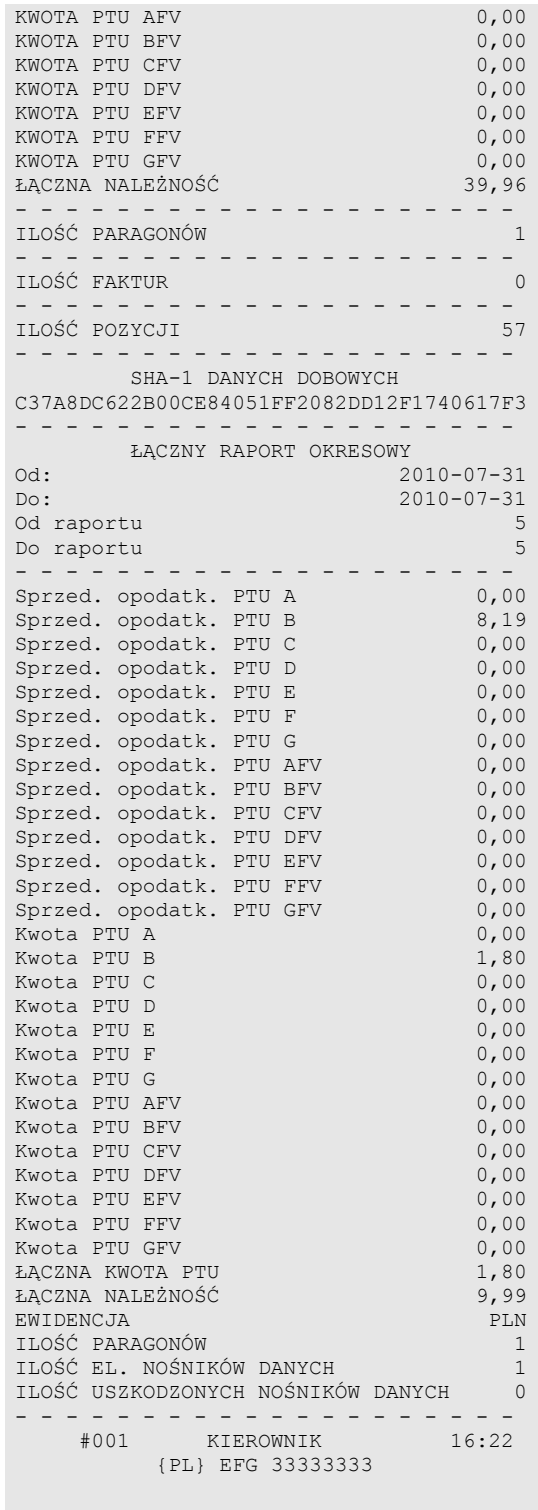

#### <span id="page-55-0"></span>**Raport miesięczny**

Na raporcie okresowym miesięcznym drukowane są wszystkie informacje zapisane w pamięci fiskalnej w danym miesiącu. Jest to raport okresowy, w którym zadeklarowano jako początkową datę pierwszy dzień w danym miesiącu, a jako datę końcową ostatni dzień w tym miesiącu. Raport miesięczny można wykonać tylko dla miesięcy minionych. Na wydruku znajdują się:

- informacja o aktualnych dla tego raportu stawkach PTU, drukowana na początku,
- informacja o ew. zmianach stawek PTU (o ile miały miejsce) w okresie danego miesiąca,
- informacje o zapisanych w pamięci fiskalnej raportach dobowych.

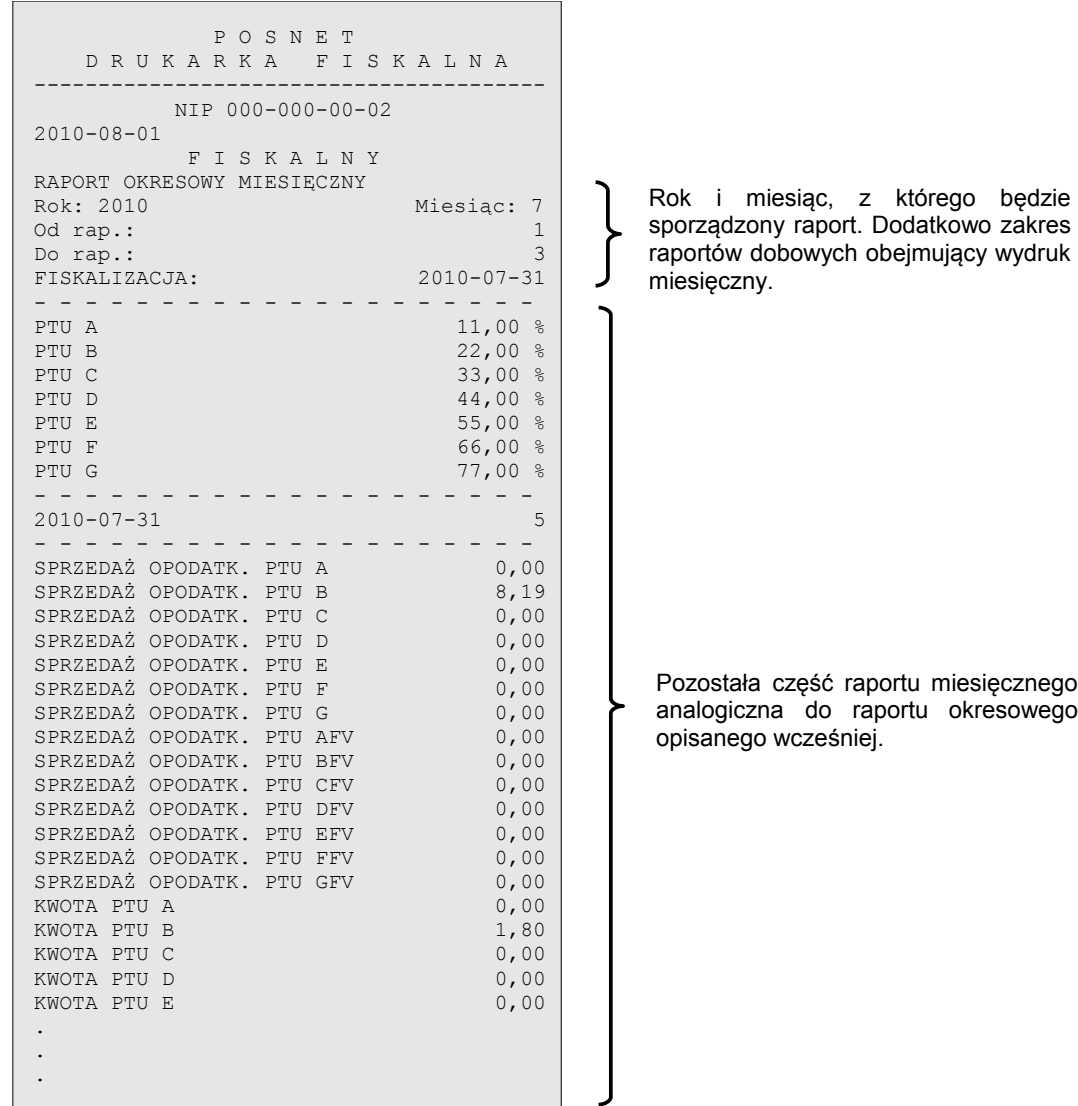

#### <span id="page-56-1"></span>**Posumowanie sprzedaży**

Raport ten pozwala użytkownikowi uzyskać informacje o wielkości sprzedaży w zadanym okresie. Jest to wydruk NIEFISKALNY i nie może być używany przez podatnika jako dokument przy rozliczeniach z Urzędem Skarbowym (podstawą rozliczania podatnika są wydruki FISKALNE).

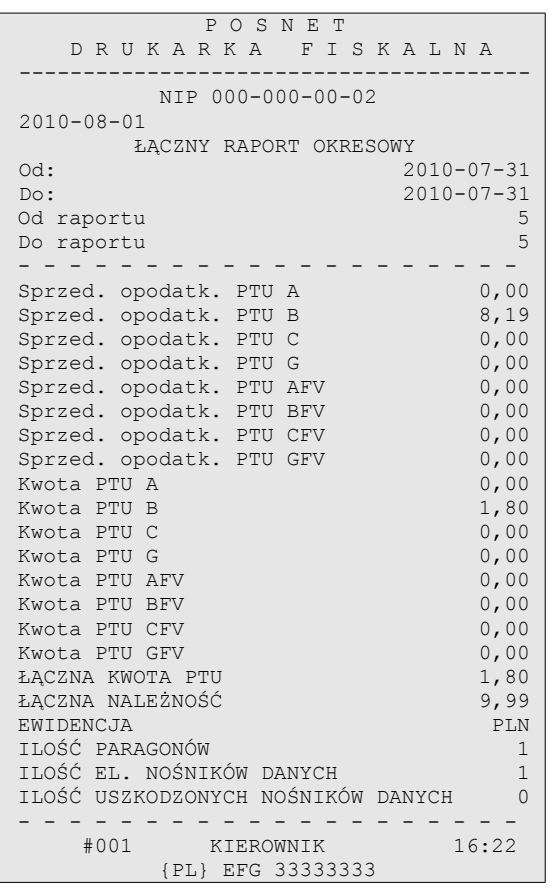

#### <span id="page-56-0"></span>**Miesięczne podsumowanie sprzedaży**

Jest to forma raportu miesięcznego drukowana w postaci podsumowania. Wydruk ten jest NIEFISKALNY i nie może być używany przez podatnika jako dokument do rozliczeń z Urzędem Skarbowym (podstawą rozliczania podatnika<br>sa wydruki FISKALNE). Raport ten pozwala Raport ten pozwala użytkownikowi zorientować się jaka była wielkość sprzedaży w danym miesiącu.

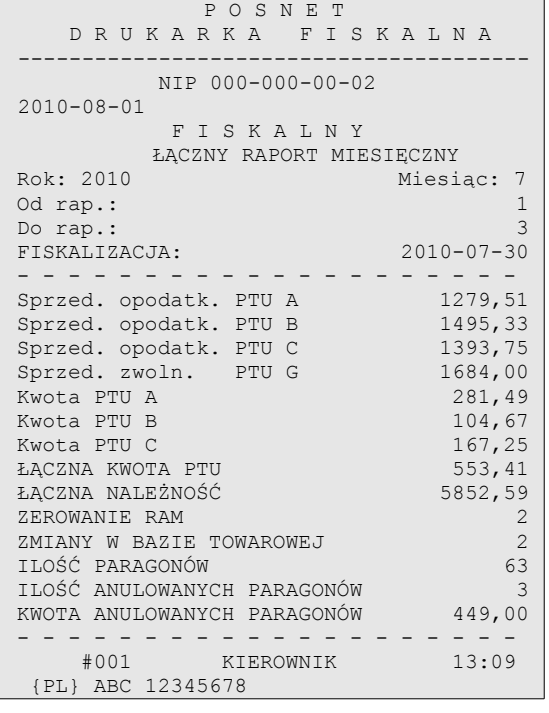

#### *Posnet Nixdorf TH230+ FV EJ – Instrukcja Użytkownika strona 57 z 63 [Powrót: Spis treści](#page-1-0) Wydruki – przykłady i opis*

#### <span id="page-57-3"></span>**Raport rozliczeniowy**

<span id="page-57-2"></span>**Wpłata do kasy, wypłata z kasy**

Jest to specjalna forma raportu okresowego, wykonywana w przypadku zakończenia fiskalnego trybu pracy drukarki, w obecności przedstawiciela Urzędu Skarbowego, pracownika serwisu i właściciela drukarki. Zawiera wszystkie informacje zapisane w pamięci fiskalnej od daty fiskalizacji drukarki do daty przejścia w stan "tylko do odczytu".

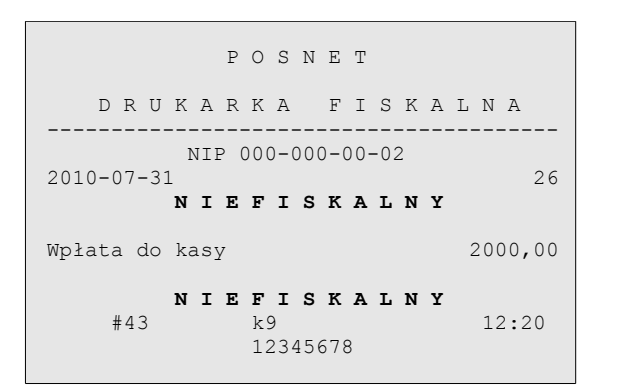

#### P O S N E T D R U K A R K A F I S K A L N A ---------------------------------------- NIP 000-000-00-02 2010-07-31 28 **N I E F I S K A L N Y** Wypłata z kasy 150,00 **N I E F I S K A L N Y**<br>#443 88 12:24 12345678

#### <span id="page-57-1"></span>**Stan kasy**

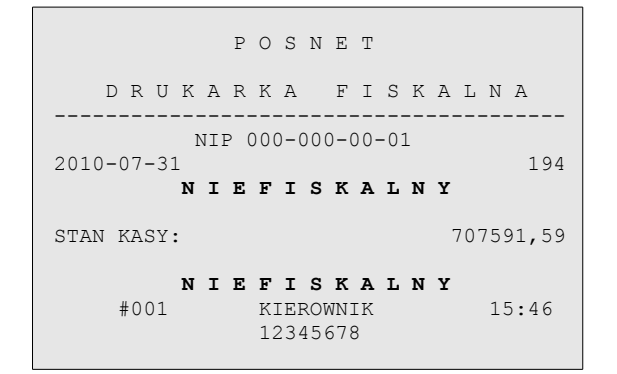

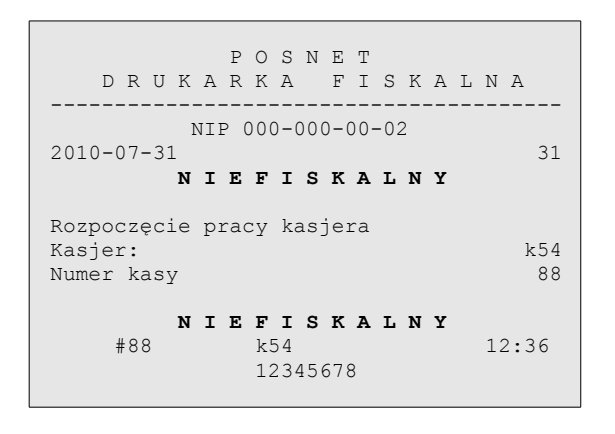

#### <span id="page-57-0"></span>**Rozpoczęcie i zakończenie pracy kasjera**

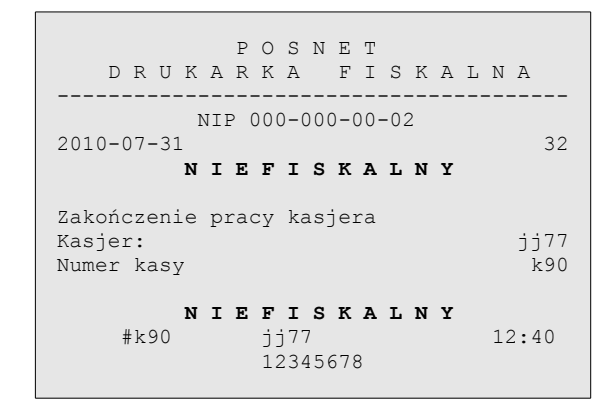

*Posnet Nixdorf TH230+ FV EJ – Instrukcja Użytkownika strona 58 z 63 [Powrót: Spis treści](#page-1-0) Wydruki – przykłady i opis*

#### <span id="page-58-1"></span>**Raport zmianowy**

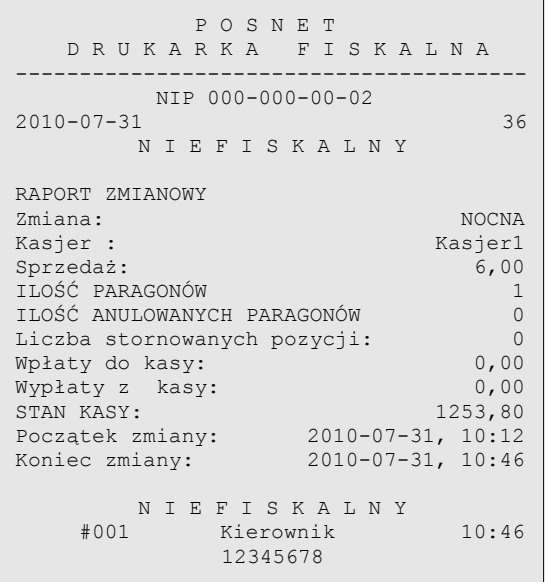

Jest to raport drukowany na podstawie stanu wewnętrznych liczników (totalizerów) drukarki.

### <span id="page-58-0"></span>**Transakcja uznania i pokwitowanie sprzedaży**

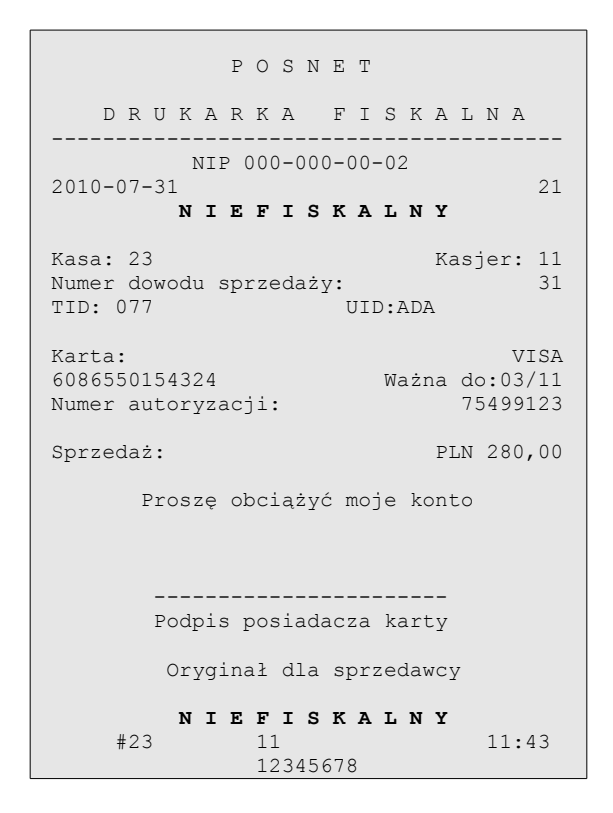

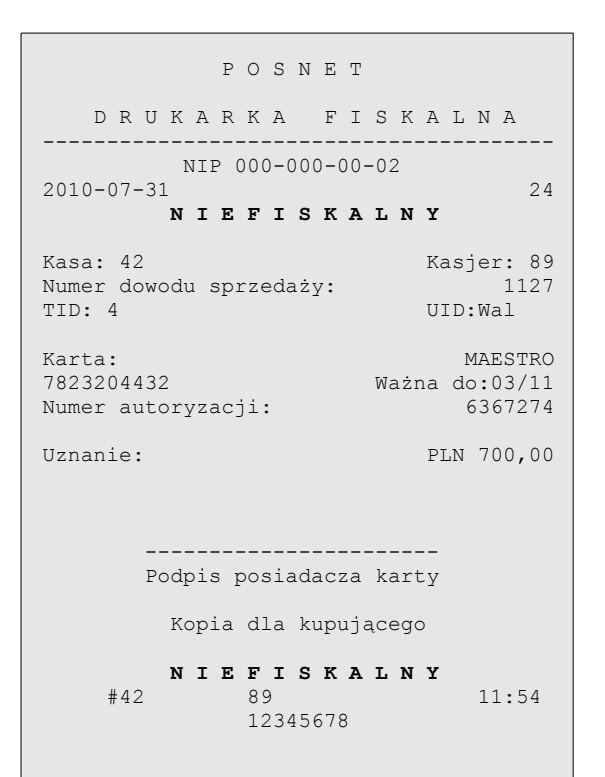

# <span id="page-59-1"></span> **Raport zmianowy z aplikacji**

P O S N E T

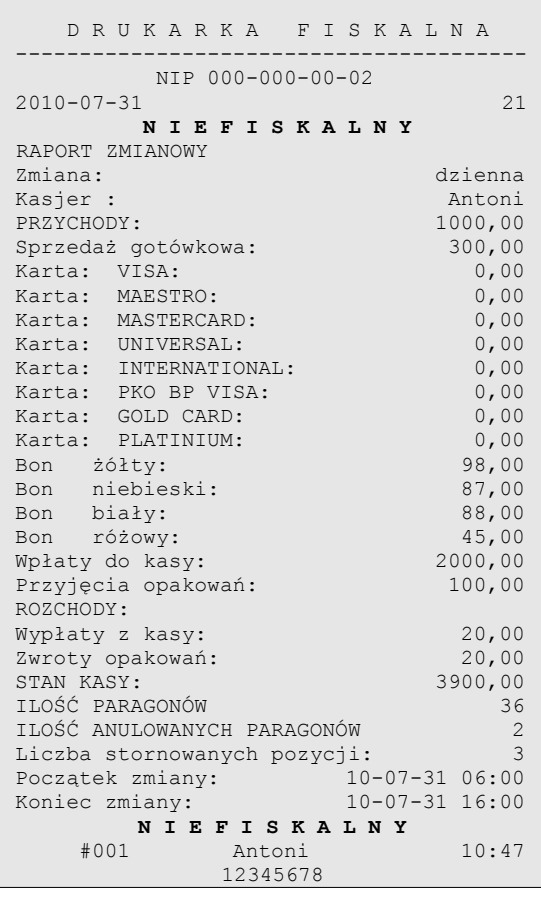

Jest to raport drukowany na podstawie stanu wewnętrznych liczników (totalizerów) drukarki.

# <span id="page-59-0"></span>**Raport zmiany czasu w drukarce**

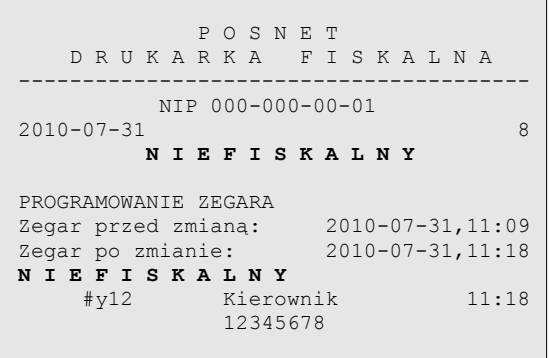

Przykład zmiany ustawienia zegara o 1 godzinę w przód.

# <span id="page-60-1"></span>**Raport bazy towarowej (kontrola bazy danych)**

Raport ten umożliwia sprawdzenie czy dany towar występuje w bazie towarowej drukarki i czy jest zablokowany ('\*')

┐

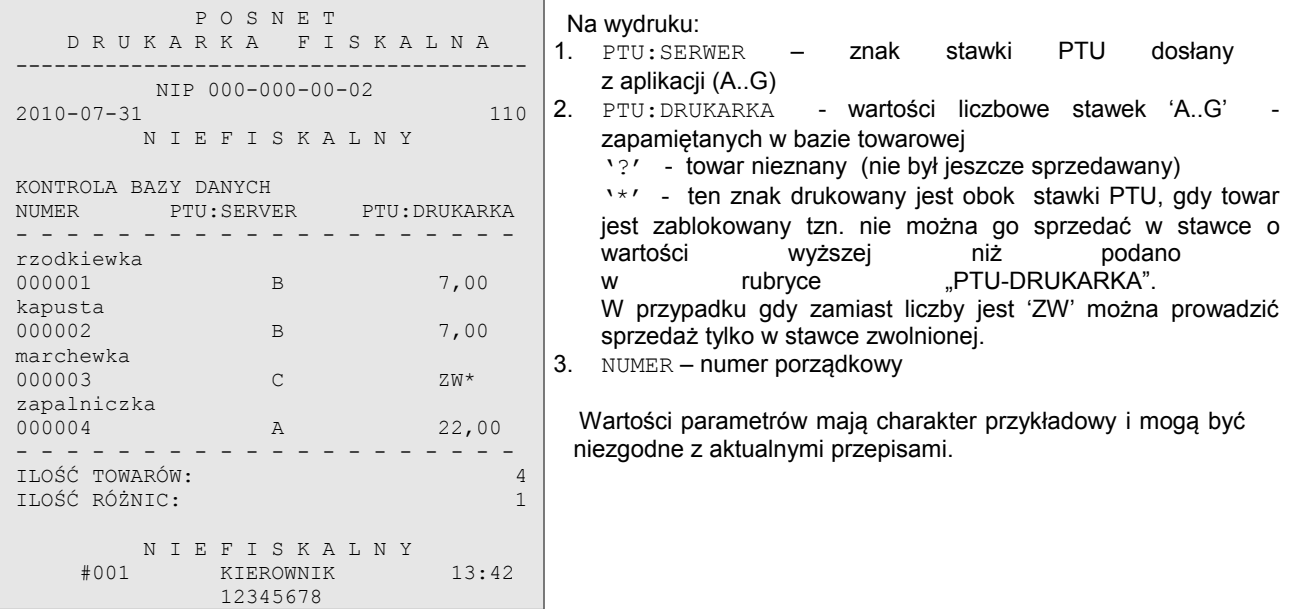

# <span id="page-60-0"></span>**Raport (wydruk) towarów zablokowanych**

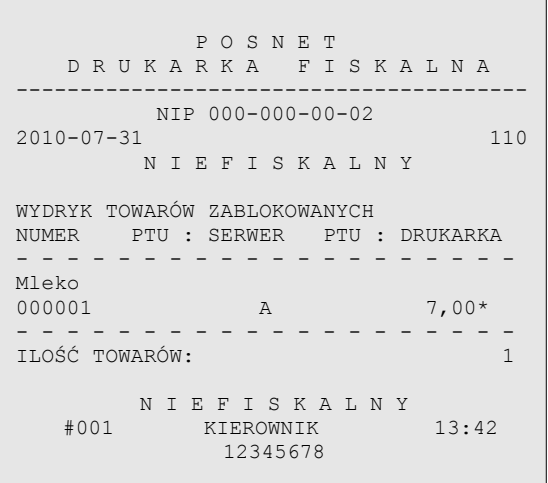

Na raporcie towarów zablokowanych drukowane są tylko te towary, które są zablokowane. Na wydruku:

- 1. PTU:SERWER =
	- znak stawki PTU dosłany z aplikacji (A..G)<br>2. PTU: DRUKARKA = wartość stawki
- wartość stawki PTU towaru zapamiętanego w bazie. Gwiazdka '\*' przy wartości stawki oznacza, że przynajmniej raz obniżono stawkę (znak '\* ' występuje przy aktualnej wartości stawki PTU dla wymienionego towaru – z ostatniej sprzedaży)
- 3. NUMER numer porządkowy

 Wartości parametrów mają charakter przykładowy i mogą być niezgodne z aktualnymi przepisami.

# <span id="page-61-3"></span>**Rozdział 12** Informacje dodatkowe

# <span id="page-61-2"></span>**Formatki wydruków niefiskalnych**

Formaty wydruków niefiskalnych są zawarte w '*Instrukcji dla Programistów*' (instrukcja dostępna na [www.posnet.com\)](http://www.posnet.com/). O wydrukach dostępnych dla użytkownika decydują możliwości programu sterującego drukarką.

# <span id="page-61-1"></span>**Obliczenia**

Obliczenia wykonywane przez drukarkę podczas transakcji opisano w '*Instrukcji dla Programistów*' (instrukcja dostępna na [www.posnet.com\)](http://www.posnet.com/).

<span id="page-61-0"></span>**Protokół komunikacyjny**

Dokładny opis protokołu komunikacji zawiera '*Instrukcja dla Programistów*' (instrukcja dostępna na [www.posnet.com\)](http://www.posnet.com/).

# <span id="page-62-0"></span>**Rozdział 13** Homologacje i certyfikaty

Wszelkie niezbędne certyfikaty i homologacje dostępne są do pobrania ze strony internetowej [www.posnet.com.](http://www.posnet.com/)